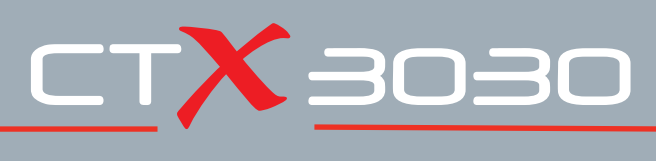

## **The Future of Discovery**

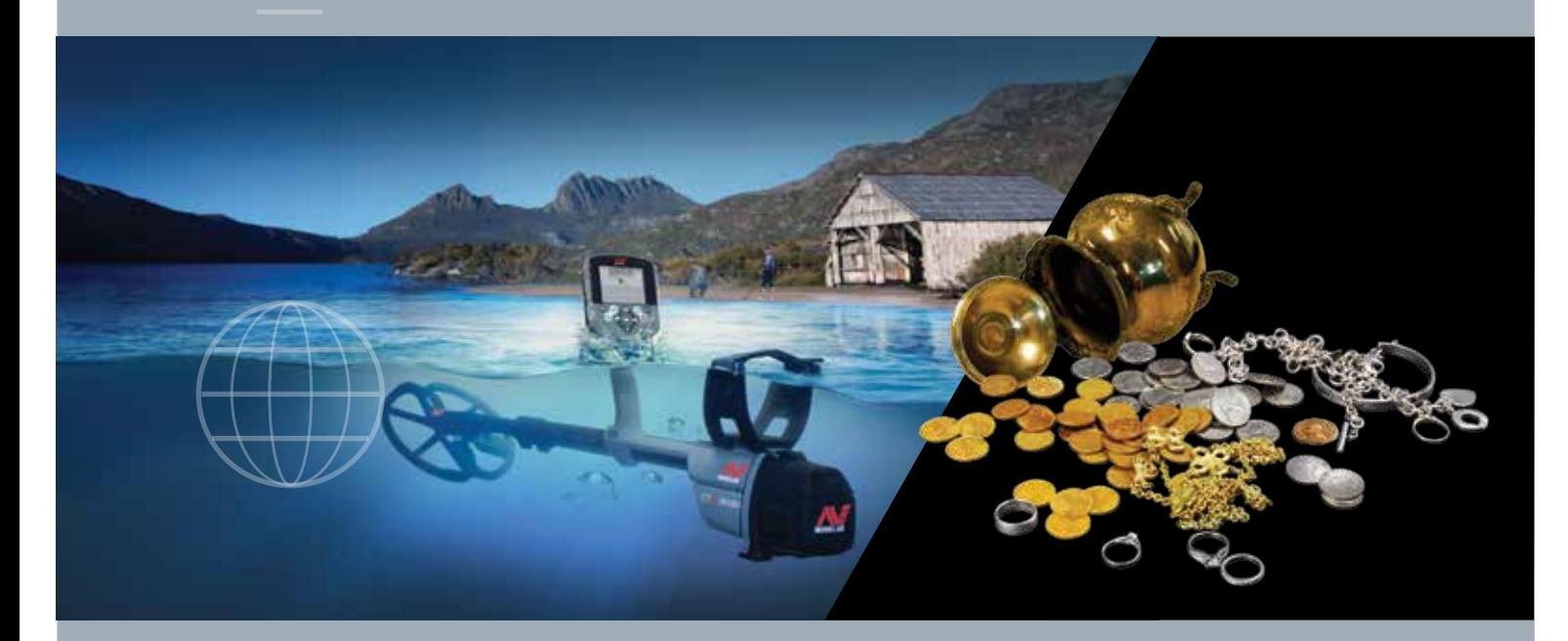

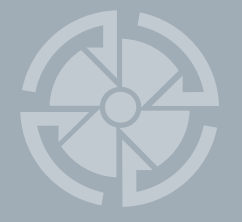

# Manual de instruções

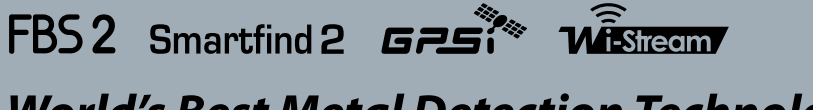

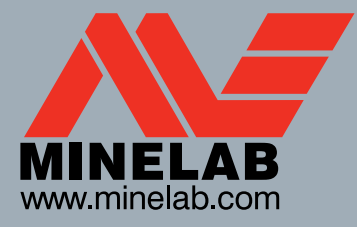

**World's Best Metal Detection Technologies** 

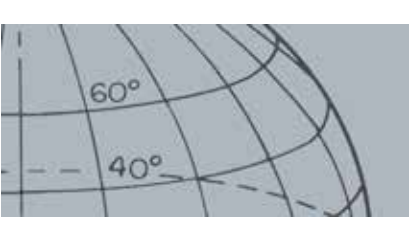

#### **Informações de segurança importantes**

É proibida a utilização deste aparelho por crianças com menos de 8 anos.

Este aparelho pode ser utilizado por crianças com 8 anos ou mais e por pessoas com capacidades físicas, sensoriais ou mentais reduzidas, ou com falta de experiência e conhecimento, se tiverem supervisão ou se lhes forem dadas instruções relativamente à utilização do aparelho de forma segura e compreenderem os perigos envolvidos. As crianças não devem brincar com o aparelho. A limpeza e manutenção por parte do utilizador não devem ser feitas por crianças sem supervisão.

#### **CONFORMIDADE**

#### **Informação para o utilizador (FCC Parte 15.105) NOTA: Dispositivos de Classe B**

Este equipamento foi testado e está em conformidade com os limites para um dispositivo digital de Classe B, nos termos da parte 15 das Regras da FCC. Estes limites foram concebidos para fornecer uma proteção razoável contra interferências prejudiciais numa instalação residencial.

Este equipamento gera, utiliza e pode irradiar energia de radiofrequência e, se não for instalado e utilizado de acordo com as instruções, pode causar interferências prejudiciais nas comunicações de rádio. No entanto, não existe qualquer garantia de que não ocorrerão interferências numa instalação específica. Se este equipamento causar interferências prejudiciais à receção de rádio ou televisão, que pode ser determinada ligando e desligando o equipamento, utilizador deve tentar corrigir as interferências através de uma ou mais das seguintes medidas:

- Reorientar ou reposicionar a antena de receção
- Aumentar a distância entre o equipamento e o recetor
- Ligar o equipamento a uma tomada num circuito diferente daquele ao qual o recetor está ligado
- Consultar o revendedor ou um técnico de rádio/TV qualificado para obter assistência

#### **RENÚNCIA DE RESPONSABILIDADE**

O detetor de metais Minelab abordado neste manual de instruções foi expressamente concebido e fabricado como um detetor de metais de qualidade para não profissionais e recomenda-se a sua utilização na deteção de moedas, tesouros e metais em geral em ambientes não perigosos. Este detetor de metais não foi concebido para ser utilizado como detetor de minas ou como ferramenta de deteção de munições ativas.

#### **TENHA EM ATENÇÃO**

Uma vez que podem existir diversas opções disponíveis para este detetor, o equipamento pode variar em função do modelo ou itens encomendados com o seu detetor. Algumas das descrições e ilustrações podem ser diferentes (neste manual) do modelo exato que adquiriu. Para além disso, a Minelab reserva o direito de responder a novos progressos técnicos introduzindo alterações nas características técnicas, equipamento e conceção em qualquer momento.

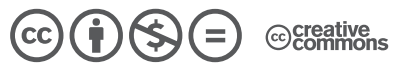

Este trabalho está licenciado sob uma Licença Creative Commons Atribuição-NãoComercial-SemDerivações 4.0 Internacional. Para ver uma cópia desta licença, visite

**http://creativecommons.org/licenses/by-nc-nd/4.0/.**

© MINELAB ELECTRONICS PTY LTD.

Minelab®, CTX®, Smartfind™ 2, FBS 2®, Wi-Stream™, GPSi™, FindPoint®, GeoHunt™, GeoTrail™, XChange Your Detecting Connection™, Target Trace™, Ferrous-Coin Separation™, Ground-Coin Separation™ são marcas comerciais da Minelab Electronics Pty. Ltd. Google Maps é uma marca comercial da Google Inc. u-blox é uma marca comercial da u-blox Holding AG.

## **Tabela de Conteúdos**

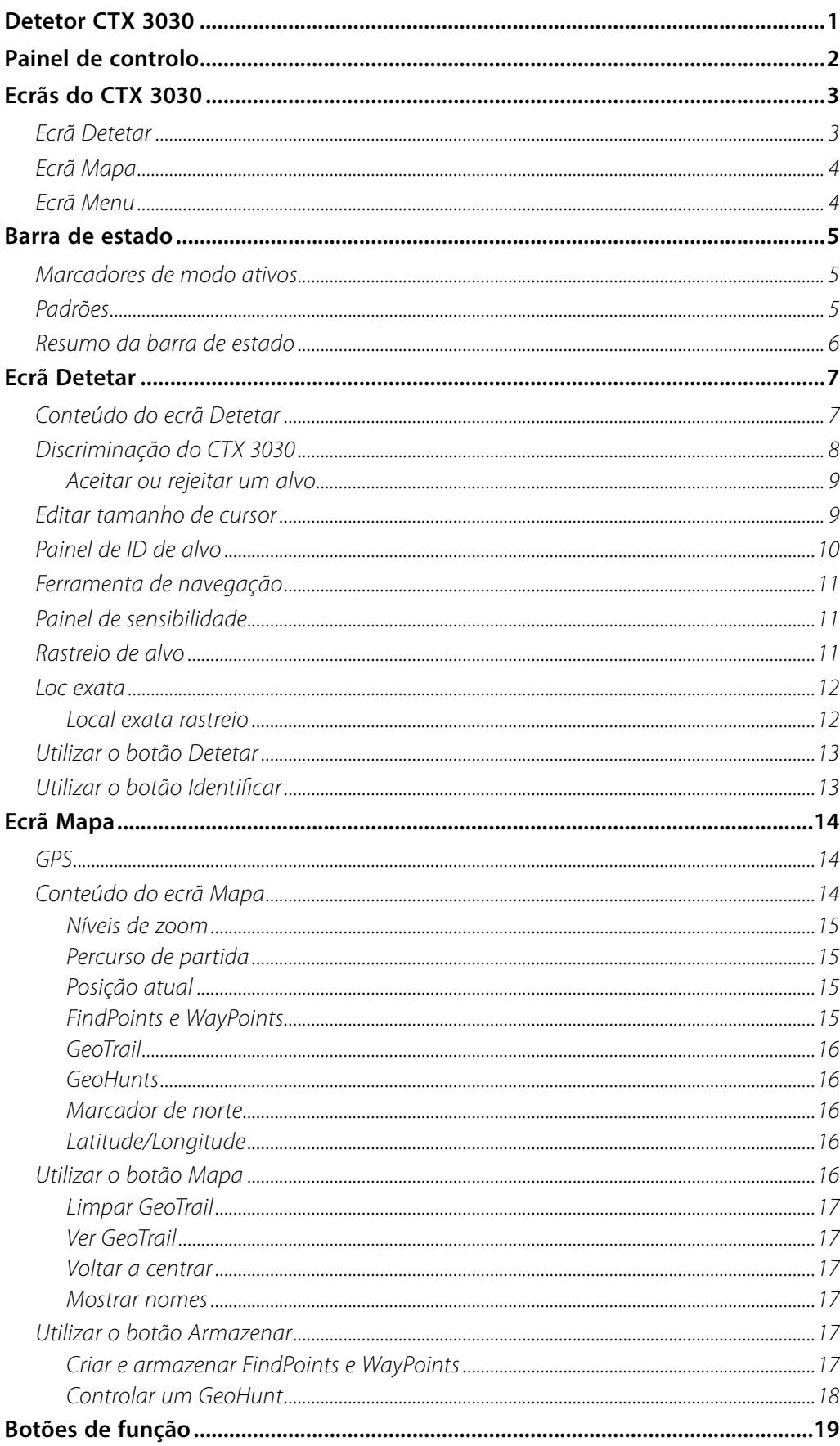

 $60^{\circ}$ 

 $40^\circ$ 

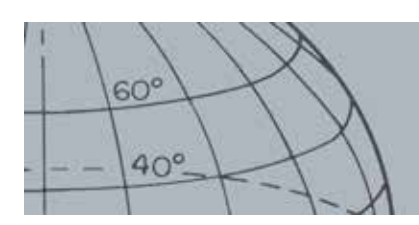

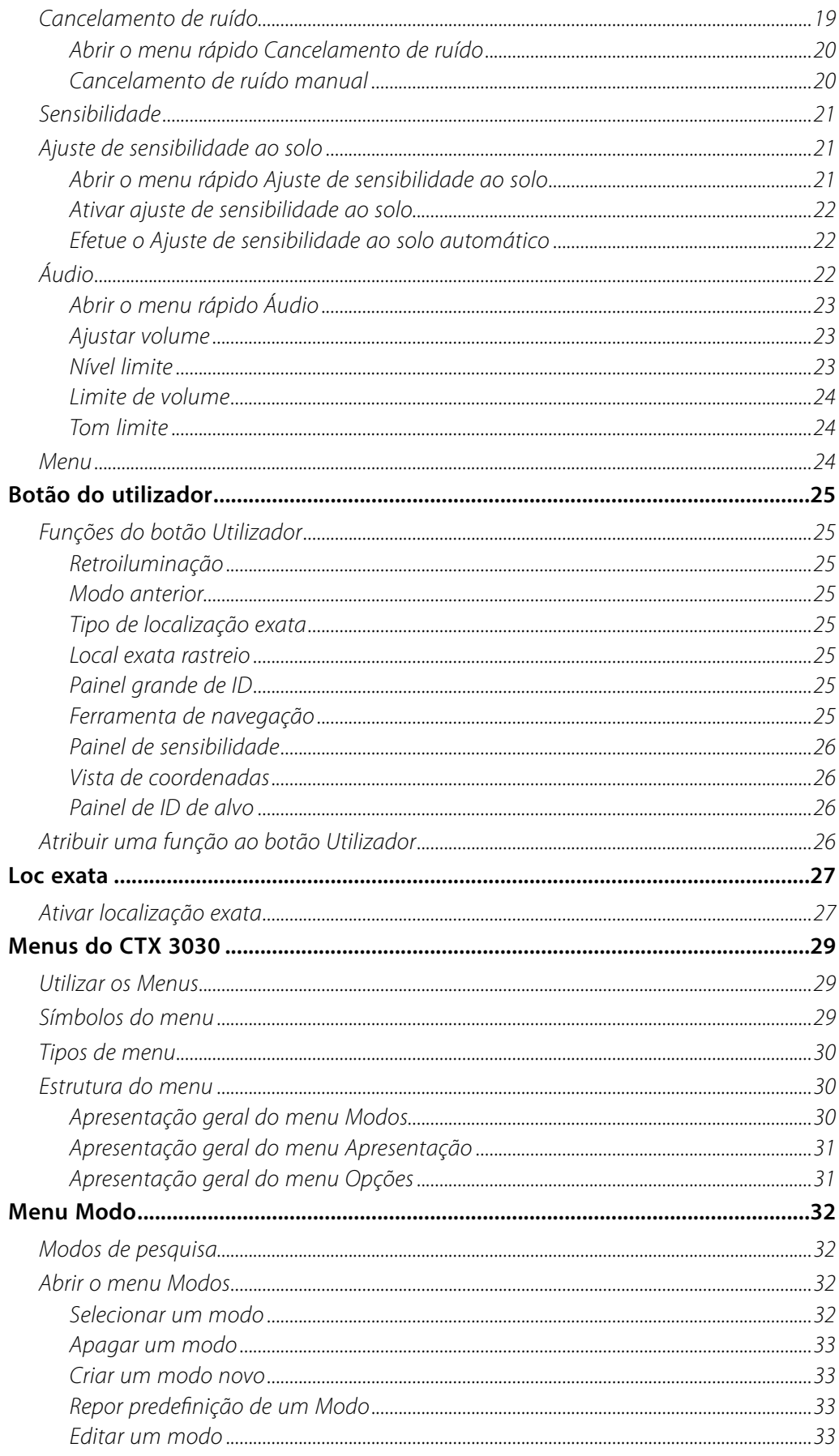

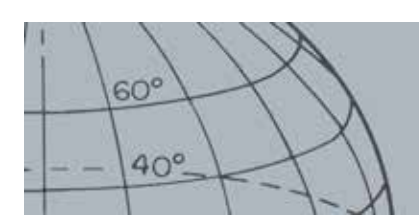

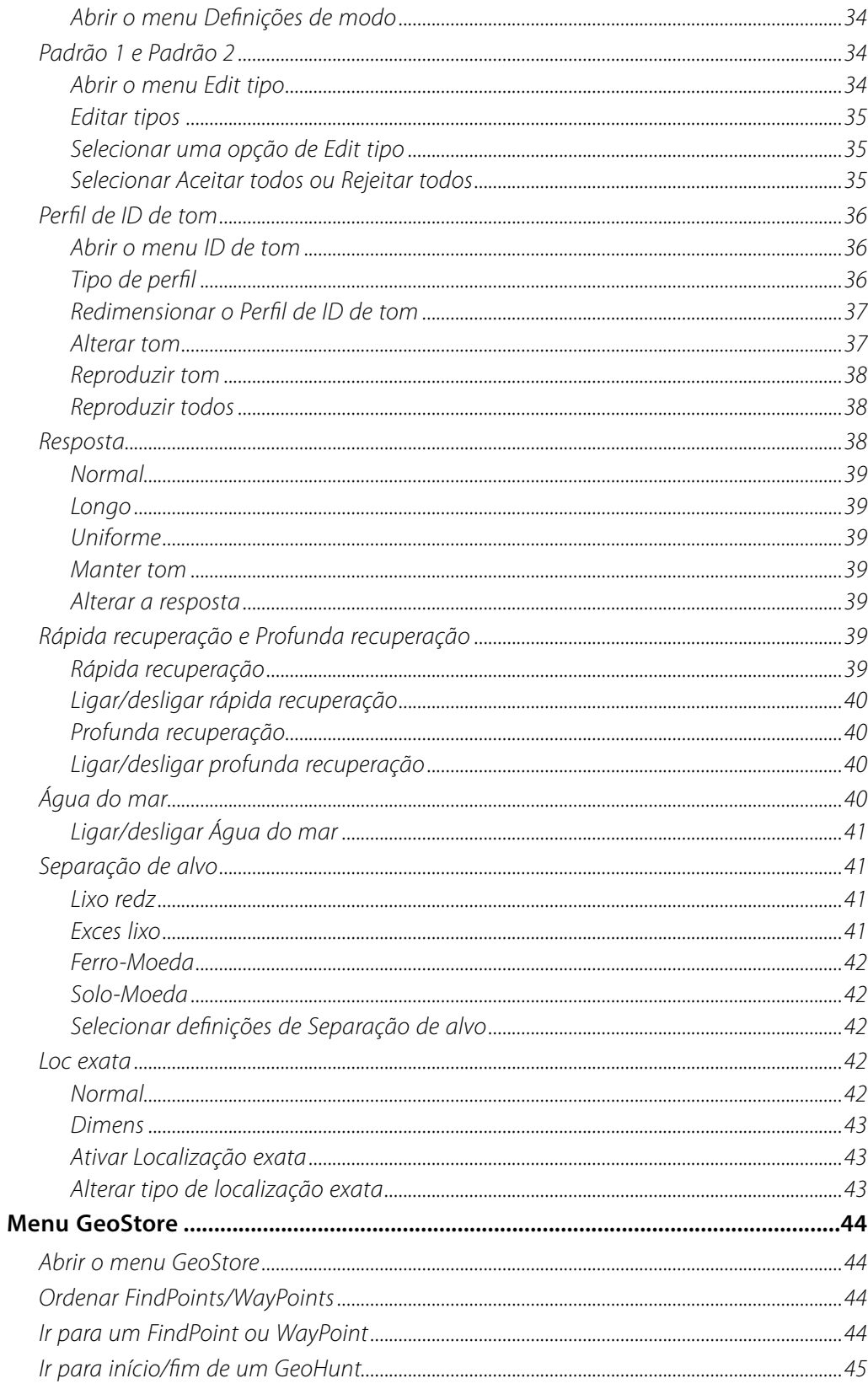

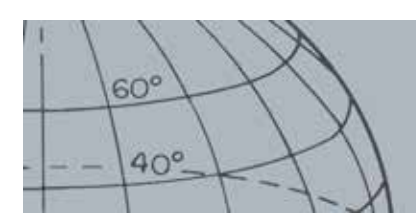

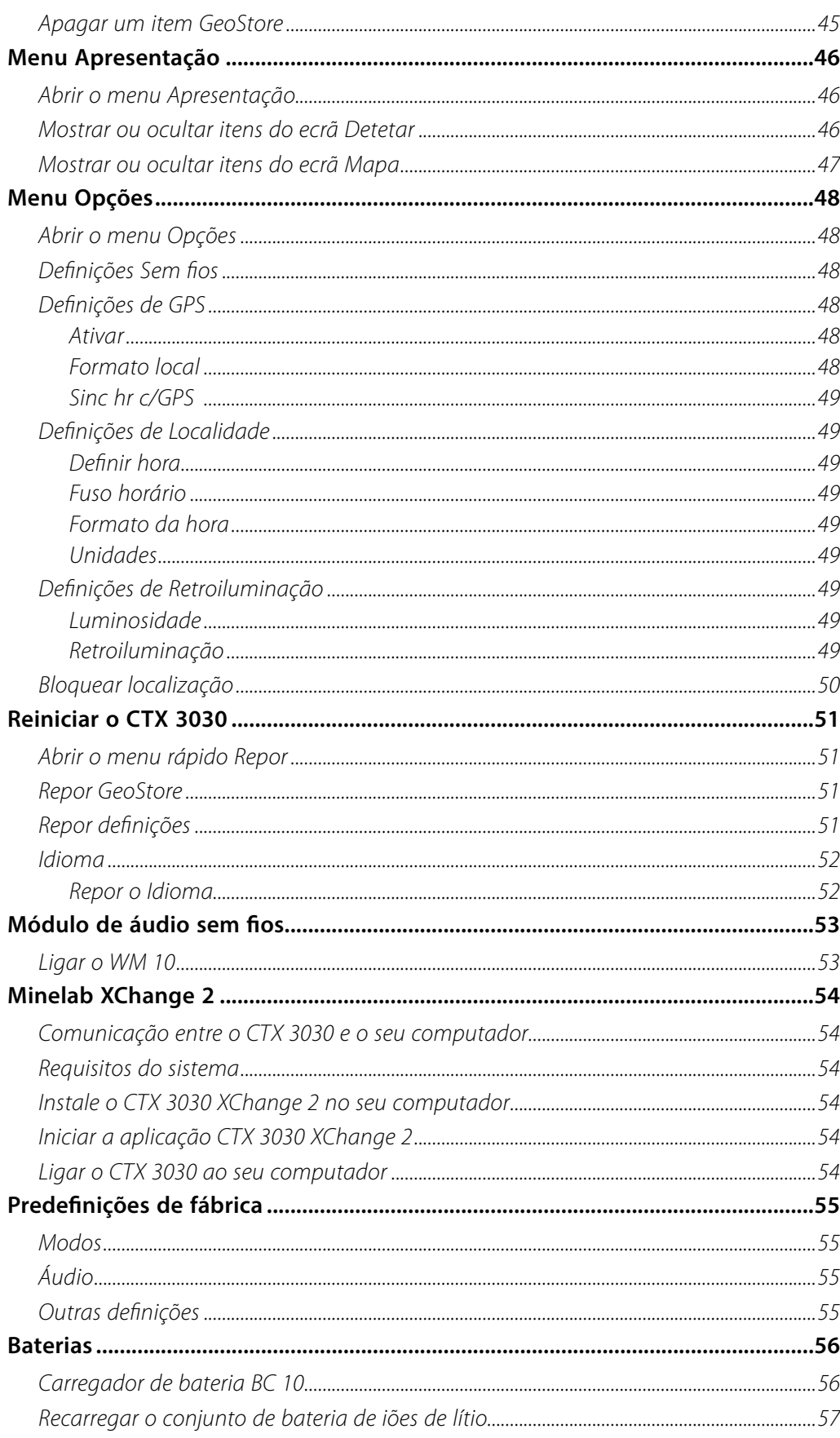

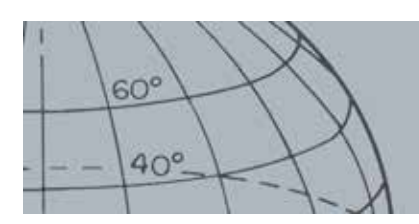

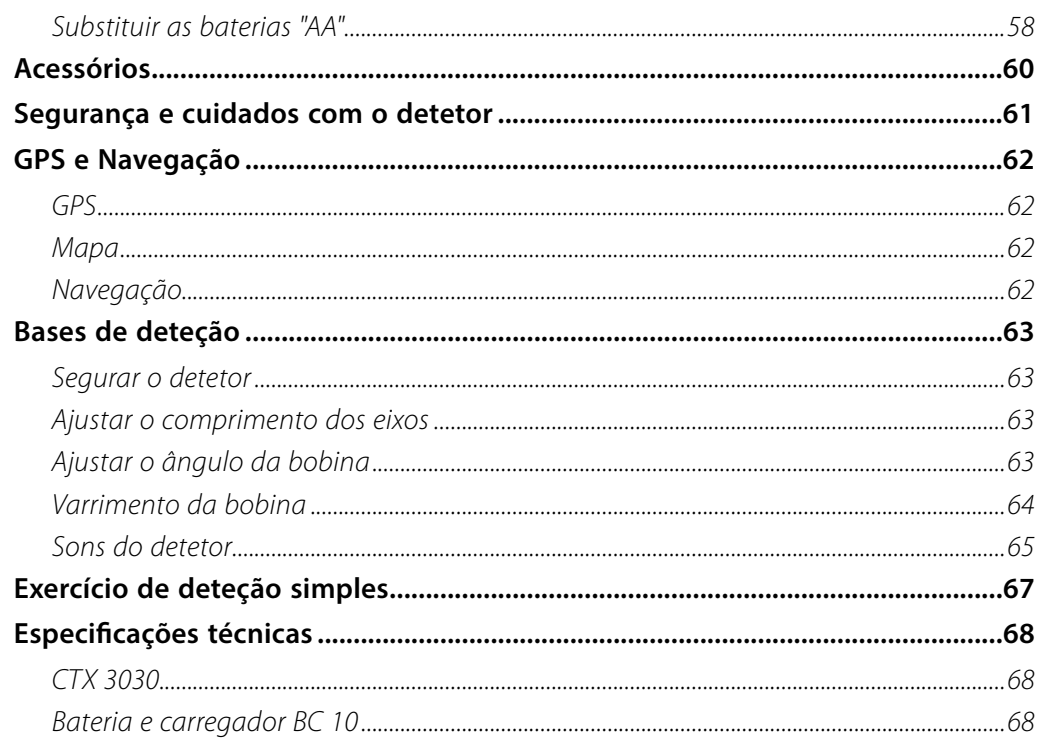

<span id="page-7-0"></span>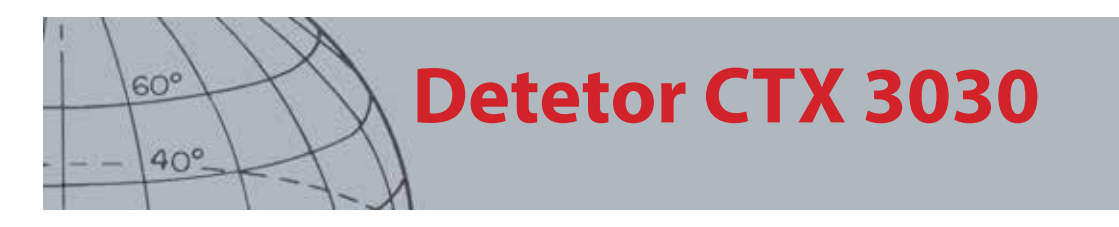

## <span id="page-7-1"></span>Detetor CTX 3030

Para obter instruções sobre como montar o seu CTX 3030, consulte o guia de iniciação que acompanha o detetor.

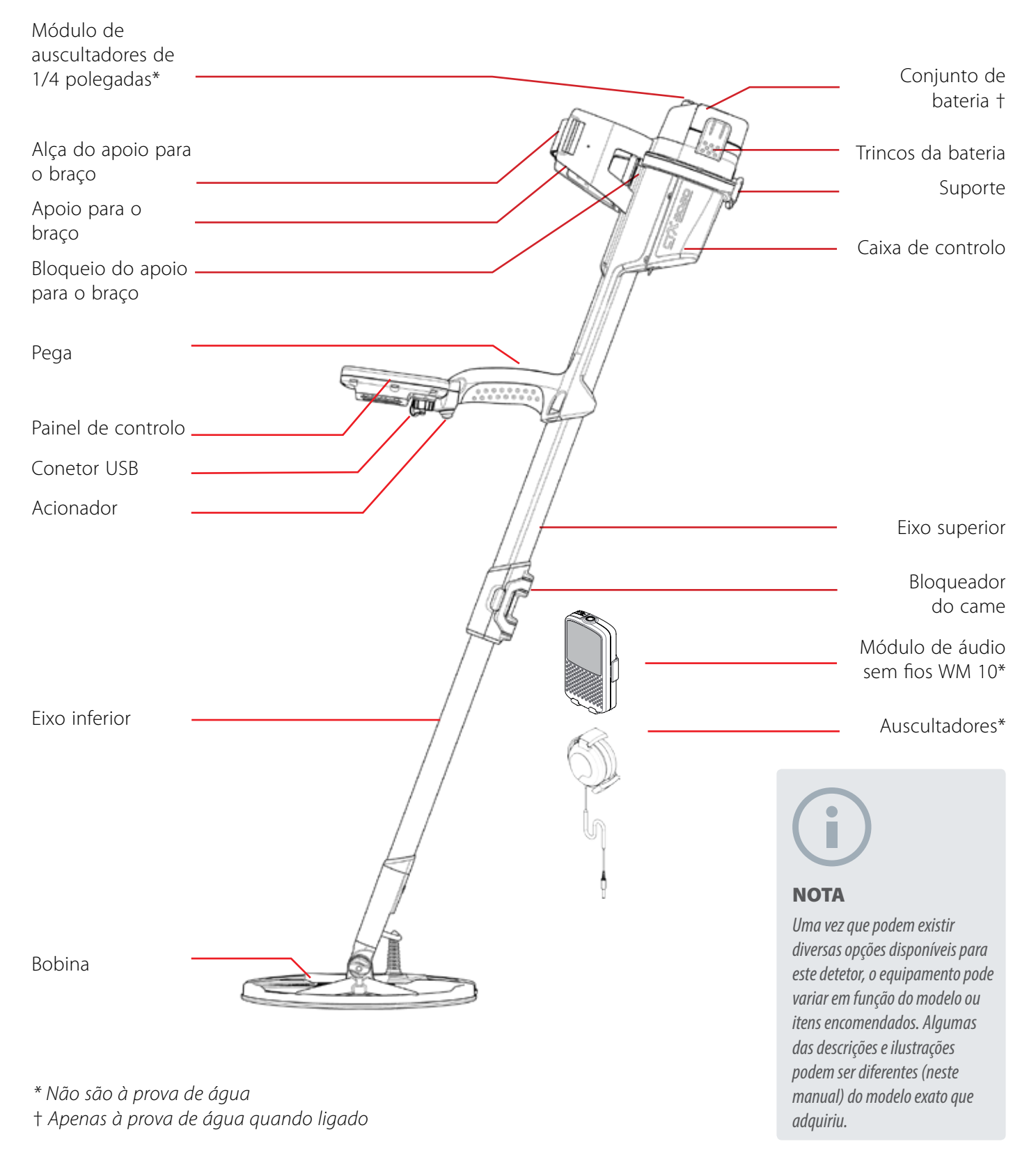

<span id="page-8-0"></span>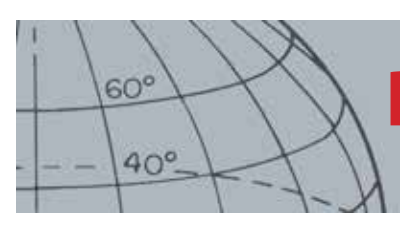

## **Painel de controlo**

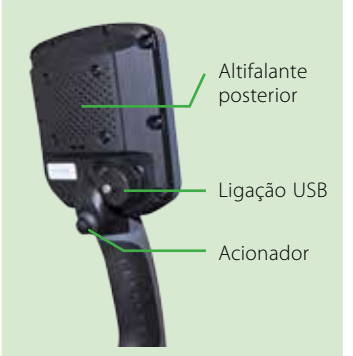

#### **Acionador**

Pressione a partir dos ecrãs Detetar/Mapa para ativar a função Loc exata.

Pressione a partir dos ecrãs de menu para cancelar a ação atual e recuar um nível.

#### **Botão de alimentação**

Pressione para ligar/desligar o CTX 3030

Pressione e mantenha pressionado o botão Desligar para repor o detetor *([página 51](#page-57-1))*

#### **Botões de controlo do ecrã Detetar**

#### **Detetar**

Pressione para ver o ecrã Detetar *([página 7](#page-13-1)*) e alternar entre Padrões de discriminação *[\(página 9\)](#page-15-1)*

Pressione e mantenha pressionado para controlar os itens do ecrã Detetar *[\(página 46](#page-52-1))*

#### **Identificar**

Pressione durante a deteção para aceitar ou rejeitar uma área alvo *([página 9](#page-15-2))*

Pressione continuamente para Editar tamanho do cursor *([página 9\)](#page-15-3)*

#### **Sensibilidade/Seta para a esquerda**

Pressione e mantenha pressionado para ver o menu rápido Sensibilidade *([página 21\)](#page-27-1)*

Pressione a partir dos ecrãs Detetar/Mapa para ver a última definição de sensibilidade ajustada

## Painel de controlo

O painel de controlo é composto por:

- **•** Ecrã LCD a cores
- **•** Teclado com botões de pressão com 11 botões
- **•** Acionador montado na pega
- **•** Ligação USB
- **•** Altifalante posterior

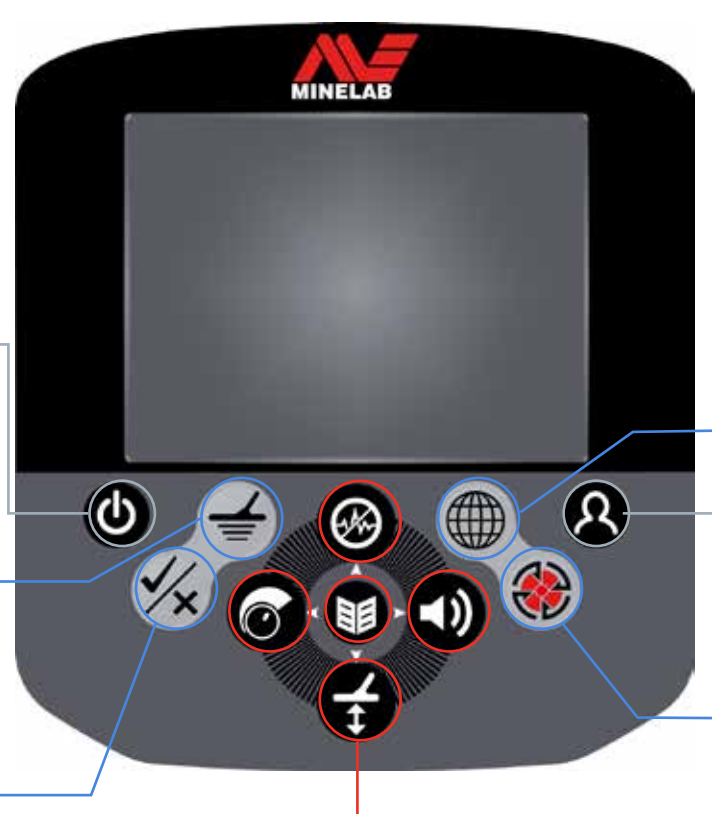

#### **Botões de função**

Pressione a partir dos ecrãs de menu para mover para a esquerda

#### **Cancelamento de ruído/Seta para cima**

Pressione continuamente para ver o menu rápido Cancelamento de ruído *([página 19\)](#page-25-1)*

Pressione a partir dos ecrãs Detetar/Mapa para realizar o Cancelamento de ruído *([página 20\)](#page-26-1)*

Pressione a partir dos ecrãs de menu para mover para cima

#### **Menu/Selecionar**

Menu - Pressione a partir dos ecrãs Detetar/Mapa para aceder ao menu de nível superior *[\(página 29\)](#page-35-1)*, ou pressione a partir dos menus para aceder ao último ajuste de menu utilizado.

Selecionar - Pressione a partir dos ecrãs de menu para selecionar uma opção do menu

#### **Ajuste de sensibilidade ao solo/Seta para baixo**

Pressione e mantenha pressionado para ver o menu rápido Ajuste de sensibilidade ao solo *([página 21\)](#page-27-2)* Pressione a partir dos ecrãs Detetar/Mapa para realizar o Ajuste de sensibilidade ao solo *([página 21\)](#page-27-3)*

Pressione a partir dos ecrãs de menu para mover para baixo

#### **Botão do utilizador**

Pressione para ativar a função selecionada (retroiluminação predefinida) *([página 24](#page-30-1))*

Pressione e mantenha pressionado para ver o menu rápido Utilizador *[\(página 24\)](#page-30-1)*

#### **Botões de controlo do ecrã Mapa Mapa**

Pressione para ver o ecrã Mapa *[\(página 14\)](#page-20-1)* e alternar entre

níveis de zoom *([página 15\)](#page-21-1)* Pressione e mantenha

pressionado para controlar os itens do ecrã Mapa *([página 47](#page-53-1))*

#### **Armazenar**

Pressione para armazenar um WayPoint ou FindPoint *([página](#page-23-1)  [17\)](#page-23-1)*

Pressione e mantenha pressionado para ver o menu GeoHunt *([página 18](#page-24-1))*

#### **Áudio/Seta para a direita**

Pressione e mantenha pressionado para visualizar o menu rápido Áudio *([página 22\)](#page-28-1)*

Pressione a partir dos ecrãs Detetar/Mapa para ver a última definição de áudio ajustada

Pressione a partir dos ecrãs de menu para mover para a direita

<span id="page-9-0"></span>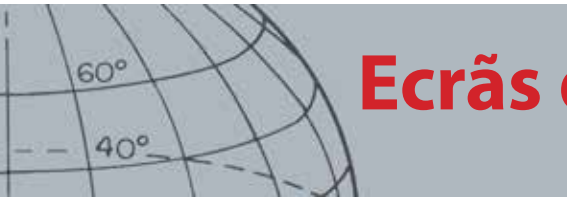

## **Ecrãs do CTX 3030**

## Ecrãs do CTX 3030

A interface gráfica de utilizador (GUI) do CTX 3030 possui três ecrãs principais:

- 1. Ecrã Detetar onde o estado do detetor e os resultados de deteção são apresentados
- 2. Ecrã Mapa onde a funcionalidade de localização por GPS é apresentada
- 3. Ecrã Menu principal onde pode aceder a todos os menus de definições do detetor

É possível aceder diretamente a cada ecrã a partir de qualquer outro ecrã pressionando o botão de controlo apropriado.

É apresentada uma Barra de estado na parte superior dos ecrãs Detetar/Mapa para fornecer informações sobre o estado de várias definições e funções do detetor. Para mais informações sobre a Barra de estado, consulte a [página 5.](#page-11-1)

## Ecrã Detetar

| M1 P1 | 11:49PM | $\Box$ |
|-------|---------|--------|
|       |         |        |
|       |         |        |
|       |         |        |
|       |         |        |
|       |         |        |
|       |         |        |
|       |         |        |
|       |         |        |
|       |         |        |

*Figura 1 – Ecrã Detetar predefinido*

Utilize o ecrã Detetar para:

- 1. Ver e interpretar resultados de deteção (ID de alvo, Profundidade, Cursor do alvo, Rastreio de alvo, Loc exata)
- 2. Ver e editar Padrões de discriminação
- 3. Ver o estado do detetor

Para mais informações sobre o ecrã Detetar, consulte a [página 7](#page-13-1).

*Aceda a qualquer momento ao ecrã Detetar pressionando o botão Detetar.*

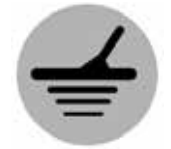

*Detetar*

<span id="page-10-0"></span>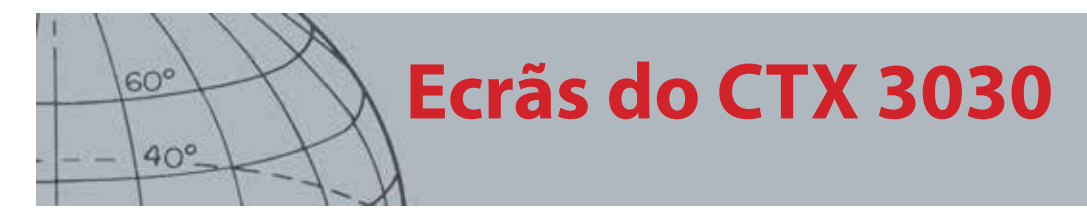

*Aceda a qualquer momento ao ecrã Mapa pressionando o botão Mapa.*

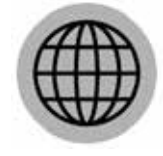

*Mapa*

## Ecrã Mapa

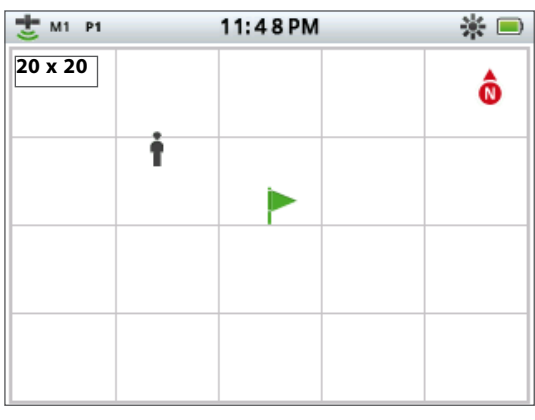

*Figura 2 – Exemplo do ecrã Mapa*

Utilize o ecrã Mapa para:

- 1. Ver a sua localização atual e as coordenadas GPS
- 2. Ver os seus GeoTrail, WayPoints, FindPoints e GeoHunts
- 3. Navegar para uma localização
- 4. Ver o estado do detetor

Para mais informações sobre o ecrã Mapa, consulte a [página 14](#page-20-1).

### Ecrã Menu

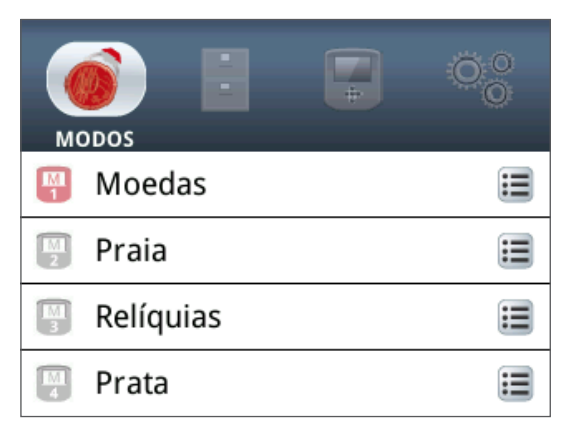

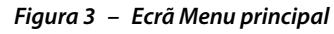

Utilize o ecrã Menu principal para aceder a todos os menus de definições do detetor. As definições do detetor estão agrupadas em quatro categorias:

- 1. Modo veja e edite as definições do modo de pesquisa atual; selecione e edite até dez modos de pesquisa
- 2. GeoStore armazena descobertas e dados no detetor
- 3. Apresentação controle a sua vista dos menus Detetar e Mapa
- 4. Opções ajuste as opções de definições do detetor

Para mais informações sobre os menus do CTX 3030, consulte a [página 29](#page-35-1).

*Aceda a qualquer momento ao ecrã Menu pressionando o botão Menu.*

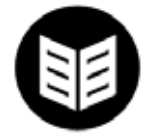

*Menu*

<span id="page-11-0"></span>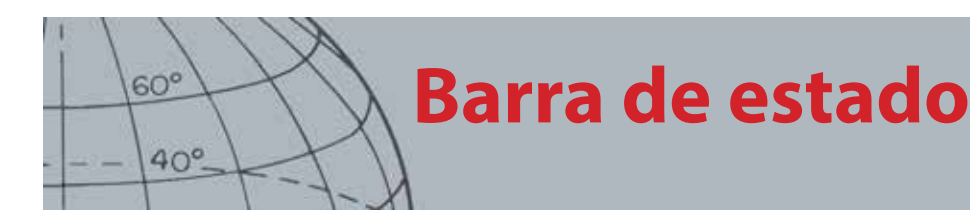

## <span id="page-11-1"></span>Barra de estado

A Barra de estado é apresentada na parte superior dos ecrãs Detetar/Mapa e fornece informações sobre o estado das seguintes funções:

- **•** Auscultadores
- **•** Sem fios
- **•** GPS
- **•** Modo de pesquisa atual
- **•** Padrão atual
- **•** Hora
- **•** GeoHunt
- **•** Retroiluminação
- **•** Bateria

Cada função é representada por um ícone *([Figura 4\)](#page-11-2)*. O ícone pode variar ou pode desaparecer à medida que o estado de cada função se altera. Para obter mais informações acerca dos ícones da barra de estado e dos seus vários estados, consulte a tabela de resumo *([Tabela 5\)](#page-12-1)*.

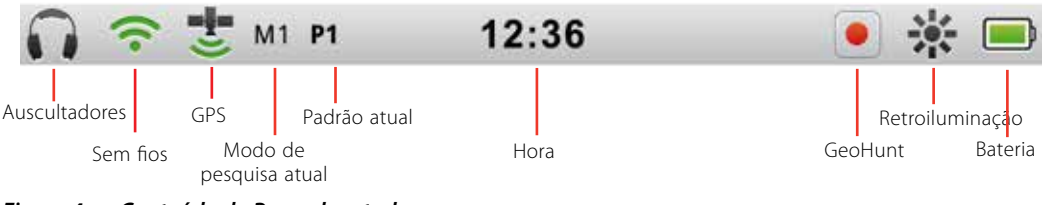

<span id="page-11-2"></span>*Figura 4 – Conteúdo da Barra de estado*

### Marcadores de modo ativos

Será apresentado um marcador de modo ativo na barra de estado para indicar qual o modo de pesquisa atualmente ativo. São atribuídos números de modo por ordem a cada um dos modos *(M1 a M10)*. Para obter mais informações acerca dos modos de pesquisa, consulte a [página 32](#page-38-1).

## Padrões

O marcador de padrão será apresentado na barra de estado para indicar qual o padrão de discriminação atualmente ativo. Foi atribuído um marcador único a cada padrão da seguinte forma:

- **•** P1 Padrão 1
- **•** P2 Padrão 2

<span id="page-12-0"></span>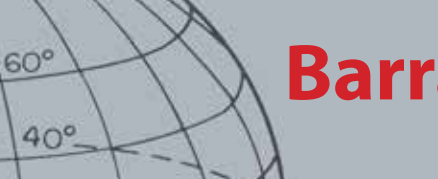

## **Barra de estado**

## Resumo da barra de estado

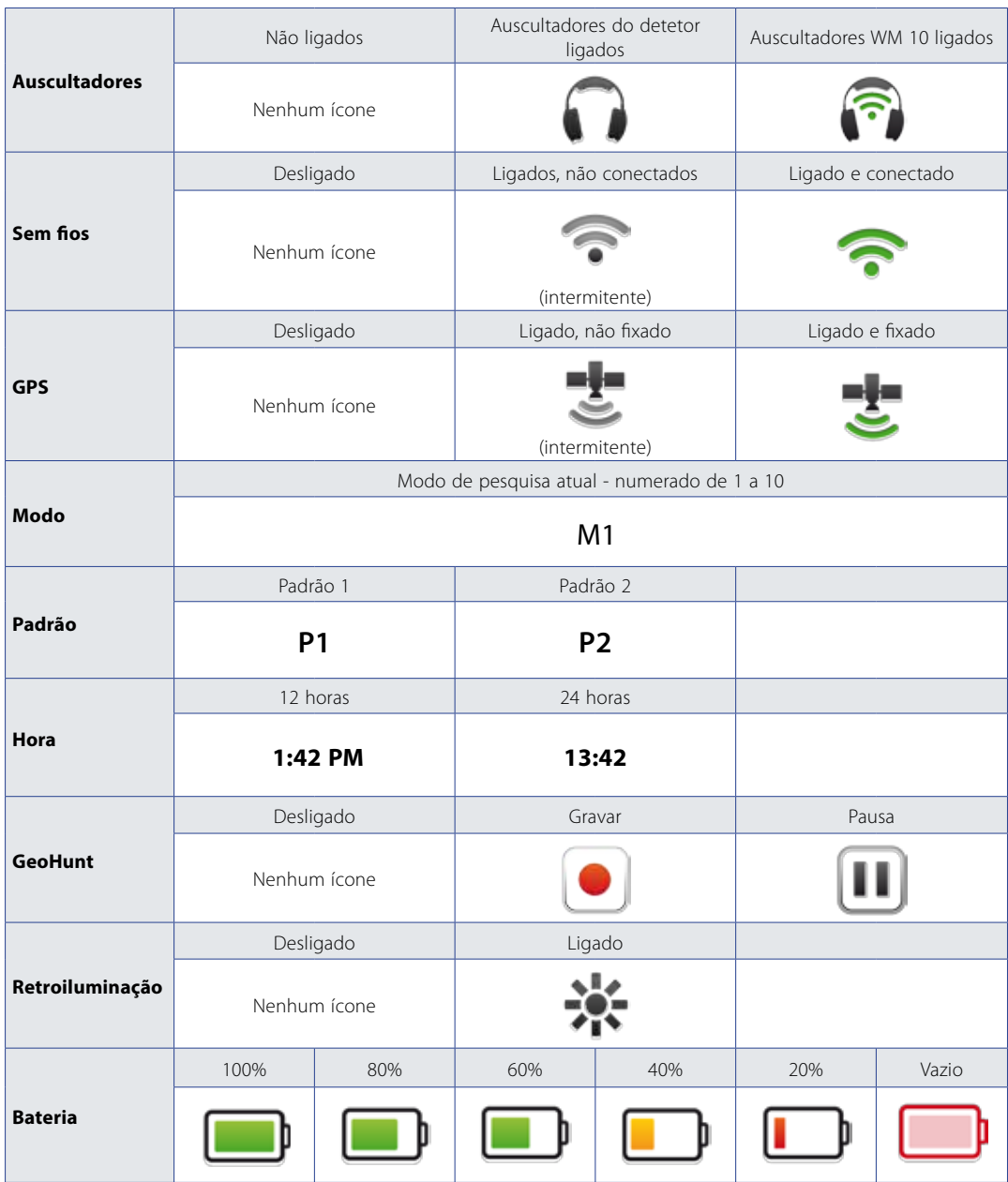

<span id="page-12-1"></span>*Tabela 5 – Resumo dos ícones da barra de estado*

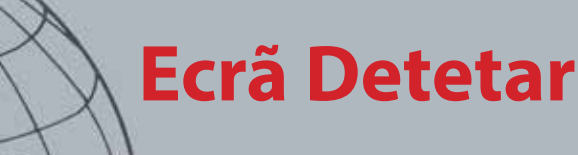

<span id="page-13-0"></span> $60<sup>°</sup>$ 

 $40^\circ$ 

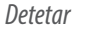

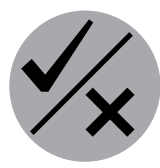

*Identificar*

*O ecrã Detetar é utilizado em conjunto com os botões de controlo Detetar e Identificar.*

## <span id="page-13-1"></span>Ecrã Detetar

O ecrã Detetar é o primeiro ecrã que verá quando ligar o detetor e onde passará a maior parte do tempo. Este ecrã apresenta graficamente os padrões de discriminação e a informação do alvo.

Na parte superior do ecrã Detetar encontra-se a Barra de estado, que apresenta a informação acerca das definições atuais do detetor *[\(página 5\)](#page-11-1)*.

É possível aceder a qualquer momento ao ecrã pressionando o botão Detetar.

## Conteúdo do ecrã Detetar

O conteúdo do ecrã Detetar irá variar em função seu estado atual e das ações que realizar. Este ecrã pode apresentar o seguinte conteúdo:

- **•** Padrões de discriminação
- **•** Cursores do alvo *(aceites e/ou rejeitados)*
- **•** Painel de ID de alvo *(números de FE-CO e profundidade consulte a [página 10](#page-16-1))*
- **•** Rastreio de alvo
- **•** Indicador de localização exata

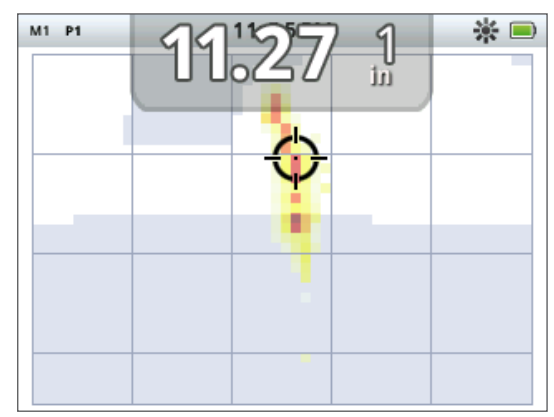

*Figura 6 – Conteúdo do ecrã Detetar*

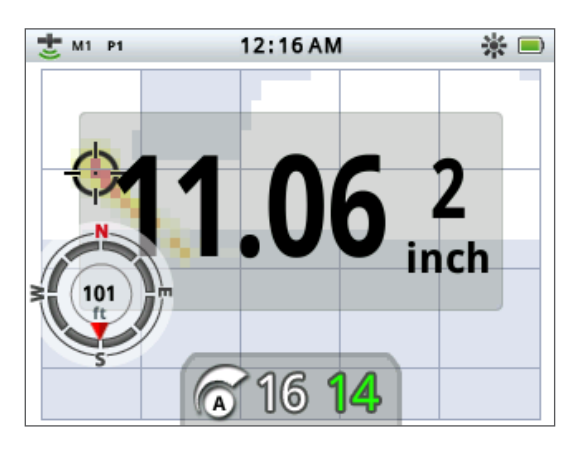

Os seguintes elementos são opcionais e podem ser controlados através do menu Apresentação:

- **•** Painel de ID de alvo grande
- **•** Ferramenta de navegação
- **•** Painel de sensibilidade

Para obter informações acerca de como mostrar e ocultar os elementos de ecrã opcionais, consulte a [página 46](#page-52-1).

*Figura 7 – Ecrã Detetar com os elementos opcionais visíveis*

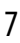

<span id="page-14-0"></span>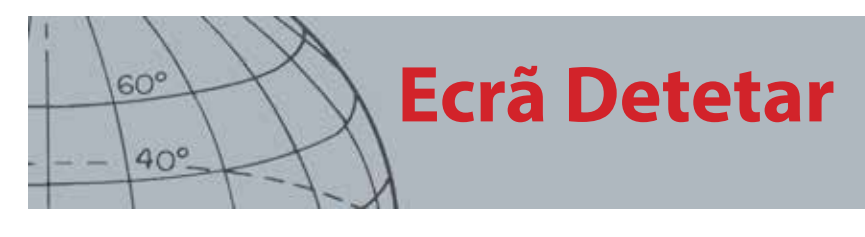

## Discriminação do CTX 3030

A discriminação representa a capacidade do detetor para identificar e classificar os sinais de materiais metálicos e, em seguida, ocultar sinais de lixo indesejado e realçar sinais de alvos desejados. O processamento de sinal avançado do CTX 3030 analisa simultaneamente objetos de acordo com as suas propriedades condutoras (CO) e ferrosas (FE). As diferentes propriedades FE-CO podem ser apresentadas numérica ou graficamente no ecrã Deteção em 2D, bem como ouvidas através de tons áudio característicos com base nestas propriedades. O CTX 3030 utiliza uma escala bidimensional de discriminação única da Minelab, que representa numericamente as propriedades ferrosas e condutoras de um alvo na mesma apresentação *([Figura 8](#page-14-1))*.

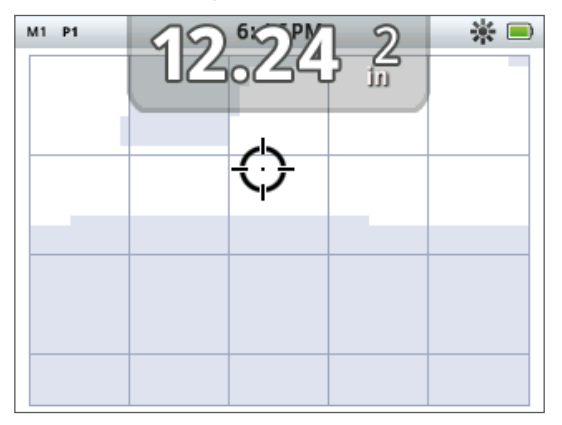

*Figura 8 – Ecrã Detetar com a escala de discriminação visível*

<span id="page-14-1"></span>O eixo horizontal classifica o alvo quanto ao seu tamanho/condutividade (CO), de um 1 a 50, da esquerda para a direita. Um valor CO de 1 representa uma condutividade baixa *(moedas de liga pequenas, papel de alumínio, jóias de elevada qualidade e 9 quilates)* e 50 representa condutividade alta *(moedas de prata grandes, artigos de cobre)*.

O eixo vertical classifica a extensão das características ferrosas (FE) do alvo, de 1 a 35, de cima para baixo. Um valor FE de 1 representa características ferrosas baixas e um valor de 35 representa características ferrosas altas.

Quando a bobina passa sobre um alvo, o detetor processa digitalmente os sinais do alvo. No final da deteção, o ecrã Detetar irá apresentar um Cursor do alvo e um Painel de ID de alvo com as propriedades FE e CO do alvo. A posição do cursor está relacionada com estas propriedades.

O Padrão de discriminação é apresentado no ecrã Detetar como regiões brancas e sombreadas da área de discriminação. As regiões brancas indicam áreas aceites em que os alvos de interesse irão produzir ID de alvo e áudio do detetor. As regiões sombreadas indicam áreas de lixo rejeitadas em que os alvos serão ignorados e não irão produzir áudio e ID de alvo.

Quando um alvo aceite é detetado, o Cursor do alvo será apresentado na área branca e irá ouvir-se a resposta do alvo. O Painel de ID de alvo será apresentado na parte superior do ecrã.

Quando um alvo rejeitado é detetado, o Limite ficará vazio e o Cursor de rejeição será apresentado.

Os alvos ferrosos *(por ex., pregos)* contêm uma grande quantidade de ferro ou algum material magnético. Uma vez que são magnéticos, os alvos ferrosos apresentam o Cursor do alvo na parte inferior do ecrã Detetar.

*Cursores do alvo*

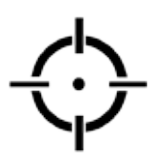

*Aceitar cursor*

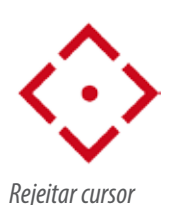

<span id="page-15-0"></span>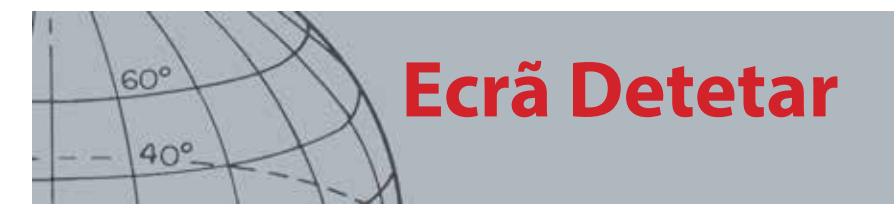

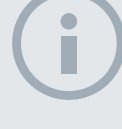

#### **NOTA**

*Na realidade a maior parte dos alvos não ferrosos irão apresentar algumas propriedades ferrosas, que originam valores FE superiores a 1.*

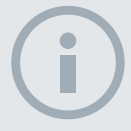

**NOTA** 

*Pressione e mantenha pressionado o botão Identificar para permitir que o tamanho da região pretendida seja alterado.*

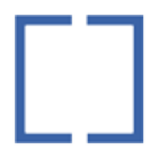

*Editar cursor*

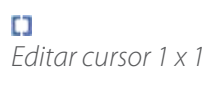

гı *Editar cursor 2 x 2*

*Editar cursor 3 x 3*

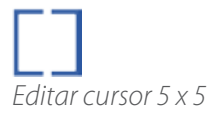

Os alvos não ferrosos *(por ex., ouro, prata, cobre e bronze puros*) contêm pouco ou nenhum material magnético. Uma vez que não são magnéticos, os alvos não ferrosos irão geralmente apresentar o Cursor do alvo na parte superior do ecrã Detetar.

Os alvos de condutividade alta *(por ex., moedas de prata grandes, artigos de cobre)* farão com que o Cursor do alvo surja no lado direito do ecrã Detetar.

Os alvos de condutividade baixa *(por ex., moedas de liga pequenas, papel de alumínio, jóias de elevada qualidade e 9 quilates)* farão com que o Cursor do alvo surja no lado esquerdo do ecrã Detetar.

O tamanho do objeto terá algum efeito sobre a classificação de condutividade dos alvos; de um modo geral, quanto maior for o alvo, maior será a respetiva classificação de condutividade.

O CTX 3030 oferece dois Padrões de discriminação de deteção para cada um dos dez modos de pesquisa, Padrão 1 (P1) e Padrão 2 (P2). Sempre que pressionar o botão Detetar no ecrã Detetar, o detetor irá alternar entre os dois padrões disponíveis. Esta operação irá refletir-se na Barra de estado.

#### <span id="page-15-1"></span>**Alternar entre padrões de discriminação**

Sempre que pressionar o botão Detetar, o detetor irá alternar entre os dois padrões disponíveis, Padrão 1 e Padrão 2.

#### <span id="page-15-2"></span>**Aceitar ou rejeitar um alvo**

É possível alterar o Padrão de discriminação no ecrã Detetar em qualquer momento durante a deteção. É possível ocultar um alvo indesejado ou mostrar um alvo desejado.

- **1.** Quando o alvo for detetado e durante a apresentação dos números FE-CO, pressione o botão de controlo Identificar.
	- **•** Quando o pressionar a primeira vez, o padrão ficará branco *(aceite)* nessa região.
	- **•** Quando o pressionar a segunda vez, o padrão ficará cinzento *(rejeitado)* nessa região.
	- **•** Quando o pressionar uma terceira vez, essa região voltará ao seu estado original, não alterado

### <span id="page-15-3"></span>Editar tamanho de cursor

A exatidão da ID de alvo poderá ser afetada por outros alvos ou minerais no solo, pelo que, por vezes irá necessitar de um padrão exato. Noutras ocasiões, necessitará de um padrão mais aberto para garantir que não perde o alvo desejado.

O cursor utilizado na edição de padrões pode ser configurado em quatro tamanhos diferentes, que vão de pequeno a grande. A edição de um cursor grande irá modificar uma área maior do padrão e a edição de um cursor pequeno irá modificar uma área mais pequena.

Para alterar Editar tamanho de cursor:

- **1.** Pressione e mantenha pressionado o botão de controlo Identificar para visualizar o Menu rápido Identificar. Estão disponíveis as seguintes opções:
	- **•** 1 x 1
	- $2 \times 2$
	- **•** 3 x 3 *(predefinição)*
		- **•** 5 x 5

<span id="page-16-0"></span>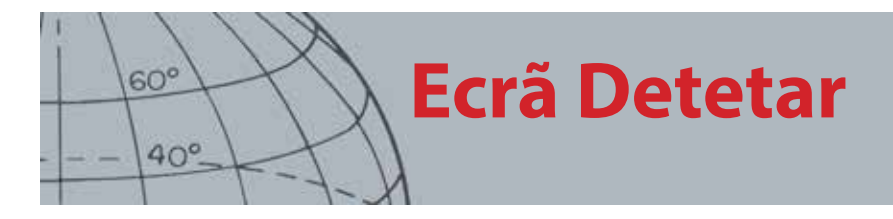

Utilize o botão de seta para baixo para realçar a opção Editar tamanho de cursor preferida e pressione Selecionar. Regressará ao ecrã Detetar e a opção Editar tamanho do cursor será reposta.

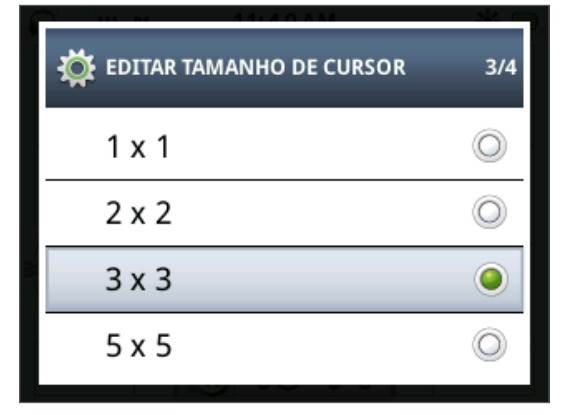

*Figura 9 – Menu rápido Identificar*

## <span id="page-16-1"></span>Painel de ID de alvo

Quando um objeto for detetado, o Painel de ID de alvo será apresentado na parte superior do ecrã com as seguintes informações:

- **•** Propriedade ferrosa um número de 1 a 35
- **•** Propriedade condutora um número de 1 a 50
- **•** Profundidade do alvo polegadas ou centímetros

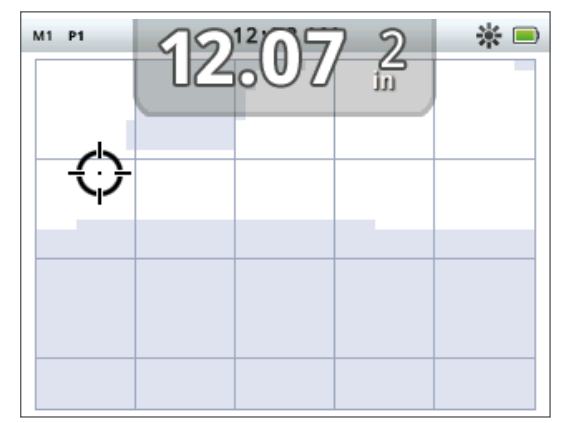

*Figura 10 – Ecrã Detetar com o Painel de ID de alvo*

As informações são atualizadas no final de um evento de deteção, permitindo uma interpretação rápida, clara e fiável das propriedades de um potencial alvo. Com prática e experiência, conseguirá interpretar melhor as informações apresentadas, o que resultará numa deteção mais bem sucedida.

Opcionalmente, é possível visualizar um Painel de ID de alvo num formato maior através do menu Apresentação *([página 46\)](#page-52-1)*.

<span id="page-17-0"></span>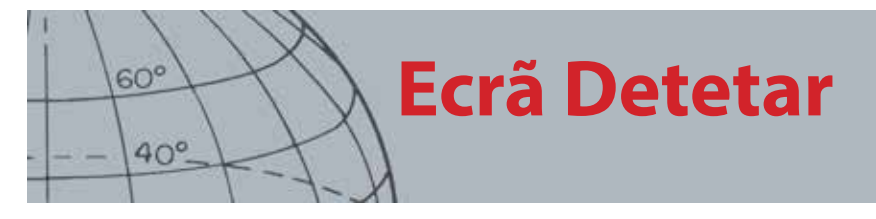

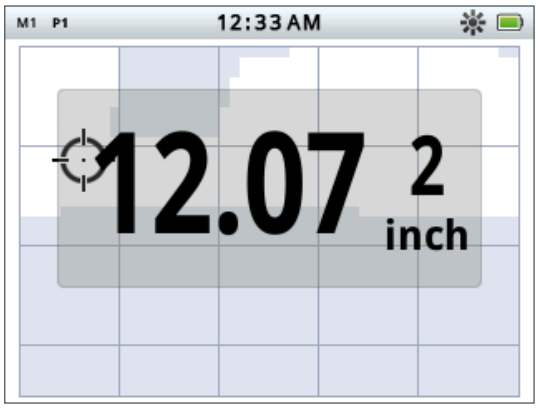

*Figura 11 – Ecrã Detetar com o Painel de ID de alvo grande*

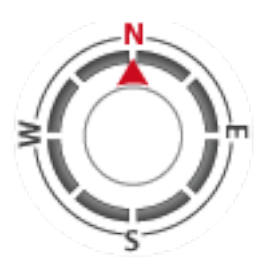

*Ferramenta de navegação*

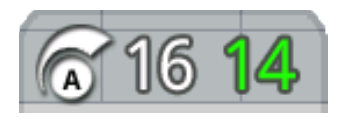

*Painel de sensibilidade*

### <span id="page-17-2"></span>Ferramenta de navegação

A Ferramenta de navegação é apresentada opcionalmente *([página 46\)](#page-52-1)* no canto inferior esquerdo do ecrã Detetar e, quando ativada, permite-lhe navegar para um WayPoint, FindPoint ou para o ponto de início ou fim de um GeoHunt.

A Ferramenta de navegação apresenta uma bússola com marcadores de direção para o norte (N), sul (S), oeste (O) e este (E). O seu rumo para o destino é indicado pela posição da seta vermelha e a sua distância em relação ao destino é apresentada no centro da ferramenta em pés/milhas ou metros.

### <span id="page-17-1"></span>Painel de sensibilidade

O Painel de sensibilidade é apresentado opcionalmente na parte inferior central do ecrã e mostra as definições de sensibilidade da seguinte forma:

- **•** Modo de sensibilidade atual (Manual ou Auto)
- **•** Nível atual de sensibilidade (1 a 30)
- **•** Nível sugerido de sensibilidade (1 a 30 apenas manual)

As definições de sensibilidade são ajustadas através do menu rápido Sensibilidade. Para mais informações, consulte a [página 21.](#page-27-1)

### Rastreio de alvo

O Rastreio de alvo apresenta uma animação em tempo real das muitas deteções por segundo que o detetor utiliza para determinar uma ID do alvo. É particularmente útil quando são detetados alvos na proximidade imediata ou em ambientes atulhados. Nestes casos, a apresentação do Rastreio de alvo pode ser utilizada para ajudar a identificar alvos individuais.

O Rastreio do alvo pode ser apresentado opcionalmente no padrão de discriminação e mostra leituras FE-CO que estão a ser geradas durante a deteção. O código de cores representa a intensidade do sinal.

Pressione e mantenha pressionado o botão Detetar para abrir o menu rápido do ecrã Detetar e ativar Rastreio do alvo.

<span id="page-18-0"></span>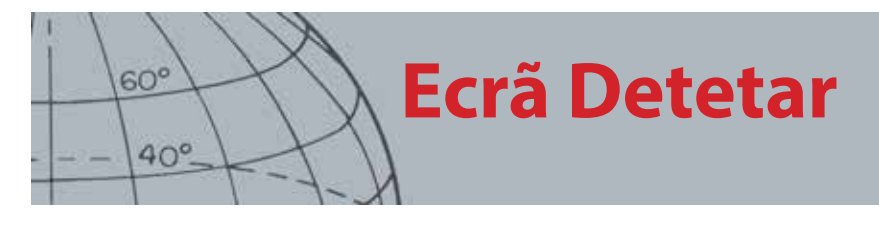

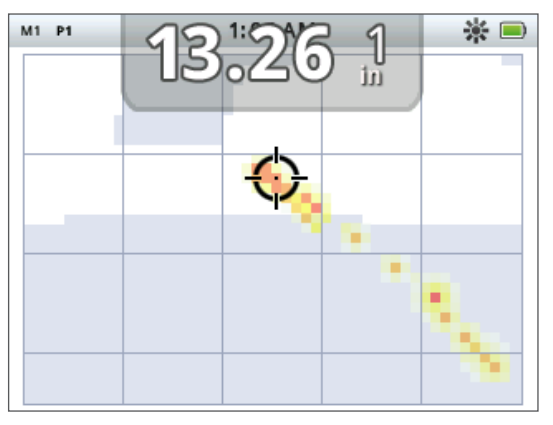

*Figura 12 – Rastreio de alvo com dois alvos (moeda e prego)*

### Loc exata

O Indicador de loc exata é apresentado opcionalmente na parte inferior do ecrã Detetar *[\(Figura 13](#page-18-1))* e indica graficamente a intensidade do sinal recebido durante a localização exata.

Para visualizar o Indicador de loc exata, basta manter o acionador pressionado.

| M1 P1 | 1:51AM |  |  |
|-------|--------|--|--|
|       |        |  |  |
|       |        |  |  |
|       |        |  |  |
|       |        |  |  |
|       |        |  |  |
|       |        |  |  |
|       |        |  |  |
|       |        |  |  |
|       |        |  |  |

<span id="page-18-1"></span>*Figura 13 – Ecrã Detetar com a Loc exata ativada*

Para obter mais informações acerca da Loc exata, consulte a [página 1](#page-7-1).

#### **Local exata rastreio**

Pressione e mantenha pressionado o botão Detetar para abrir o menu rápido do ecrã Detetar e ativar a Local exata rastreio.

Quando ativada durante a localização exata, a apresentação do Rastreio de alvo é ligeiramente diferente do normal. A apresentação mostra o mesmo Rastreio de alvo mas a informação permanece no ecrã. Isto permite uma análise cuidadosa de alvos difíceis, utilizando vários varrimentos para criar uma imagem mais forte do Rastreio de alvo, até o acionador ser libertado.

<span id="page-19-0"></span>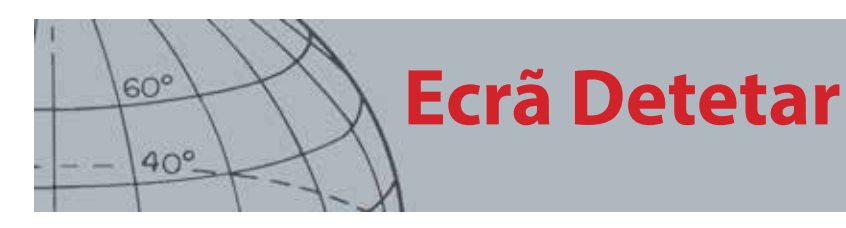

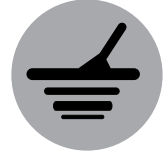

*Detetar*

## Utilizar o botão Detetar

Utilize o botão Detetar a partir de qualquer ecrã para aceder ao ecrã Detetar e ver os Padrões de discriminação, e aceder ao menu Detetar.

Pressione o botão Detetar para alternar entre os dois padrões de discriminação *(consulte a [página 9](#page-15-1))*.

Pressione continuamente o botão Detetar para apresentar o menu rápido Detetar. As opções disponíveis são:

- **•** Rastreio de alvo
- **•** Local exata rastreio

Utilize os botões de seta para realçar as opções pretendidas e pressione Selecionar.

### Utilizar o botão Identificar

Utilize o botão Identificar para aceitar ou rejeitar um alvo *([página 9](#page-15-2))* e para alterar o tamanho de Editar cursor *[\(página 9\)](#page-15-3)*.

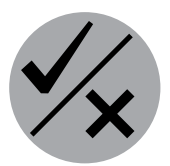

*Identificar*

<span id="page-20-0"></span>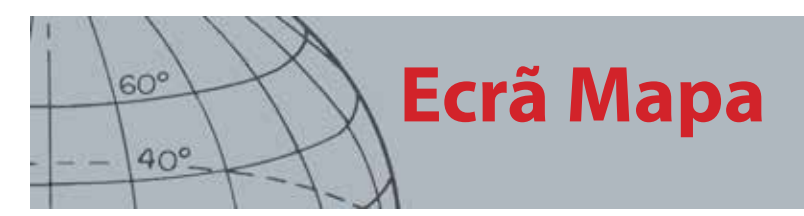

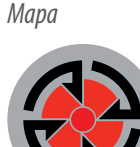

#### *Armazenar*

*O ecrã Mapa é utilizado em conjunto com os botões de controlo Mapa e Armazenar.*

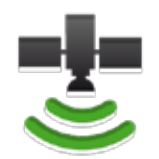

*Ícone da barra de estado de GPS*

**NOTA** 

*Se não existir qualquer WayPoint, FindPoint ou GeoHunt próximo da localização atual, é possível que o ecrã Mapa esteja vazio.*

## <span id="page-20-1"></span>Ecrã Mapa

O ecrã Mapa apresenta FindPoints, WayPoints, GeoHunts e GeoTrails nas suas localizações geográficas relativas. Representa uma dimensão de mapa predefinida de 100 jardas *(ou metros)* na direção horizontal este-oeste e 80 jardas *(ou metros)* na direção vertical norte-sul. Estão disponíveis três níveis de zoom para visualizar o ecrã Mapa:

- **•** 10 x 10 jardas/metros por célula
- **•** 20 x 20 jardas/metros por célula *(predefinição)*
- **•** 100 x 100 jardas/metros por célula

O mapa apresenta linhas de grelha norte-sul e este-oeste, centradas na sua localização atual. A distância entre as linhas da grelha dependerá do seu nível de zoom atual *([página 15\)](#page-21-1)*. A extremidade horizontal superior da apresentação do ecrã representará o norte independentemente da orientação do detetor.

Na parte superior do ecrã Mapa encontra-se a Barra de estado, que apresenta a informação acerca das definições atuais do detetor *[\(página 5\)](#page-11-1)*.

O ecrã Mapa pode ser apresentado a qualquer momento pressionando o botão Mapa.

### GPS

Os elementos de localização e navegação do ecrã Mapa funcionam em conjunto com o Sistema de Posicionamento Global (GPS). Por predefinição, o recetor GPS está desligado e tem de ser ligado através do menu Opções *[\(página 48](#page-54-1))*. Uma vez ligado o GPS, será apresentado um ícone de GPS intermitente na Barra de estado. Quando tiver sido estabelecida uma determinação de posição absoluta *(o que pode demorar alguns minutos)*, o ícone de GPS na Barra de estado irá parar de piscar e permanecer estático.

Ao entrar no ecrã Mapa, será apresentado um marcador no centro do ecrã para representar a sua localização de partida inicial. Se existir uma determinação de posição GPS válida, será apresentado movimento no mapa representado por vários pontos que formam um GeoTrail.

### Conteúdo do ecrã Mapa

O conteúdo do ecrã Mapa irá variar em função do seu estado atual e das suas preferências de utilizador. O ecrã Mapa pode apresentar os seguintes elementos:

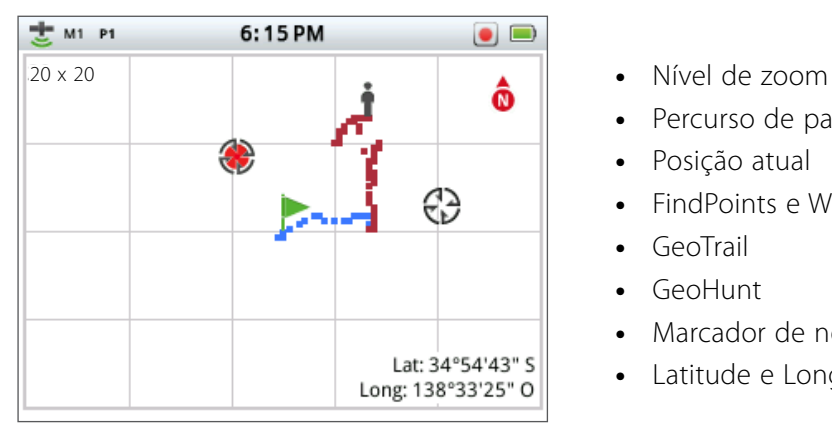

- 
- **•** Percurso de partida
- **•** Posição atual
- **•** FindPoints e WayPoints
- **•** GeoTrail
- **•** GeoHunt
- **•** Marcador de norte
- **•** Latitude e Longitude

*Figura 14 – Ecrã Mapa com todos os elementos de conteúdo*

<span id="page-21-0"></span>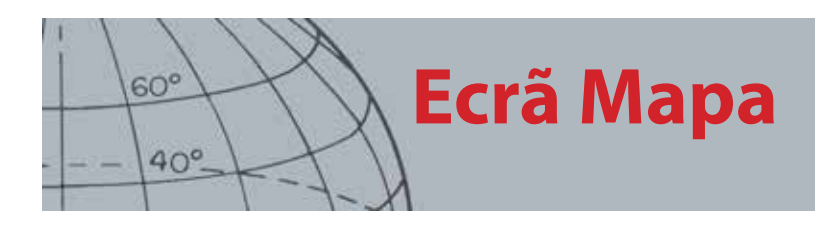

Os seguintes elementos são opcionais e podem ser controlados através do menu Apresentação:

- **•** Painel de ID de alvo *([página 10\)](#page-16-1)*
- **•** Painel de sensibilidade *[\(página 11](#page-17-1))*
- **•** Ferramenta de navegação *[\(página 11\)](#page-17-2)*
- **•** Nomes dos itens GeoStore (FindPoints, WayPoints)

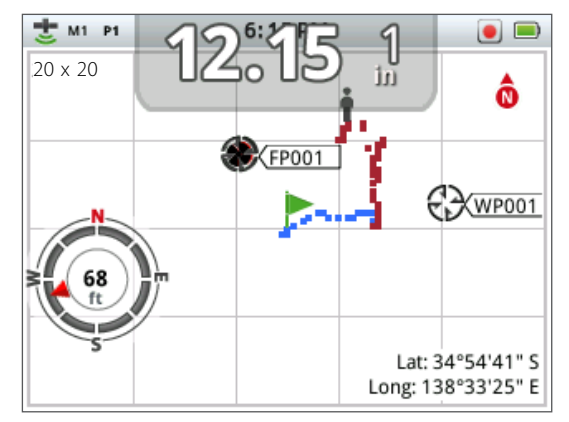

*Figura 15 – Ecrã Mapa com os elementos opcionais*

Para obter informações acerca de como mostrar e ocultar os elementos de ecrã opcionais, consulte a [página 47](#page-53-1).

#### <span id="page-21-1"></span>**Níveis de zoom**

O indicador de nível de zoom é apresentado na parte superior esquerda do ecrã Mapa. Indica o tamanho atual da quadrícula em jardas ou metros (10 x 10, 20 x 20 ou 100 x 100).

O detetor irá alternar entre os três níveis de zoom disponíveis cada vez que pressionar o botão Mapa.

#### **Percurso de partida**

Ao entrar no ecrã Mapa, será apresentado um marcador no centro do ecrã para representar a sua localização de partida inicial.

#### **Posição atual**

O marcador de posição atual apresenta a sua localização no ecrã Mapa.

#### **FindPoints e WayPoints**

Os FindPoints e WayPoints são apresentados no ecrã Mapa para indicar encontrar localizações e pontos de interesse. Serão apresentados num tamanho consistente independentemente do nível de zoom, mas ficarão sobrepostos aos elementos na proximidade imediata. Por predefinição, os FindPoints e WayPoints são apresentados com os nomes, mas se o espaço for limitado estes podem estar ocultos *([página 16\)](#page-22-1)*.

#### **FindPoint**

Um FindPoint armazena a localização e as informações de um alvo. Ao escolher armazenar um FindPoint *[\(página 17\)](#page-23-1)*, o CTX 3030 armazena a seguinte informação:

- **•** Localização (Latitude/Longitude)
- **•** Hora e data

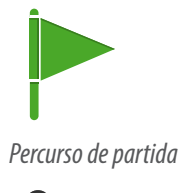

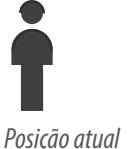

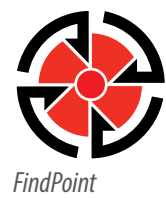

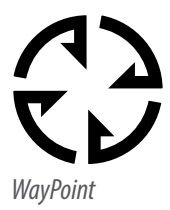

<span id="page-22-0"></span>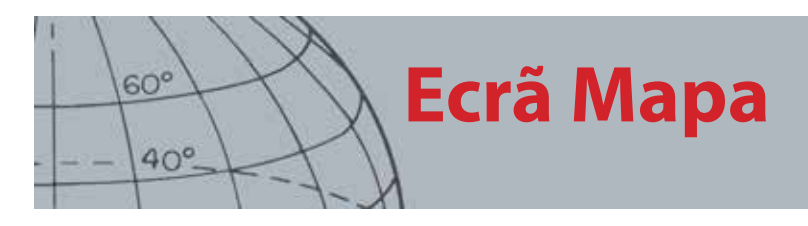

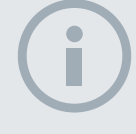

#### **NOTA**

*A ID de alvo tem de estar ativa (no ecrã) para ser guardada como parte de um FindPoint.*

**•** Definições do modo de pesquisa (profundidade, ID de alvo)

A sua informação FindPoint pode ser utilizada para futura referência no detetor e com a aplicação XChange 2 *([página 54\)](#page-60-1)*.

#### **WayPoint**

Um WayPoint é semelhante a um FindPoint com a exceção de que não é armazenada qualquer informação relativa ao detetor. Um WayPoint é utilizado para gravar um ponto de interesse ou localização à qual possa decidir regressar no futuro. Ao escolher armazenar um WayPoint, o CTX 3030 armazena a seguinte informação:

- **•** Localização
- **•** Hora e data

Pode também criar um WayPoint como ponto de navegação no Google Maps utilizando a aplicação XChange 2 *[\(página 54\)](#page-60-1)*.

#### **GeoTrail**

A informação da posição GeoTrail é gravada segundo a segundo e pode ser representada no ecrã por vários pontos que formam um percurso. Se um GeoTrail estiver a ser gravado como parte de um GeoHunt, o percurso ficará castanho, caso contrário ficará azul.

#### **GeoHunts**

Quando a função GeoHunt estiver ativa, o CTX 3030 armazena a informação da sua posição enquanto está a efetuar uma deteção. Permite-lhe visualizar uma vista de mapa do terreno percorrido, e regista as definições do detetor, hora e localização utilizadas. Os FindPoints e WayPoints armazenados enquanto um GeoHunt se encontra ativo são apresentados e armazenados com o GeoHunt.

Quando ativa a função GeoHunt, o CTX 3030 armazena a seguinte informação:

- **•** Localização periódica (GeoTrail)
- **•** Hora
- **•** Definições do detetor
- **•** FindPoints e WayPoints

Pode carregar os seus GeoHunts para o seu computador pessoal e visualizá-los no Google maps utilizando a aplicação XChange 2 *[\(página 54](#page-60-1))*.

#### **Marcador de norte**

O Marcador de norte é apresentado na parte superior direita do ecrã. Indica uma direção setentrional em relação ao percurso de deteção.

#### **Latitude/Longitude**

A informação Latitude/Longitude para o alvo é apresentada opcionalmente na parte inferior direita do ecrã. O formato da apresentação pode ser configurado no menu Opções *[\(página 48](#page-54-2))*.

### <span id="page-22-1"></span>Utilizar o botão Mapa

Utilize o botão Mapa a partir de qualquer ecrã para ver o ecrã Mapa, alternar entre níveis de zoom e aceder ao menu rápido Mapa.

Pressione o botão Mapa para alternar entre níveis de zoom.

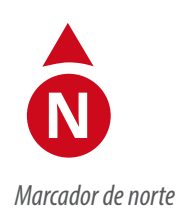

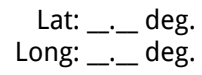

*Apresentação da Latitude/ Longitude*

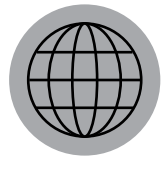

*Mapa*

<span id="page-23-0"></span>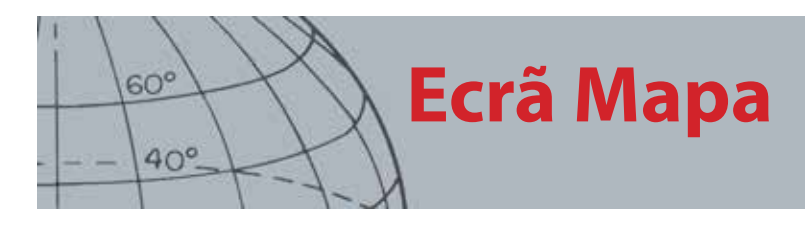

Pressione continuamente o botão Mapa para apresentar o menu Mapa e iniciar as seguintes ações:

- **•** Limpar GeoTrail
- **•** Ver GeoTrail
- **•** Voltar a centrar
- **•** Mostrar nomes

#### **Limpar GeoTrail**

A opção Limpar GeoTrail removerá o GeoTrail atual do ecrã Mapa.

#### **Ver GeoTrail**

A opção Ver GeoTrail apresentará o GeoTrail atual no ecrã Mapa.

#### **Voltar a centrar**

A opção Voltar a centrar colocará a sua posição atual no centro do ecrã Mapa.

#### **Mostrar nomes**

A opção Mostrar nomes irá mostrar ou ocultar os nomes de todos os FindPoints e WayPoints apresentados no ecrã Mapa. Por predefinição, a opção Mostrar nomes está ativada, mas estes podem estar ocultos para poupar espaço quando são apresentados muitos itens no ecrã de uma só vez.

### <span id="page-23-1"></span>Utilizar o botão Armazenar

Utilize o botão Armazenar para armazenar FindPoints e WayPoints, e controlar um GeoHunt:

- 1. Pressione o botão Armazenar para criar e armazenar FindPoints e WayPoints
- 2. Pressione continuamente o botão Armazenar para controlar um GeoHunt

#### **Criar e armazenar FindPoints e WayPoints**

- **1.** Pressione o botão Armazenar para apresentar o menu FindPoint/WayPoint. As opções disponíveis são:
	- **•** Criar FindPoint
	- **•** Criar WayPoint
- **2.** Utilize os botões de seta para realçar a opção Criar FindPoint ou Criar WayPoint e pressione Selecionar para apresentar o seguinte:
	- **•** Nome do item
	- **•** Opção para Guardar
	- **•** Coordenadas FE-CO do item
	- **•** Coordenadas Lat-Long do item
- **3.** Pressione o botão Selecionar para Guardar.

Será apresentada uma mensagem de confirmação com o nome do item guardado. Passados alguns segundos, a mensagem desaparecerá e regressará ao ecrã Mapa.

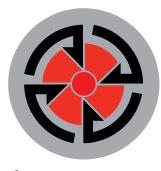

*Armazenar*

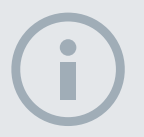

#### **NOTA**

*É necessária uma determinação de posição GPS válida para utilizar as funções do botão Armazenar.*

<span id="page-24-0"></span>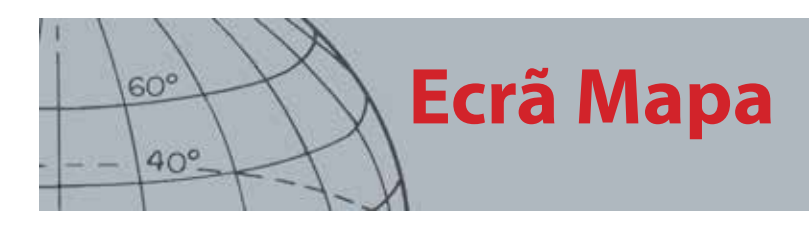

#### *Ícone de estado de*

*GeoHunt*

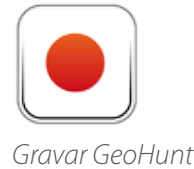

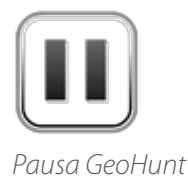

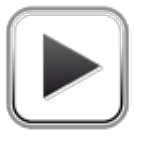

*Parar GeoHunt*

#### <span id="page-24-1"></span>**Controlar um GeoHunt**

Para gravar um GeoHunt:

- **1.** Pressione e mantenha pressionado o botão Armazenar para visualizar o menu GeoHunt. As opções disponíveis são:
	- **•** Gravar
	- **•** Parar
	- **•** Pausa
- **2.** Utilize o botão de seta para baixo para realçar a opção Gravar e pressione Selecionar.

O detetor irá gravar as suas atividades de deteção até pausar ou parar o GeoHunt. O ícone Gravar GeoHunt aparecerá na Barra de estado e os seus movimentos serão apresentados no ecrã Mapa como um GeoTrail castanho.

Para pausar um GeoHunt:

- **1.** Pressione e mantenha pressionado o botão Armazenar para visualizar o menu GeoHunt.
- **2.** Utilize os botões de seta para realçar a opção Pausa e pressione Selecionar.

O CTX 3030 irá interromper temporariamente a gravação das suas atividades de deteção e o ícone Pausar GeoHunt aparecerá na Barra de estado.

Para parar um GeoHunt:

- **1.** Pressione e mantenha pressionado o botão Armazenar para visualizar o menu GeoHunt.
- **2.** Utilize os botões de seta para realçar a opção Parar e pressione Selecionar.

O CTX 3030 irá interromper a gravação das suas atividades de deteção e o ícone Parar GeoHunt aparecerá na Barra de estado. O GeoHunt armazenado pode ser transferido para a aplicação XChange 2 para apresentação, edição ou armazenamento, ou para ajudar a planear a sua próxima caçada.

#### **Perda de energia durante um GeoHunt**

No caso de um detetor perder energia ou ser ligado a um computador durante uma gravação ou quando tiver um GeoHunt pausado, o GeoHunt irá parar e o registo de dados será interrompido.

#### **Perda de determinação de posição GPS durante um GeoHunt**

Caso uma determinação de posição GPS não esteja disponível, os pontos de localização GeoTrail não serão apresentados e o registo de dados será temporariamente interrompido *(será automaticamente retomado uma vez disponível a determinação de posição)*.

Se a memória interna do detetor ficar cheia, o CTX 3030 irá parar a gravação e será apresentada uma mensagem de alerta.

<span id="page-25-0"></span>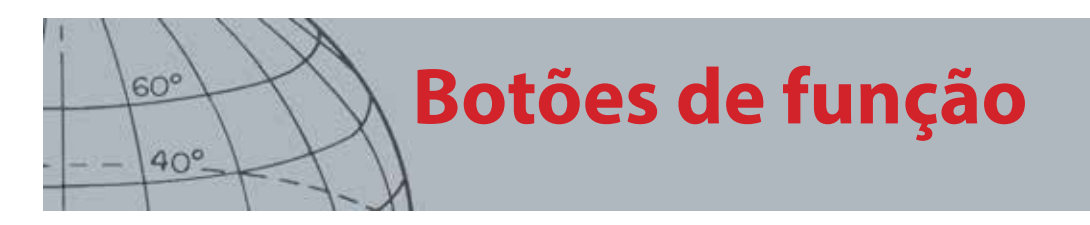

O Painel de controlo do CTX 3030 possui os seguintes cinco botões de função:

- **•** Cancelamento de ruído
- **•** Sensibilidade
- **•** Ajuste de sensibilidade ao solo
- **•** Áudio
- **•** Menu/Selecionar

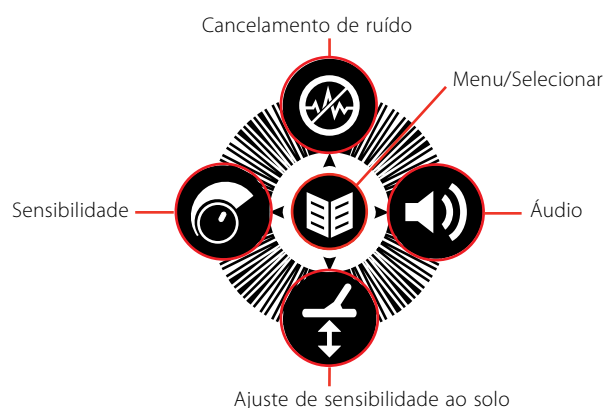

*Figura 16 – Botões de função do CTX 3030*

Cada botão de função realiza três ações, dependendo do ecrã que se encontrar atualmente ativo e do facto de pressionar o botão durante um curto período de tempo ou de o manter pressionado.

- 1. Pressione continuamente para abrir a função Menu rápido.
- 2. Pressione a partir dos ecrãs Mapa ou Detetar para regressar à última função utilizada.
- 3. Pressione a partir dos ecrãs de menu para se deslocar no ecrã ou ajustar as definições.

## <span id="page-25-1"></span>Cancelamento de ruído

A função Cancelamento de ruído permite-lhe eliminar a interferência eletromagnética (IEM) ou ruído do detetor.

O CTX 3030 pode tornar-se ruidoso devido a interferência elétrica de linhas elétricas, de equipamento elétrico ou de outros detetores a funcionar na proximidade. O detetor interpreta esta interferência como deteções inconsistentes e erráticas. O Cancelamento de ruído pode ser realizado automaticamente *(predefinição)* ou manualmente.

O Cancelamento de ruído automático dá instruções ao detetor para ler automaticamente e ouvir todos os canais e selecionar a que possui a menor interferência.

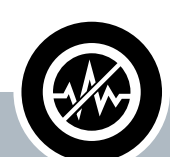

### **Cancelamento de ruído**

- **ʯ** Pressione a partir de Detetar ou Mapa para efetuar o Cancelamento de ruído
- **ʯ** Pressione e mantenha pressionado em qualquer momento para visualizar o menu rápido Cancelamento de ruído
- **EXECUTE:** Pressione a partir dos menus para ativar a seta PARA CIMA

<span id="page-26-0"></span>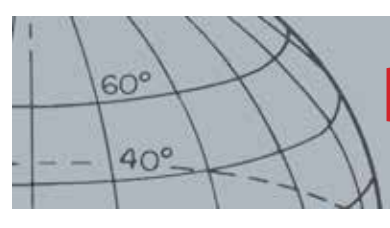

#### **Abrir o menu rápido Cancelamento de ruído**

- **1.** Pressione e mantenha pressionado o botão Cancelamento de ruído para visualizar o menu rápido Cancelamento de ruído. As opções disponíveis são:
	- **•** Auto *(predefinição)*
	- **•** Manual

#### <span id="page-26-1"></span>**Realizar o Cancelamento de ruído automático**

Recomenda-se a opção Cancelamento de ruído automático

- **1.** Certifique-se de que não existem alvos grandes ou fontes óbvias de IEM na proximidade e segure o detetor a uma distância de 30 centímetros *(12 polegadas)* acima do solo *([Figura 17\)](#page-26-2)*.
- **2.** A partir dos menus Mapa ou Detetar, pressione o botão Cancelamento de ruído para iniciar o Cancelamento de ruído automático.

A seleção automática de canal será iniciada e será apresentada uma barra de progresso. Mantenha o detetor imóvel durante o processo de seleção, o qual pode demorar até 30 segundos. Pressione o acionador para terminar o Cancelamento de ruído em qualquer momento.

Quando a barra de progresso alcançar 100% deixará de ser apresentada e será emitido um sinal de áudio quando o Cancelamento de ruído estiver concluído.

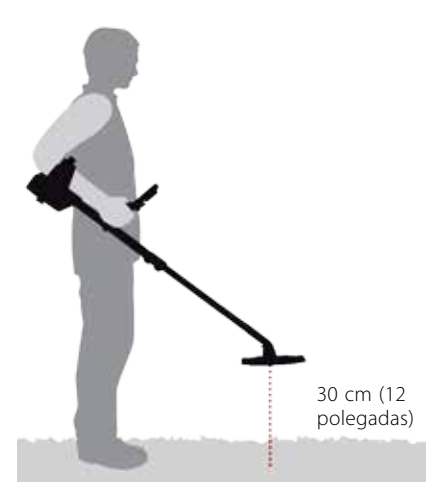

*Figura 17 – Posição correta do detetor para realizar o Cancelamento de ruído*

#### <span id="page-26-2"></span>**Cancelamento de ruído manual**

A definição Manual permite-lhe selecionar manualmente e ouvir cada canal para escolher um com a menor interferência possível.

Para ajustar manualmente o Cancelamento de ruído:

- **1.** Certifique-se de que não existem alvos grandes ou fontes óbvias de interferência eletromagnética na proximidade e, em seguida, segure o detetor a uma distância de 30 centímetros *(12 polegadas)* acima do solo *[\(Figura 17](#page-26-2))*.
- **2.** Abra o menu rápido Cancelamento de ruído e utilize o botão de seta para baixo para realçar a opção Manual. Pressione Selecionar.
- **3.** Pressione os botões de seta para a esquerda ou para a direita para selecionar um canal. Faça uma pausa e oiça a interferência proveniente do detetor. Mantenha o detetor imóvel durante este processo.
- **4.** Assim que encontrar o canal com a menor interferência, pressione o botão Selecionar para guardar e saia do menu.

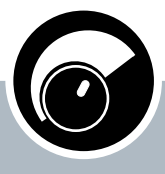

<span id="page-27-0"></span> $60^\circ$ 

 $40^\circ$ 

#### **Sensibilidade**

- **ʯ** Pressione a partir dos ecrãs Detetar ou Mapa para ajustar a definição Sensibilidade
- **ʯ** Pressione e mantenha pressionado em qualquer momento para visualizar o menu rápido Sensibilidade
- **ʯ** Pressione a partir dos ecrãs de menu para ativar a seta PARA A ESQUERDA

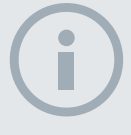

#### NOTAS

*Na Sensibilidade auto, o detetor é capaz de funcionar a um nível de sensibilidade mais elevado do que aquele que conseguir obter para o mesmo nível de ruído.*

*A maioria das praias não são mineralizadas, portanto pode ser alcançada maior profundidade utilizando a mais elevada definição de Sensibilidade Manual estável.*

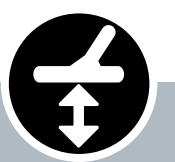

#### **Ajuste de sensibilidade ao solo**

- **ʯ** Pressione a partir dos ecrãs Detetar ou Mapa para regressar à última função de Ajuste de sensibilidade ao solo utilizada
- **ʯ** Pressione e mantenha pressionado em qualquer momento para visualizar o menu rápido Ajuste de sensibilidade ao solo
- Pressione a partir dos ecrãs de menu para ativar a seta PARA BAIXO

## <span id="page-27-1"></span>Sensibilidade

A Sensibilidade controla a resposta do detetor para sinais recebidos. Estes sinais podem incluir sinais desejados de metais próximos, bem como sinais indesejados de ruído eletrónico e ruído causado pela resposta do solo. Aumentar o nível de sensibilidade pode facilitar a deteção dos alvos, mas também pode aumentar o ruído do detetor devido a essas influências sonoras.

Quando definido para Sensibilidade Automática, o detetor mede continuamente a resposta do solo magnético e define o nível de sensibilidade de modo a minimizar os efeitos destes sinais do solo. Se não existir solo magnético (solo não mineralizado), por ex. na maioria das praias, não existe nada para medir pela função Sensibilidade automática e, como tal, esta pode não ser fiável. Nestas condições deve ser utilizada a função Sensibilidade manual. Quando definido para Sensibilidade Manual, pode ajustar a definição de sensibilidade para o seu nível pretendido.

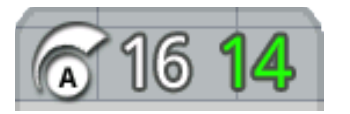

O Painel de sensibilidade pode ser apresentado opcionalmente no ecrã Detetar.

<span id="page-27-2"></span>O número verde à direita do painel mostra o nível de sensibilidade sugerido. Se selecionar Sensibilidade Manual, esta seria a sugestão do detetor para o nível

de sensibilidade, dadas as condições atuais.

O número grande do lado esquerdo do painel apresenta o nível de sensibilidade atual. Em Sensibilidade Manual, este é o nível que definiu, e em Sensibilidade Automática este é o valor interno que o detetor está a utilizar atualmente.

#### **Ajustar as definições de Sensibilidade**

- **1.** Pressione continuamente o botão Sensibilidade para visualizar o menu rápido Sensibilidade. Escolha entre as seguintes opções:
	- **•** Sensibilidade (Auto/Manual)
	- **•** Nível automático (Intervalo de -3 a +3)
	- **•** Nível manual (intervalo de 1 a 30)
- **2.** Utilize os botões de seta para realçar a definição pretendida e pressione Selecionar.

## Ajuste de sensibilidade ao solo

O Ajuste de sensibilidade ao solo (ASS) permite-lhe ajustar facilmente o detetor para se adequar à deteção em solos com elevado teor mineral. Nestas condições, um Ajuste de sensibilidade ao solo corretamente ajustado irá ajudar a encontrar alvos mais profundos que possam estar ocultos por ruído do solo, assim como a estabilizar as ID de alvo. Para produzir os melhores resultados, a função Ajuste de sensibilidade ao solo deve ser utilizada em conjunto com a função Separação de alvo Moeda-Solo.

A função Ajuste de sensibilidade ao solo não deve ser ativada na maioria das condições de deteção em que a mineralização do solo é fraca. Isto inclui grande parte das praias, parques e campos desportivos.

#### <span id="page-27-3"></span>**Abrir o menu rápido Ajuste de sensibilidade ao solo**

Pressione continuamente o botão Ajuste de sensibilidade ao solo a partir dos ecrãs Detetar ou Mapa para abrir o menu rápido Ajuste de sensibilidade ao solo. As opções disponíveis são:

<span id="page-28-0"></span>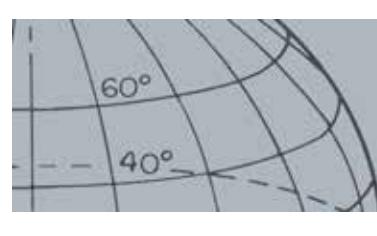

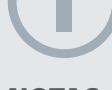

#### **NOTAS**

*NÃO selecione o Ajuste de sensibilidade ao solo na praia.* – *Deixe esta opção desativada.*

*Em solos com elevado teor mineral, é possível que seja necessário repetir o processo de Ajuste de sensibilidade ao solo.*

*Caso não consiga efetuar corretamente o Ajuste de sensibilidade ao solo, desative esta opção antes de continuar.*

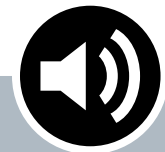

#### **Áudio**

- **ʯ** Pressione a partir dos ecrãs Detetar ou Mapa para visualizar a última definição de áudio ajustada
- **ʯ** Pressione e mantenha pressionado em qualquer momento para visualizar o menu rápido Áudio
- **ʯ** Pressione a partir dos ecrãs de menu para ativar a seta PARA A DIREITA
- **•** Ativar ASS
- **•** Iniciar ASS

#### **Ativar ajuste de sensibilidade ao solo**

A opção Ativar ASS alterna entre Ligado e Desligado conforme indicado pelo sinal de visto verde na caixa de verificação que surge do lado direito da opção. Por predefinição, a opção Ativar ASS está selecionada quando se abre o menu e a caixa de verificação não está selecionada, indicando que o Ajuste de sensibilidade ao solo está desligado.

**1.** Pressione Selecionar para confirmar a seleção de Ativar ASS.

Será apresentado um sinal de visto verde e a opção Ajuste de sensibilidade ao solo está ativada.

**2.** Pressione Selecionar novamente para remover o sinal de visto verde e desativar a opção Ajuste de sensibilidade ao solo.

#### **Efetue o Ajuste de sensibilidade ao solo automático**

A opção Ajuste de sensibilidade ao solo tem de estar ativada para efetuar o Ajuste de sensibilidade ao solo automático.

- **1.** Encontre uma localização sem metais perto da área a ser detetada. Isto não é fácil de fazer num ambiente amontoado de objectos.
- **2.** Com o menu rápido Ajuste de sensibilidade ao solo apresentado, utilize o botão de seta para baixo para realçar a opção Iniciar ASS e pressione Selecionar.

Será apresentada uma mensagem para confirmar que o Ajuste de sensibilidade ao solo está em curso.

**3.** Levante a bobina a uma altura aproximada de 30 cm *(1 pé)* acima do solo e, em seguida, volta a baixá-la até estar quase a tocar o solo. Repita este movimento várias vezes.

O áudio produzirá uma reação durante o processo ASS. O áudio deve ficar rapidamente mais silencioso e, após uma conclusão bem sucedida, ficar totalmente silencioso.

Será apresentada uma segunda mensagem a informá-lo de que o processo de ASS está concluído.

**4.** Se não obtiver um Ajuste de sensibilidade ao solo completo, repita os passos 2 e 3.

## <span id="page-28-1"></span>Áudio

As definições de áudio para o altifalante interno do detetor, auscultadores, altifalante sem fios e auscultadores sem fios são ajustadas separadamente através do menu Áudio. A opção de áudio utilizada será ditada pelas definições atuais do detetor, conforme é apresentado na [Tabela 18.](#page-28-2)

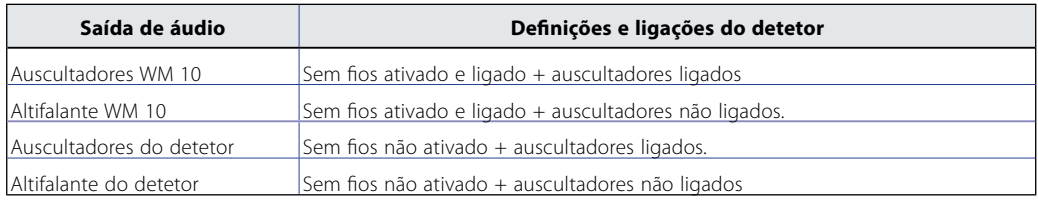

<span id="page-28-2"></span>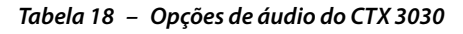

<span id="page-29-0"></span>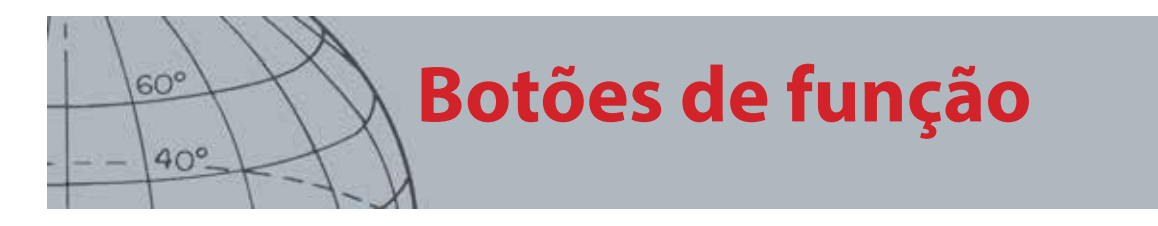

O botão de função Áudio permite-lhe aceder a todas as definições de Áudio.

#### **Abrir o menu rápido Áudio**

Pressione continuamente o botão Áudio em qualquer momento para visualizar o menu rápido Áudio e ajustar as suas definições de Áudio. As opções do menu são:

- **•** Ajustar volume
- **•** Nível limite
- **•** Limite de volume
- **•** Tom limite

Para Nível limite e Limite de volume, a saída de áudio atualmente utilizada será ajustada.

#### **Ajustar volume**

*Intervalo: 1-30 Predefinição de fábrica: 24*

Ajustar volume controla a amplificação da resposta de áudio de um alvo, relativa à intensidade do sinal do mesmo. Esta definição de áudio é mais semelhante aos ajustes de volume noutros dispositivos *(por ex., controlos de volume de rádio ou televisão)*.

Com uma definição de 1, o sinal do alvo não será amplificado. Sinais fracos emitirão um som baixo, sinais de intensidade média emitirão um som médio e sinais fortes emitirão um som alto. Existirá uma maior diferenciação entre as intensidades do sinal do alvo; contudo, os sinais fracos serão mais difíceis de ouvir.

Com uma definição de 30, todos os sinais do alvo serão amplificados para uma resposta de áudio de volume alto. Nesta definição, existirá uma menor diferenciação entre os sinais de intensidade média e forte, mas os sinais fracos serão mais fáceis de ouvir.

#### **Nível limite**

#### *Intervalo: 1-30 Predefinição de fábrica: 30*

O "zumbido" de fundo constante produzido pelo detetor é denominado Limite. As variações no Limite ajudam-no a ouvir alvos muito pequenos e profundos. Quando um alvo rejeitado é detetado, o som do Limite ficará "vazio" *(silencioso)* indicando que um alvo indesejado encontra-se sob a bobina.

O Limite é controlado pelo Nível limite e Tom limite. O ajuste correto de ambas as definições de Limite dependerá da sua audição e ruído ambiental como por ex. vento, ondas e maquinaria.

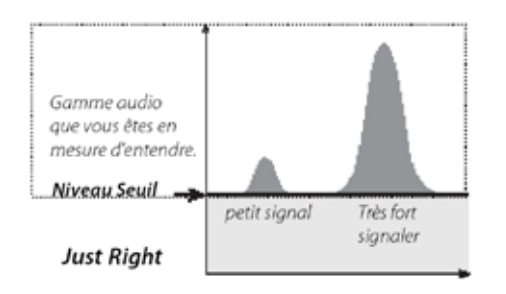

Ajuste o Nível limite para um zumbido quase impercetível mas audível. Isto irá realçar as variações na resposta do sinal que poderão indicar a presença de um alvo. Se as condições do solo mudarem, pode ser necessário ajustar o Nível limite.

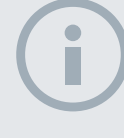

<span id="page-30-0"></span> $60^\circ$ 

 $40^\circ$ 

#### **NOTA**

*Um Limite de volume alto irá permitir uma maior diferença entre um alvo pequeno e um alvo grande.*

*Um Limite de volume baixo irá reduzir a diferença de volume entre alvos pequenos e grandes.*

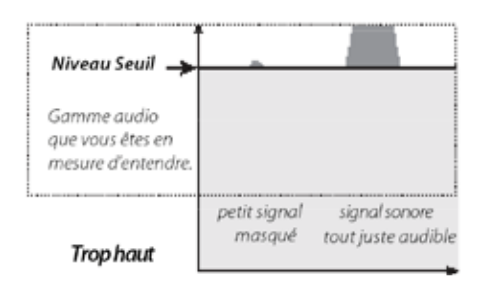

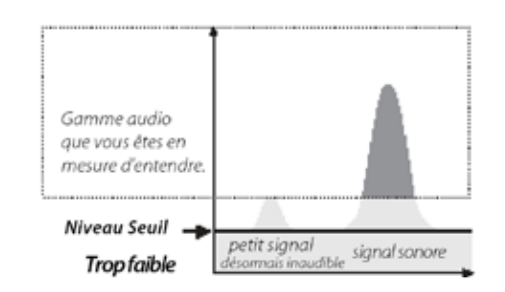

Se o Nível limite for demasiado alto, será mais difícil ouvir os alvos quase impercetíveis sobre o "zumbido" limite.

Se o Nível limite for demasiado baixo, a ligeira variação causada por um alvo pequeno ou profundo pode não ser suficiente para ouvir. Ajustar o nível para um registo inferior a um nível audível assegurará o funcionamento silencioso mas pode ocultar a resposta de áudio de alvos pequenos ou profundos.

*Figura 19 – Níveis limite*

### **Limite de volume**

*Intervalo: 0-30 Predefinição de fábrica: 30 (altifalante do detetor)*

O Limite de volume define o volume máximo para sinais do alvo. Durante a deteção, o som produzido por um alvo pode ser muito alto. Ajuste o Limite de volume para assegurar que os alvos que emitem sons muito altos não magoam os seus ouvidos.

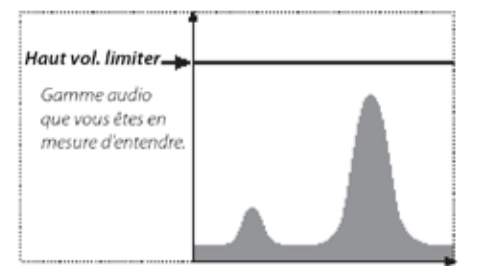

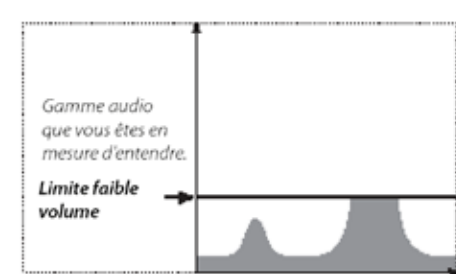

*Figura 20 – Limite de volume*

#### **Tom limite**

*Intervalo: 1-30 Predefinição de fábrica: 15*

O Tom limite permite-lhe ajustar o Tom do limite. A audição irá variar de pessoa para pessoa, portanto ajuste o Tom limite para um nível que considere confortável para a sua audição.

### <span id="page-30-1"></span>Menu

Para obter informações acerca do botão Menu e a sua utilização, consulte a [página 29](#page-35-1).

# **Botão do utilizador**

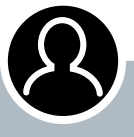

<span id="page-31-0"></span> $60<sup>°</sup>$ 

 $40^\circ$ 

#### **Botão do utilizador**

- **ʯ** Pressione para ativar a função que selecionou
- **ʯ** Pressione e mantenha pressionado para atribuir uma função ao botão de utilizador

#### **NOTA**

*Apenas a função Retroiluminação pode ser utilizada a partir dos ecrãs de menu. Todas as outras funções atribuídas a Utilizador têm de ser utilizadas a partir dos menus Detetar ou Mapa.*

## Botão do utilizador

O objetivo do botão Utilizador é fornecer um acesso fácil às suas funções favoritas. Existem nove funções diferentes que podem ser atribuídas ao botão Utilizador e, uma vez atribuída uma função, esta será ativada cada vez que o botão for pressionado. Por predefinição, pressionar o botão Utilizador irá ativar a Retroiluminação.

As funções do botão Utilizador disponíveis são:

- **•** Retroiluminação *(predefinição)*
- **•** Modo anterior
- **•** Tipo de loc exata
- **•** Local exata rastreio
- **•** Painel grande de ID
- **•** Ferramenta de navegação
- **•** Painel de sensibilidade
- **•** Vista de coordenadas
- **•** Painel de ID de alvo

## Funções do botão Utilizador

#### **Retroiluminação**

Retroiluminação é a função predefinida atribuída ao botão Utilizador; pressione para alternar entre Retroiluminação ligada e desligada.

Se a retroiluminação não for controlada pelo botão Utilizador, será automaticamente ativada ao pressionar um botão conforme determinado nas definições de retroiluminação no menu Opções *[\(página 49](#page-55-1))*.

#### **Modo anterior**

Pressione para alternar entre os modos atual e anterior.

#### **Tipo de localização exata**

Pressione para alternar entre os tipos de Loc exata Dimens e Normal.

Uma vez atribuída a função Tipo de loc exata ao botão Utilizador, este irá também controlar as definições de Loc exata no menu Modos.

#### **Local exata rastreio**

Pressione para ligar e desligar a opção Local exata rastreio.

#### **Painel grande de ID**

Pressione para ligar e desligar a opção Painel grande de ID.

#### **Ferramenta de navegação**

Pressione para ligar e desligar a opção Ferramenta de navegação.

<span id="page-32-0"></span>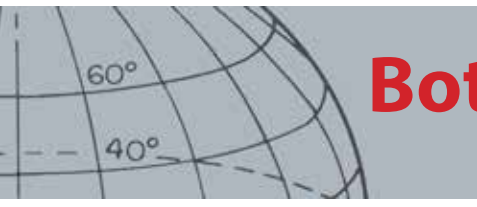

## **Botão do utilizador**

### **Painel de sensibilidade**

Pressione para ligar e desligar a opção Painel de sensibilidade.

### **Vista de coordenadas**

Pressione para ligar e desligar as coordenadas de Latitude/Longitude

### **Painel de ID de alvo**

Pressione para ligar e desligar a opção Painel de ID de alvo.

## Atribuir uma função ao botão Utilizador

- **1.** Pressione e mantenha pressionado o botão Utilizador para visualizar uma lista de funções que podem ser atribuídas ao botão.
- **2.** Utilize o botão de seta para baixo para realçar a função pretendida e pressione Selecionar.

A função selecionada será atribuída ao botão Utilizador. Essa função será ativada cada vez que o botão Utilizador é pressionado.

<span id="page-33-0"></span>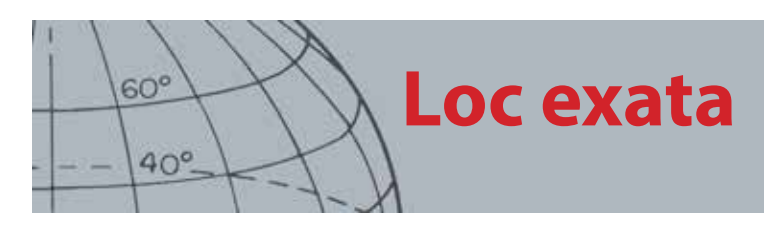

## Loc exata

Loc exata limita a localização de um alvo enterrado, permitindo-lhe determinar a sua localização exata antes de escavar.

Normalmente o CTX 3030 é um detetor de "movimento"; tem de estar em movimento sobre um alvo de modo poder detetá-lo. Quando a Loc exata estiver ativada, o CTX 3030 funcionará como um detetor de não movimento, produzindo uma resposta de áudio constante enquanto segura a bobina imóvel sobre um alvo. A Loc exata fornece instruções ao detetor para desligar temporariamente o Padrão de discriminação, permitindo assim a deteção de todos os alvos sob o solo. Os resultados da deteção, tais como profundidade e coordenadas FE-CO, continuam a ser atualizados.

## Ativar localização exata

Ative a Loc exata mantendo pressionado o Acionador a partir dos ecrãs Detetar ou Mapa.

Quando a Loc exata estiver ativada, será apresentado um indicador na parte inferior do ecrã de deteção. Este indicador irá mover-se do exterior para o centro à medida que a bobina se aproxima do alvo.

| M1 P1 | 1:51AM |  |  |
|-------|--------|--|--|
|       |        |  |  |
|       |        |  |  |
|       |        |  |  |
|       |        |  |  |
|       |        |  |  |
|       |        |  |  |
|       |        |  |  |
|       |        |  |  |
|       |        |  |  |
|       |        |  |  |
|       |        |  |  |
|       |        |  |  |

*Figura 21 – Loc exata ativada*

A resposta de áudio ao alvo também irá mudar; tanto o tom como o volume aumentarão à medida que a bobina se aproximar do alvo.

### Localização exata do alvo

- **1.** Assim que souber a localização aproximada do alvo, desloque a bobina para um lado dessa localização e pressione e mantenha pressionado o Acionador.
- **2.** Realize lentamente o varrimento da bobina sobre a localização do alvo mantendo a bobina paralela ao solo enquanto pressiona continuamente o Acionador.
- **3.** Tomando nota da resposta, localize o centro do alvo escutando o sinal mais forte ou observando a bola vermelha no Indicador de loc exata. Realize uma nota mental da posição ou marque uma linha no solo com o sapato ou com uma ferramenta de escavação.
- **4.** Desloque-se para um lado para que possa passar a bobina por cima do alvo em ângulos retos para a sua direção inicial (*[Figura 22](#page-34-0)*).

Repetir os passos um a três na nova direção irá fornecer-lhe uma localização exata para escavar.

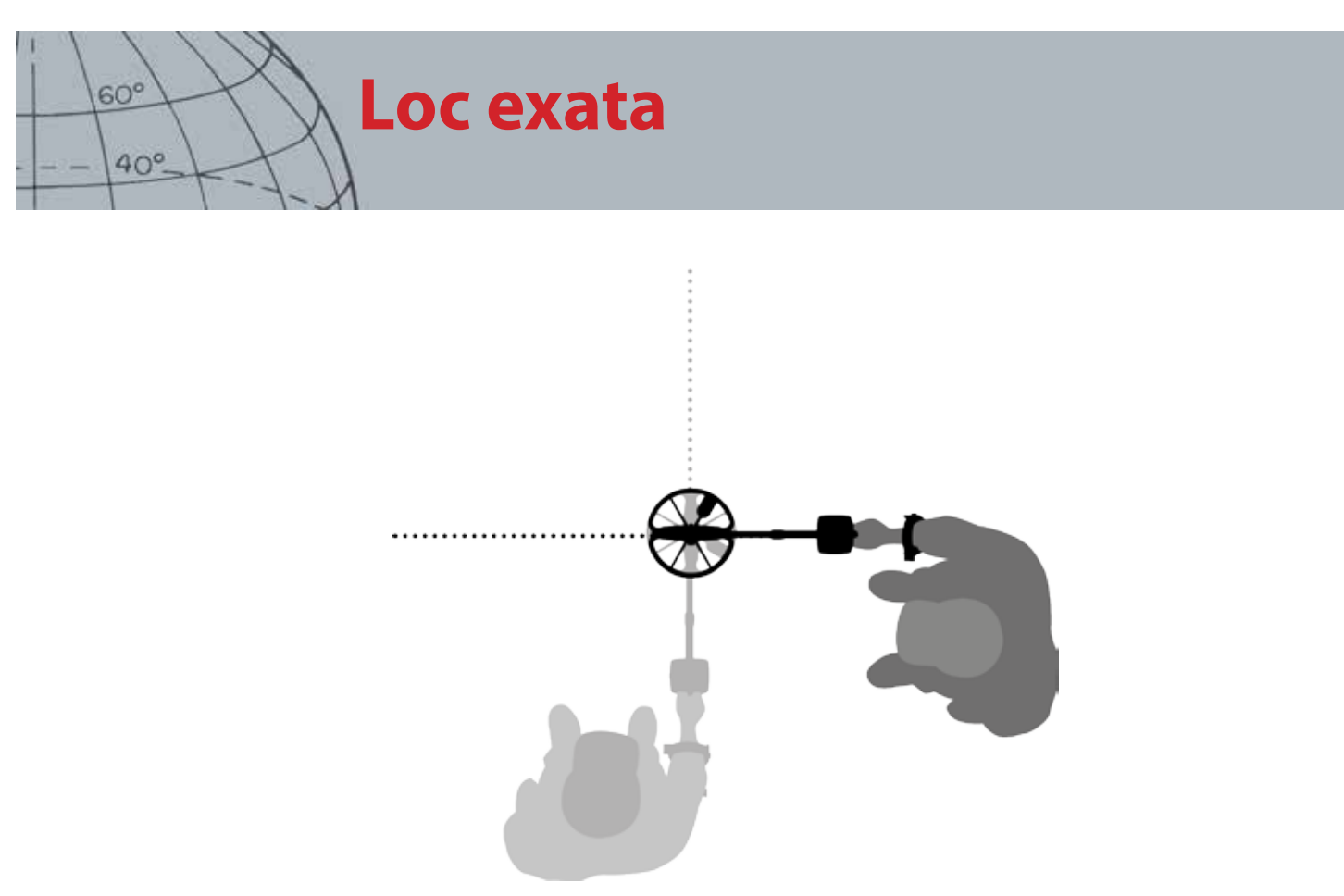

*Figura 22 – Localizar exatamente o alvo*

<span id="page-34-0"></span>Para obter mais informações sobre as opções de Loc exata, consulte a [página 42](#page-48-1).

## **Menus do CTX 3030**

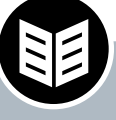

<span id="page-35-0"></span> $60^\circ$ 

 $40^\circ$ 

### **Botão Menu/ Selecionar**

- **ʯ** Pressione a partir dos ecrãs Detetar/Mapa para aceder aos menus
- **ʯ** Pressione a partir dos ecrãs de menu para selecionar uma opção

## <span id="page-35-1"></span>Menus do CTX 3030

O ecrã Menu principal fornece-lhe acesso a todas as funções e definições do CTX 3030. Pressione continuamente o botão Menu a partir dos ecrãs Detetar ou Mapa para visualizar o ecrã do menu de nível superior, ou pressione para ver a última função de menu utilizada.

## Utilizar os Menus

Pressione o botão Menu/Selecionar para ver o ecrã do menu de nível superior. Este ecrã apresentará os quatro ícones do menu principal, com o menu Modos realçado por predefinição. Utilize os botões de controlo do CTX 3030 para se deslocar através das opções do menu *[\(Figura 23](#page-35-2))*.

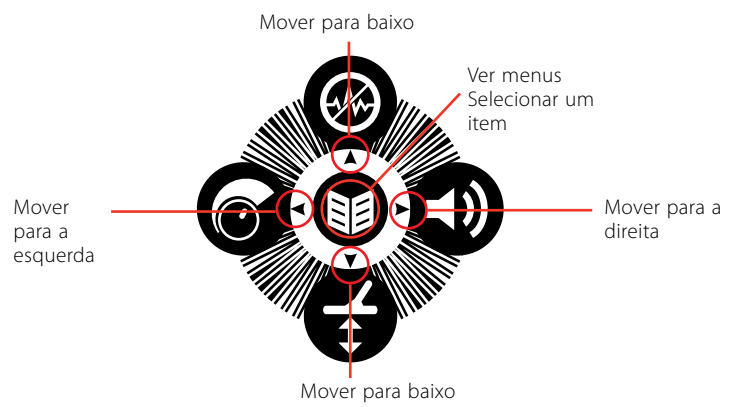

<span id="page-35-2"></span>*Figura 23 – Botões de controlo do CTX 3030*

No ecrã Menu principal, utilize os botões de seta para a esquerda e para a direita para se deslocar entre as quatro opções do menu principal. Pressione o botão Selecionar para ativar o menu da sua escolha.

Quando um menu está ativo, utilize os botões de seta para cima e para baixo para realçar cada opção disponível por sua vez. Pressione o botão Selecionar para ativar a sua seleção.

## Símbolos do menu

|                      | <b>Mais menus</b> | Seta para a direita ou Selecionar para ver submenus                                 |
|----------------------|-------------------|-------------------------------------------------------------------------------------|
| Caixa de verificação |                   | Caixa de verificação em branco - A opção de menu não está<br>atualmente selecionada |
|                      |                   | Caixa de verificação assinalada - A opção de menu está atualmente<br>selecionada    |
|                      | Botão de rádio    | Botão de rádio em branco - A opção de menu não está atualmente<br>selecionada       |
|                      |                   | Botão de rádio assinalado a verde - A opção de menu está<br>atualmente selecionada  |

*Tabela 24 – Resumo dos símbolos de menu do CTX 3030*

## **NOTA**

*para seleção.*

*As opções de menu que surgem a cinzento não estão disponíveis* 

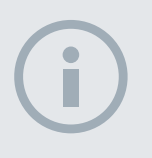

#### **NOTA**

*Os botões de rádio só permitem a seleção de uma opção, ao passo que as caixas de verificação permitem a seleção de várias opções.*
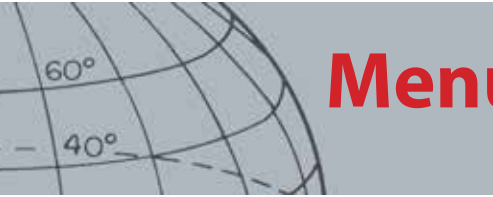

## **Menus do CTX 3030**

## Tipos de menu

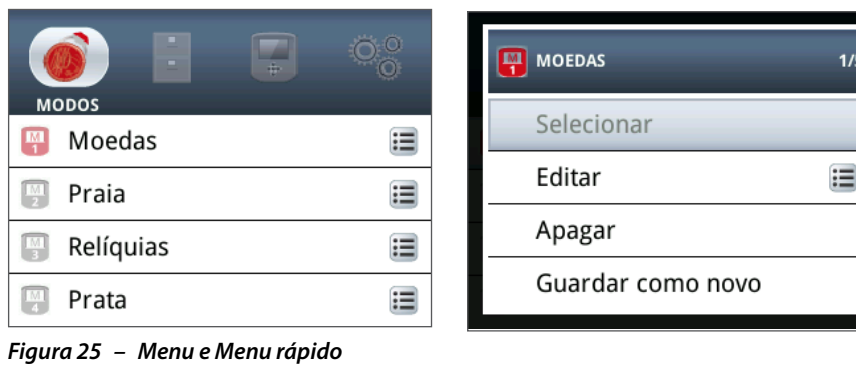

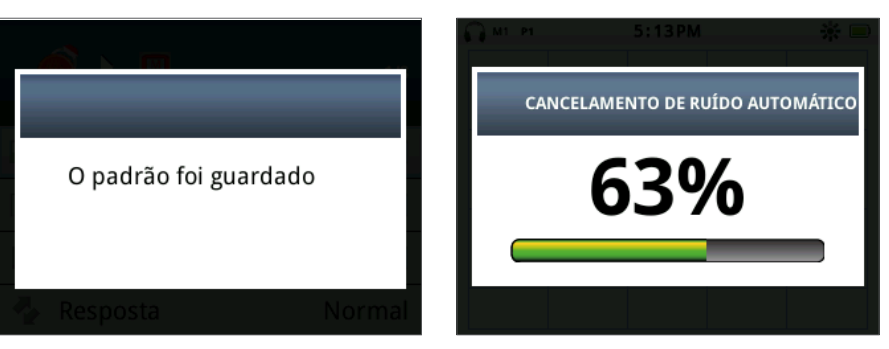

*Figura 26 – Barra de progresso e de diálogo*

## Estrutura do menu

Todas as funções e definições estão agrupadas em quatro opções de menu:

- **•** Modos
- **•** GeoStore
- **•** Apresentação
- **•** Opções

As seguintes descrições gerais fornecem um guia de referência rápida para cada menu. São fornecidas mais informações detalhadas desde a [página 32](#page-38-0) à [página 48](#page-54-0).

### **Apresentação geral do menu Modos**

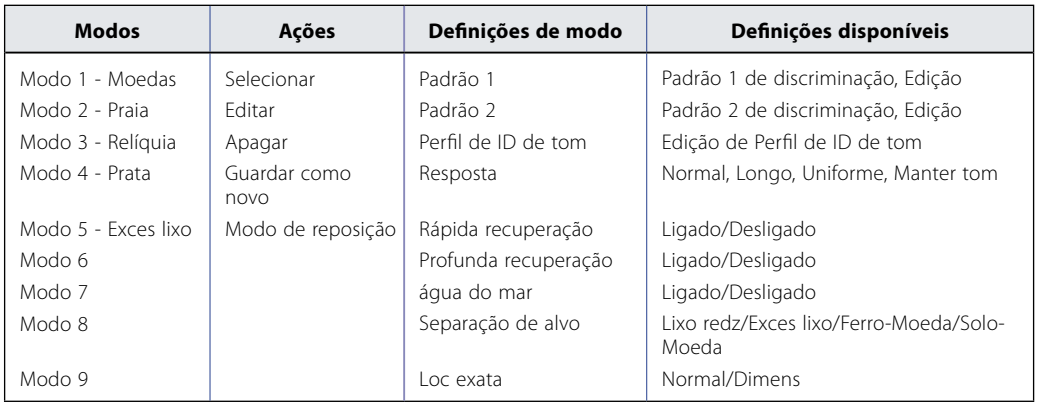

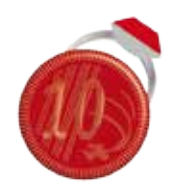

*Menu Modo*

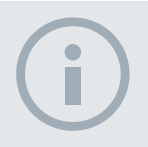

**NOTA** 

*Os modos 6 a 10 só serão apresentados no menu depois de terem sido criados.*

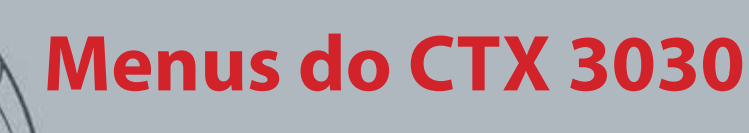

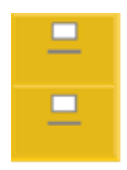

 $60^{\circ}$ 

 $40^\circ$ 

*Menu GeoStore*

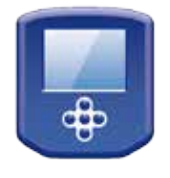

*Menu Apresentação*

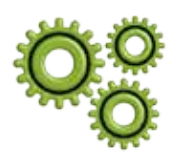

*Menu Opções*

### **Apresentação geral do menu GeoStore**

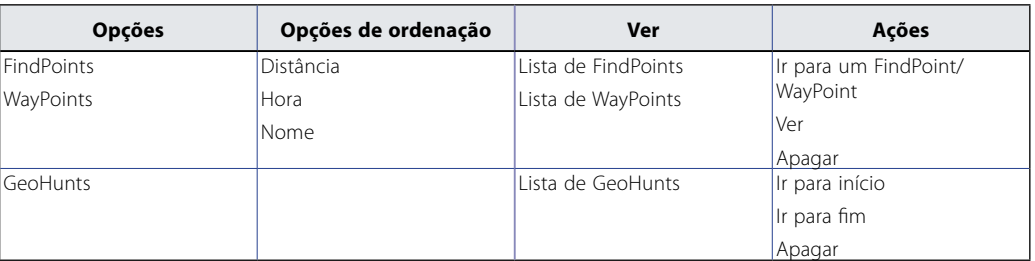

### **Apresentação geral do menu Apresentação**

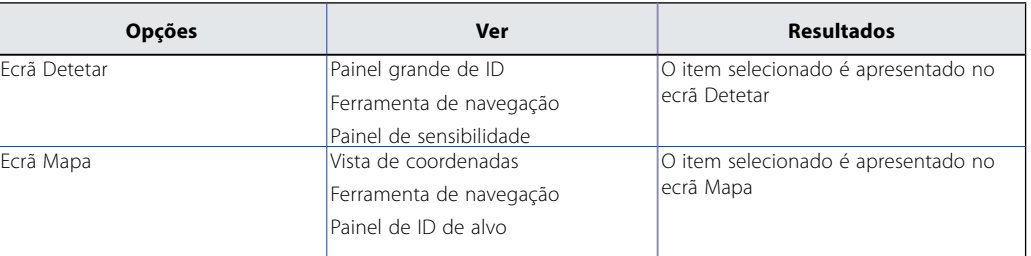

### **Apresentação geral do menu Opções**

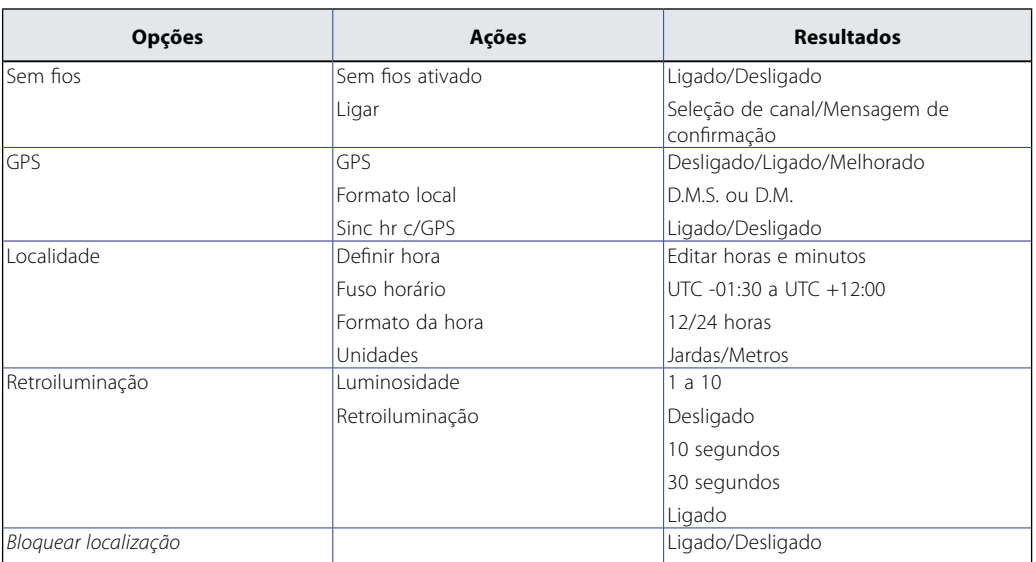

# **Menu Modo**

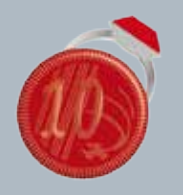

 $60^\circ$ 

 $40^\circ$ 

#### **Menu Modos**

- **ʯ** Selecionar um modo
- **ʯ** Apagar um modo
- **ʯ** Criar um modo novo
- **ʯ** Repor predefinição de um modo
- **ʯ** Editar definições de modo

## <span id="page-38-0"></span>Menu Modo

## Modos de pesquisa

O CTX 3030 possui até dez modos de pesquisa. Estes podem ser configurados para se adequarem a condições de deteção específicas, eliminando a necessidade de ajustar o seu detetor para cada local diferente que visita. Os modos podem ser otimizados para diferentes tipos de alvos, quantidade de detritos e níveis de mineralização do solo. O modo atualmente selecionado pode ser editado. Podem criar-se novos modos copiando modos existentes. Os modos de pesquisa são selecionados, guardados e editados através do menu Modos, que inicialmente contém cinco modos predefinidos, e facilita a criação de cinco modos adicionais da seguinte forma:

- **•** Modo 1 (M1) Moedas
- **•** Modo 2 (M2) Praia
- **•** Modo 3 (M3) Relíquias
- **•** Modo 4 (M4) Prata
- **•** Modo 5 (M5) Exces lixo
- **•** Modo 6 (M6)
- **•** Modo 7 (M7)
- **•** Modo 8 (M8)
- **•** Modo 9 (M9)
- **•** Modo 10 (M10)

Cada modo é composto por um determinado número de funções, que são apresentadas no menu Definições de modo. Cada função pode ser personalizada para criar um modo que se adeqúe a condições de deteção específicas. As predefinições de fábrica para cada modo são apresentadas na [página 55.](#page-61-0)

## Abrir o menu Modos

**1.** Pressione e mantenha pressionado o botão Menu para visualizar o ecrã Menu principal.

O menu Modos estará selecionado por predefinição e a sua lista atual de modos de pesquisa será apresentada.

**2.** Utilize os botões de seta para realçar o modo de pesquisa pretendido e pressione Selecionar.

O menu rápido Modo selecionado será apresentado com as seguintes opções:

- **•** Selecionar
- **•** Editar
- **•** Apagar
- **•** Guardar como novo
- **•** Modo de reposição

#### <span id="page-38-1"></span>**Selecionar um modo**

- **1.** A partir do menu Modos, utilize o botão de seta para baixo para realçar o modo pretendido e pressione Selecionar.
- **2.** Utilize os botões de seta para realçar a opção Selecionar da janela emergente e pressione o botão Selecionar.

### **NOTA**

*Apenas o modo de pesquisa atualmente selecionado pode ser editado.*

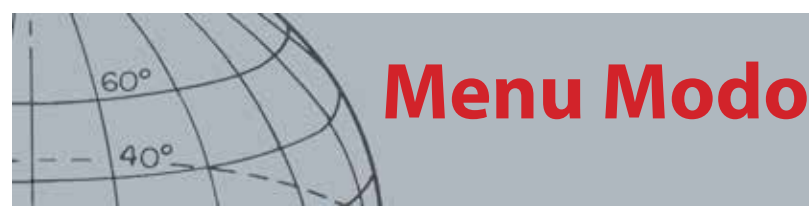

O detetor irá regressar ao ecrã Detetar e o seu modo selecionado estará ativo. O número do modo será apresentado na Barra de estado.

#### **Apagar um modo**

- **1.** A partir do menu Modos, utilize o botão de seta para baixo para realçar o modo pretendido e pressione Selecionar.
- **2.** Utilize os botões de seta para realçar a opção Apagar da janela emergente e pressione o botão Selecionar.

Será apresentada uma mensagem para confirmar que o modo foi apagado e irá regressar ao menu Modos. O modo apagado deixará de ser apresentado na lista.

#### **Criar um modo novo**

Podem criar-se novos modos de pesquisa copiando um modo existente. Estão disponíveis até dez modos de pesquisa.

Para criar um novo modo de pesquisa:

- **1.** A partir do menu Modos, utilize os botões de seta para realçar o modo que pretende copiar e pressione Selecionar.
- **2.** A partir da janela emergente de modo, utilize os botões de seta para realçar a opção Guardar como novo e pressione Selecionar.

Irá regressar ao menu Modos e o novo modo de pesquisa será apresentado na lista. Inicialmente este modo conservará as propriedades do modo a partir do qual foi criado e será o modo atualmente selecionado. Este pode agora ser editado para se adequar às suas necessidades.

### **Repor predefinição de um Modo**

Os modos de pesquisa recentemente criados e editados podem ser repostos para qualquer um dos modos predefinidos. Esta opção de menu apenas está disponível quando tiver sido criado um novo modo.

Para repor um novo modo de pesquisa:

- **1.** Utilize os botões de seta para realçar o modo que pretende repor e pressione Selecionar.
- **2.** A partir da janela emergente de modo selecionada, utilize os botões de seta para baixo para realçar a opção Repor predefinição e pressione Selecionar.

Será apresentada a lista de modos predefinidos.

**3.** Utilize os botões de seta para realçar o modo predefinido pretendido e pressione Selecionar.

Regressará ao menu Modos e o seu modo será reposto e renomeado para o modo predefinido selecionado.

#### **Editar um modo**

O modo de pesquisa atualmente selecionado pode ser editado através do menu Definições de modo. Se o modo que pretende editar não é o modo atual, primeiro siga os passos para "Selecionar um modo" *[\(página 32](#page-38-1))* de modo a que a opção Editar fique disponível.

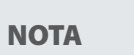

*É possível alterar o nome dos modos através da aplicação Xchange 2.*

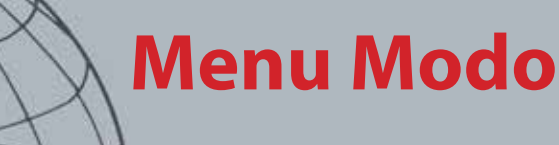

### **Definições de modo**

**ʯ** Editar padrões de discriminação

 $60^\circ$ 

 $40^\circ$ 

- **ʯ** Editar perfil de ID de tom
- **ʯ** Ajustar definições de resposta
- **ʯ** Ligar/desligar rápida recuperação
- **ʯ** Ligar/desligar profunda recuperação
- **ʯ** Ligar/desligar Áágua do mar
- **ʯ** Selecionar a definição de Separação de alvo
- **ʯ** Selecionar tipo de localização exata

## Definições de modo

Cada modo de pesquisa possui funções específicas do modo que pode ser vistas e ajustadas através do menu Definições de modo. Estas funções são as seguintes:

- **•** Padrão 1
- **•** Padrão 2
- **•** Perfil de ID de tom
- **•** Resposta
- **•** Rápida recuperação
- **•** Profunda recuperação
- **•** Água do mar
- **•** Separação de alvo
- **•** Loc exata

#### **Abrir o menu Definições de modo**

**1.** A partir do menu Modos, utilize o botão de seta para baixo para realçar o modo pretendido e pressione Selecionar.

A janela emergente Modo será apresentada.

**2.** Utilize a seta para baixo para realçar e selecionar a opção Editar e pressione Selecionar.

O menu Definições de modo será apresentado.

## Padrão 1 e Padrão 2

O CTX 3030 tem dois padrões de discriminação para cada modo de pesquisa – Padrão 1 (P1) e Padrão 2 (P2). O Padrão 1 é selecionado por predefinição quando se abre o menu Definições de modo. Estão disponíveis opções de edição de Padrão através do menu Edit tipo.

#### **Abrir o menu Edit tipo**

**1.** A partir do menu Definições de modo, pressione Selecionar para visualizar o Padrão 1 ou utilize o botão de seta para baixo para realçar o Padrão 2 e pressione Selecionar.

O Padrão de discriminação selecionado será apresentado.

- **2.** Pressione o botão Selecionar novamente para visualizar o menu Editar com as seguintes opções:
	- **•** Edit tipo
	- **•** Aceitar todos
	- **•** Rejeitar todos
	- **•** Sair

A opção Edit tipo ficará realçada e a seleção atual de Edit tipo será apresentada no lado direito do ecrã.

- **3.** Pressione Selecionar para visualizar o menu Edit tipo com as seguintes opções:
	- **•** Manual
	- **•** Aceit auto
	- **•** Rejeit auto

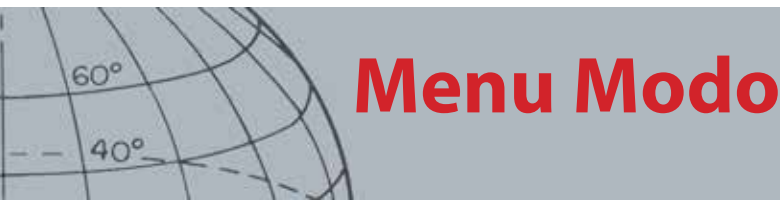

### **Editar tipos**

#### **Manual**

Utilize a edição Manual para mover manualmente Editar cursor em torno do Padrão de discriminação. Pode utilizar o botão Identificar para editar áreas do padrão para aceitar *(áreas brancas)* ou rejeitar *(áreas cinzentas)* determinados alvos. Lembre-se que a utilização de uma edição de cursor maior irá alterar as coordenadas exatas do alvo mais um ou dois segmentos em cada lado.

#### **Aceit auto**

Utilize Aceit auto para alterar de forma automática o Padrão de discriminação para aceitar as coordenadas Ferrosas e de Condutividade de um alvo detetado.

#### **Rejeit auto**

Utilize Rejeit auto para alterar de forma automática o Padrão de discriminação para rejeitar as coordenadas Ferrosas e de Condutividade de um alvo detetado.

#### **Selecionar uma opção de Edit tipo**

**1.** A partir do menu Edit tipo, utilize os botões de seta para realçar a opção pretendida e pressione Selecionar.

Será apresentado o ecrã Padrão.

**2.** Pressione Selecionar novamente para regressar ao menu Editar.

A opção selecionada em Edit tipo será apresentada no lado direito do ecrã.

**3.** Utilize as setas para baixo para realçar e selecionar a opção Sair e pressione Selecionar.

Regressará ao menu Definições de modo.

#### **Selecionar Aceitar todos ou Rejeitar todos**

**1.** A partir do menu Editar, utilize os botões de seta para baixo para realçar a opção Aceitar todos ou Rejeitar todos e pressione Selecionar.

Será apresentado o ecrã Padrão atualizado. Se tiver selecionado Aceitar todos, o padrão inteiro ficará branco, e se tiver selecionado Rejeitar todos, o padrão inteiro ficará sombreado.

- **2.** Pressione Selecionar para regressar ao menu Editar.
- **3.** Utilize o botão de seta para baixo para realçar e selecionar a opção Sair e pressione Selecionar.

Será apresentado o menu Guardar padrão.

**4.** Selecione Sim para guardar as alterações e Não para regressar ao menu Definições de modo.

Quando selecionar Sim, será apresentada uma mensagem de confirmação e irá regressar ao menu Definições de modo. Selecione Não para não guardar as alterações e regressar ao menu Definições de modo.

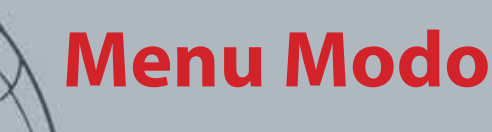

#### **ID de tom**

 $60^\circ$ 

 $40^\circ$ 

- **ʯ** Selecionar/alterar o Tipo de perfil de ID de tom
- **ʯ** Redimensionar secções do Perfil de ID de tom
- **ʯ** Alterar o tom da ID de tom atual
- **ʯ** Reproduzir o tom atualmente selecionado
- **ʯ** Reproduzir todos os tons

## Perfil de ID de tom

*Intervalo: 1, 2 FE/CO, 4 FE/CO, 35 FE, 50 CO ou Combinado*

O menu ID de tom permite-lhe definir a variação do tom do áudio quando são detetadas diferentes características dos alvos. Isto é muito útil para identificar alvos que estão próximos uns dos outros.

### **Abrir o menu ID de tom**

**1.** A partir do menu Definições de modo, utilize o botão de seta para baixo para realçar a opção Perfil de ID de tom e pressione Selecionar.

O Perfil de ID de tom atual será apresentado.

- **2.** Pressione Selecionar novamente para visualizar o menu Perfil de ID de tom com as seguintes opções:
	- **•** Tipo de perfil
	- **•** Redimensionar
	- **•** Alterar tom
	- **•** Reproduzir tom
	- **•** Reproduzir todos
	- **•** Sair

### **Tipo de perfil**

A seleção de Tipo de perfil dita o número de respostas de tom diferentes existentes durante a deteção. As opções disponíveis são:

- **•** 1 todos os alvos emitem um único tom
- **•** 2 CO os alvos podem emitir dois tons, dependendo da sua leitura Co
- **•** 2 FE os alvos podem emitir dois tons, dependendo da sua leitura Fe
- **•** 4 CO os alvos podem emitir quatro tons, dependendo da sua leitura Co
- **•** 4 FE os alvos podem emitir quatro tons, dependendo da sua leitura FE
- **•** 35 FE os alvos podem emitir 35 tons, dependendo da sua leitura FE
- **•** 50 os alvos podem emitir 50 tons, dependendo da sua leitura CO
- **•** Combinado uma combinação de tons FE/CO

Para alterar ou selecionar o Tipo de perfil de ID de tom:

- **1.** A partir do menu Perfil de ID de tom, realce e selecione o Tipo de perfil.
- **2.** Utilize os botões de seta para realçar o Tipo de perfil pretendido e pressione Selecionar.

O Perfil de ID de tom selecionado será apresentado.

- **3.** Pressione Selecionar para confirmar a sua seleção e regressar ao menu Perfil de ID de tom.
- **4.** Utilize o botão de seta para baixo para realçar Sair e pressione Selecionar para regressar ao menu Definições de modo.

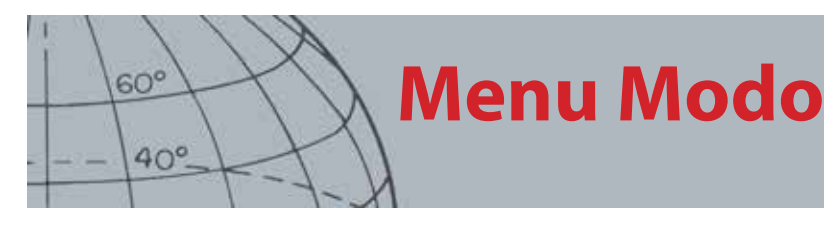

### **Redimensionar o Perfil de ID de tom**

A opção Redimensionar permite-lhe redimensionar manualmente cada secção do Perfil de ID de tom.

**1.** A partir do menu Definições de modo, realce a opção Perfil de ID de tom e pressione Selecionar.

O seu Perfil de ID de tom atual será apresentado.

**2.** Utilize os botões de seta para realçar a secção do Perfil de ID de tom que pretende editar *(a secção ativa mudará de cor)* e pressione Selecionar.

O menu Perfil de ID de tom será apresentado.

**3.** Utilize os botões de seta para realçar a opção Redimensionar e pressione Selecionar.

O Perfil de ID de tom será apresentado. A secção ativa será apresentada numa cor diferente com um marcador numérico em cada lado da secção realçada.

**4.** Utilize os botões de seta para aumentar ou reduzir o tamanho da secção realçada de acordo com o pretendido e pressione Selecione.

O seu Perfil de ID de tom editado será apresentado.

- **5.** Repita os passos 1 a 4, conforme for necessário.
- **6.** Quando a edição estiver concluída, pressione Selecionar para regressar ao menu Perfil de ID de tom.
- **7.** Utilize o botão de seta para baixo para realçar Sair e pressione Selecionar para regressar ao menu Definições de modo.

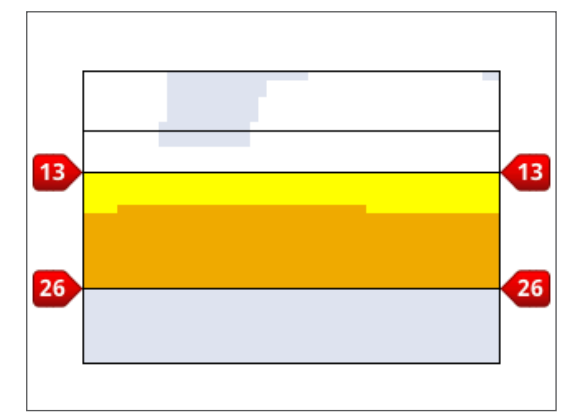

*Figura 27 – Redimensionar a secção do Perfil de ID de tom*

#### **Alterar tom**

**1.** A partir do menu Definições de modo, realce a opção Perfil de ID de tom e pressione Selecionar.

O seu Perfil de ID de tom atual será apresentado.

**2.** Utilize os botões de seta para realçar a secção do Perfil de ID de tom que pretende editar e pressione Selecionar.

O menu Perfil de ID de tom será apresentado.

**3.** Realce a opção Alterar tom e pressione Selecionar.

O Perfil de ID de tom será apresentado com a secção que será editada realçada. A definição de tom terá um cursor por baixo do número que será alterado.

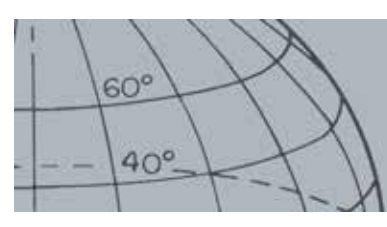

## **Menu Modo**

- **4.** Utilize os botões de seta para a esquerda e para a direita para mover o cursor para cada número de cada vez; aumente ou reduza cada número utilizando as setas para cima e para baixo.
- **5.** Quando a edição estiver concluída, pressione Selecionar.
- **6.** O Perfil de ID de tom será apresentado com o seu tom atualizado.
- **7.** Pressione Selecionar para regressar ao Perfil de ID de tom.
- **8.** Repita os passos 1 a 7 para cada secção que pretender editar.

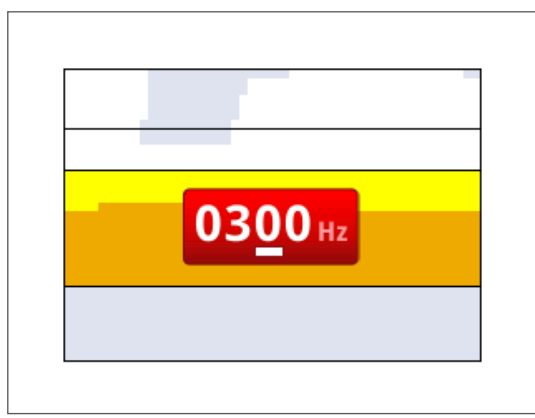

*Figura 28 – Alterar tom*

#### **Reproduzir tom**

A opção Reproduzir tom permite-lhe ouvir o tom selecionado no seu Perfil de ID de tom.

**1.** A partir do menu Perfil de ID de tom, realce a opção Reproduzir tom e pressione Selecionar.

O tom atualmente selecionado será emitido.

#### **Reproduzir todos**

A opção Reproduzir todos permite-lhe ouvir todos os tons do seu Perfil de ID de tom atual.

**1.** A partir do menu Perfil de ID de tom, realce a opção Reproduzir todos e pressione Selecionar.

O Perfil de ID de tom atual será apresentado e cada tom será emitido.

### Resposta

#### *Intervalo: Normal, Longo, Uniforme e Manter tom*

A definição de Resposta altera a forma como os sinais dos alvos são emitidos aquando da deteção. Resposta pode melhorar a sua capacidade de identificar determinados alvos em condições diferentes, tais como excesso de lixo, solo mineralizado e praias.

À medida que a bobina passa sobre um alvo, o sinal do alvo aumenta. É emitido um sinal de áudio quando o sinal do alvo estiver no seu máximo. A Minelab recomenda que primeiro aprenda a operar o detetor na Resposta de áudio "Normal" que vem predefinida de fábrica.

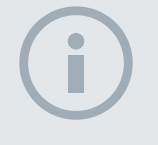

**NOTA** 

*Só é possível reproduzir tons através do altifalante do detetor, e não através do WM 10.*

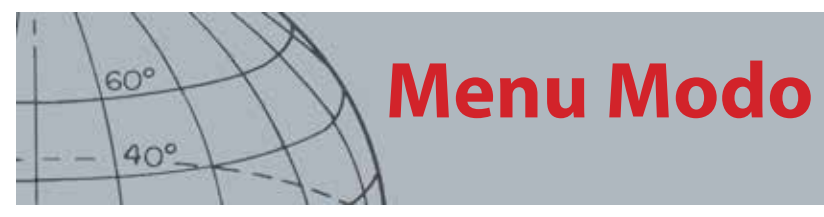

As opções de Resposta são:

- **•** Normal
- **•** Longo
- **•** Uniforme
- **•** Manter tom

#### **Normal**

Normal emite uma resposta curta para os alvos *(quase um "bip"*). Normal é recomendado para condições de deteção gerais. Permite gerar a maior diferenciação entre o solo e um alvo, embora tenha o potencial para ignorar pequenos alvos em áreas cheias de objetos que produzam respostas de alvo.

#### **Longo**

Longo emite uma resposta de áudio quase contínua. Esta definição é ideal para responder a vários alvos próximos uns dos outros. Longo pode ser um pouco confuso para um principiante mas tem o potencial de oferecer uma ID de tom muito mais exata e profunda para o utilizador experiente, que consegue identificar diferenças tonais entre vários alvos.

#### **Uniforme**

A definição Uniforme é semelhante a Longo, com a adição de alguns filtros na resposta de tom do áudio. Uniforme reduz a variabilidade do tom, oferecendo um som contínuo mais uniforme.

#### **Manter tom**

Quando Manter tom estiver selecionado, a oscilação do sinal normal do alvo é substituída por uma resposta de tom contínua. O tom emitido é o sinal mais forte proveniente do alvo e continuará a ser emitido até ser detetado um novo alvo.

#### **Alterar a resposta**

**1.** A partir do menu Definições de modo, utilize o botão de seta para baixo para realçar a opção Resposta e pressione Selecionar.

O menu Resposta será apresentado.

**2.** Utilize o botão de seta para baixo para realçar a opção pretendida *(só é possível selecionar uma opção de cada vez)* e pressione Selecionar.

Regressará ao menu Definições de modo e a sua nova seleção será apresentada ao lado da opção Resposta no menu.

## Rápida recuperação e Profunda recuperação

As definições de Rápida recuperação e Profunda recuperação permitem-lhe selecionar a forma como o processo de discriminação funciona. As definições de recuperação afetam o áudio do detetor e a sua resposta de apresentação em relação às características do alvo.

#### **Rápida recuperação**

Quando a Rápida recuperação estiver ativa, o detetor irá reagir mais rapidamente a sinais do alvo, embora a discriminação e a ID de alvo seja um pouco menos exata.

Utilize esta definição em áreas cheias de objetos, em que um alvo desejado possa estar escondido junto de objetos indesejados.

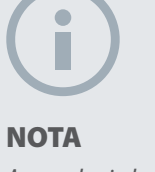

*Apesar de ainda poder selecionar Manter tom quando o Número de tons estiver definido como 1, este não terá qualquer efeito na resposta de áudio do alvo.*

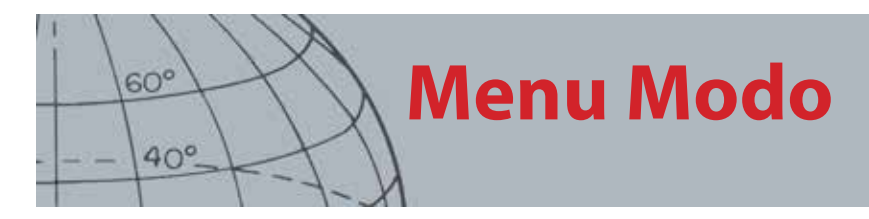

Se existirem dois alvos muito próximos um do outro que causem uma única deteção, o processamento de sinal geralmente utilizado quando a Rápida recuperação estiver desligada pode misturar as ID de alvo, dando uma ID de alvo algures entre as duas ID efetivas *[\(Figura 29](#page-46-0))*.

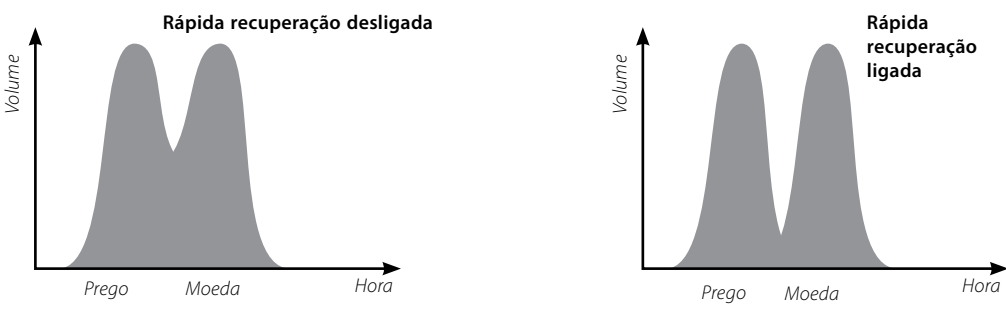

<span id="page-46-0"></span>*Figura 29 – Mistura das ID de alvo*

As duas ID de alvo podem ainda ser um pouco menos exatas do que o que seria ideal, apesar de que, quando a Rápida recuperação está desligada, a ID será mais variável e poderá não se assemelhar a nenhum dos alvos.

No exemplo apresentado *([Figura 29\)](#page-46-0)*, a utilização da Recuperação rápida irá fornecer duas ID de alvo distintas em cada direção, ao passo que, quando a Rápida recuperação estiver desligada, a ID será mais variável e poderá não se assemelhar a nenhum dos alvos.

#### **Ligar/desligar rápida recuperação**

**1.** A partir do menu Definições de modo, utilize o botão de seta para baixo para realçar a opção Rápida recuperação e pressione Selecionar.

Será apresentado um sinal de visto verde na caixa de verificação para indicar que a Rápida recuperação está ligada.

**2.** Selecione novamente a opção Rápida recuperação para remover o sinal de visto e desligar a Rápida recuperação.

### **Profunda recuperação**

A definição de Profunda recuperação só afeta os sinais fracos de alvos *(os sinais fortes não são afetados)*, melhorando a identificação de alvos profundos. Só deverá ser utilizada em áreas relativamente livres onde se possam prever alvos profundos. Quando a Profunda recuperação está a ser utilizada, o sinal do alvo e a ID de alvo irão reagir de uma forma ligeiramente mais lenta devido ao processamento de sinal adicional utilizado.

### **Ligar/desligar profunda recuperação**

- **1.** A partir do menu Definições de modo, utilize o botão de seta para baixo para realçar a opção Profunda recuperação e pressione Selecionar.
- **2.** Selecione novamente a opção Profunda recuperação para remover o sinal de visto e desligar a Profunda recuperação.

## Água do mar

Durante a deteção, com a bobina submersa em água salgada, utilizar a função Água do mar permitirá manter um nível mais elevado de Sensibilidade à profundidade máxima sem ocorrência de sinais falsos. Para a profundidade máxima, pode ser necessário ajustar o nível de Sensibilidade durante a deteção em águas mais/menos profundas.

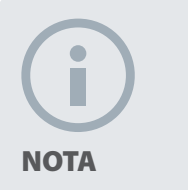

 *A Minelab recomenda que ligue a Rápida recuperação quando a Densidade do lixo estiver definida como Alta*

# **Menu Modo**

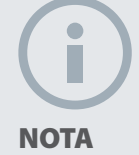

 $60^\circ$ 

 $40^\circ$ 

*Com a função Água do mar ativada, manter a sua velocidade de varrimento o mais rápida possível fornecerá profundidade máxima.*

*A maioria das praias não são mineralizadas, portanto pode ser alcançada maior profundidade utilizando a mais elevada definição de Sensibilidade manual estável.*

*NÃO selecione o Ajuste de sensibilidade ao solo na praia.* – *Deixe esta opção desativada.*

Durante a deteção na praia, fora da água ou mar interior, desligue a função Água do mar.

### **Ligar/desligar Água do mar**

1. A partir do menu Definições de modo, utilize o botão de seta para baixo para realçar a opção Água do mar e pressione Selecionar.

2. Selecione novamente a opção Água do mar para remover o sinal de visto verde e desligar a função Água do mar.

## Separação de alvo

#### *Intervalo: Lixo redz/Exces lixo/Ferro-Moeda/Solo-Moeda*

A Separação de alvo permite-lhe otimizar o processamento de sinal para se adequar melhor às suas condições de deteção. As definições da Separação de alvo são:

- **•** Lixo redz alvos num ambiente de densidade de lixo reduzido
- **•** Exces lixo alvos num ambiente de densidade de excesso de lixo
- **•** Ferro-Moeda moedas num ambiente de lixo FE de alta densidade, mineralização reduzida
- **•** Solo-Moeda moedas em solo com mineralização elevada

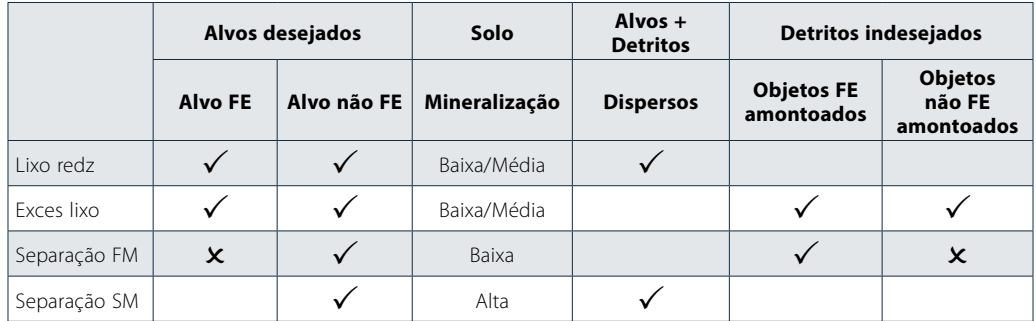

*Tabela 30 – Matriz de separação de alvo*

#### **Lixo redz**

A definição de Lixo redz fornece ID de alvo muito estáveis com níveis de lixo reduzido e níveis baixos a médios de mineralização. Isto permite-lhe criar padrões de mineralização muito reduzidos para alvos específicos.

A utilização da definição de Lixo redz em áreas de Exces lixo não é recomendada porque um alvo forte rejeitado na proximidade imediata pode fazer com que um alvo correto fique oculto. A definição de Lixo redz irá responder ao alvo com o sinal mais forte e irá ignorar o outro alvo.

### **Exces lixo**

A definição de Exces lixo pode identificar sinais fracos de alvo aceites entre alvos rejeitados, mesmo que os sinais dos alvos rejeitados sejam mais fortes. O processamento de sinal avançado utiliza o melhor sinal de alvos aceites e ignora todos os sinais de alvos rejeitados, independentemente da sua intensidade. Quando Exces lixo é utilizado, a ID de alvo é menos estável, pelo que será necessária uma edição de cursor maior para aceitar ou rejeitar alvos específicos. Exces lixo também pode ser utilizado com uma velocidade de varrimento ligeiramente maior, sendo ideal para áreas em que é importante cobrir uma grande extensão de solo, tal como durante concursos de caçadas. A definição de Exces lixo também oferece uma melhoria da estabilidade da ID de alvo em condições de solo altamente mineralizado.

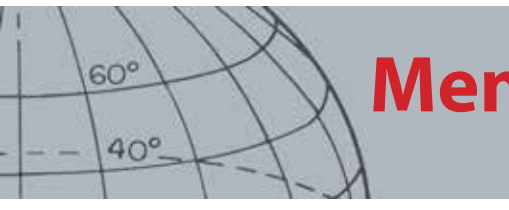

## **Menu Modo**

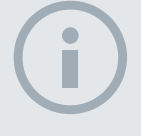

#### **NOTA**

*É possível que a definição Ferro-Moeda nem sempre forneça áudio.*

### **Ferro-Moeda**

Ferro-Moeda melhora a estabilidade da ID de alvo dos alvos tipo moeda entre alvos ferrosos em áreas com mineralização reduzida. Esta definição utiliza técnicas de processamento de sinal avançadas para minimizar a mistura de sinais de alvos tipo moeda e ferrosos mesmo quando estes se encontram sobrepostos. Ambos os alvos serão identificados de uma forma mais exata e os seus cursores serão apresentados simultaneamente no ecrã Detetar.

Se ambos os alvos estiverem numa área aceite do ecrã, tal como quando se utiliza um padrão de discriminação totalmente aberto/Todos os metais, o número da ID de alvo apresentado será o do objeto de tipo moeda.

### **Solo-Moeda**

Solo-Moeda melhora a estabilidade da ID de alvo dos alvos tipo moeda em áreas com elevada mineralização do solo. Um solo com elevada mineralização iria normalmente disseminar a ID de alvo por uma vasta área do ecrã de deteção, com o potencial para identificar alvos incorretamente. Esta definição utiliza técnicas de processamento de sinal avançadas para minimizar a mistura de sinais do solo e de moedas. A melhoria da estabilidade da ID de alvo dá-lhe a melhor oportunidade para identificar corretamente o alvo correto.

### **Selecionar definições de Separação de alvo**

**1.** A partir do menu Definições de modo, utilize os botões de seta para baixo para realçar a opção Separação de alvo e pressione Selecionar.

O menu Separação de alvo será apresentado.

**2.** Utilize os botões de seta para realçar a definição de Separação de alvo pretendida *(só é possível selecionar uma opção de cada vez)* e pressione Selecionar.

Regressará ao menu Definições de modo e a sua seleção de Separação de alvo será apresentada.

## Loc exata

As opções do menu Loc exata permitem-lhe escolher entre os dois tipos de localização exata:

- **•** Normal
- **•** Dimens

#### **Normal**

Depois de ativar a função Loc exata normal, o primeiro varrimento sobre o alvo irá gerar uma ampla resposta do áudio. Com cada varrimento sucessivo, a largura da resposta do áudio será automaticamente reduzida até só existir uma resposta muito reduzida na parte central da bobina de pesquisa a indicar a localização dos alvos. Realize uma nota mental da posição ou marque uma linha no solo com o sapato ou com uma ferramenta de escavação. Desloque-se para um lado para que possa passar a bobina por cima do alvo em ângulos retos (90 graus) e passe a bobina novamente sobre o alvo até se ouvir apenas uma resposta reduzida. Marque novamente a posição e X marca o local.

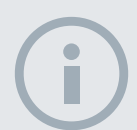

#### **NOTA**

*A alteração da altura da bobina durante a Loc exata pode fazer com que o alvo desapareça por completo.*

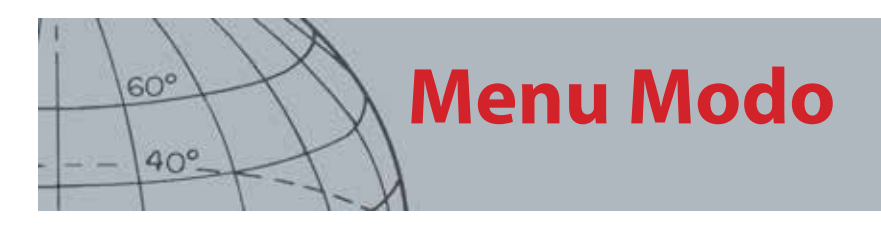

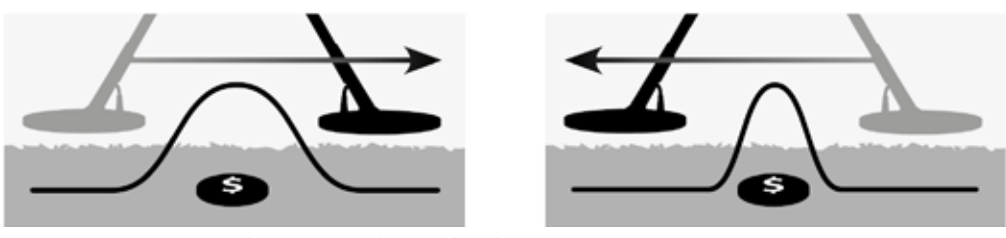

*Figura 31 – Respostas de áudio amplas e reduzidas*

#### **Dimens**

Depois de ativar a função Dimens Loc exata, a largura da resposta de áudio não se altera. A ativação de Dimens loc exata à medida que se aproxima do alvo permitelhe controlar manualmente a largura da resposta do alvo. A ativação de Dimens loc exata quando a bobina se encontra afastada do alvo e a posterior aproximação do alvo a partir de direções diferentes permite que a extensão do alvo seja determinada.

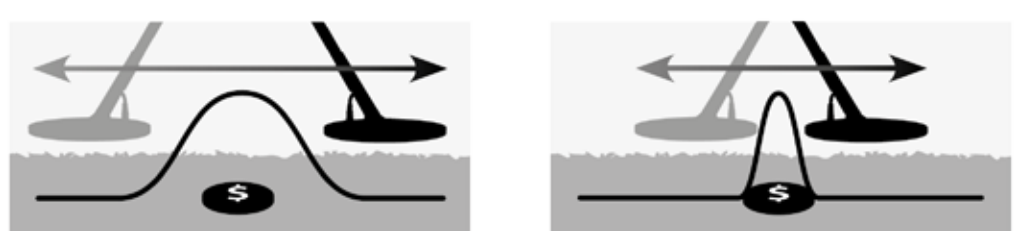

*Figura 32 – Respostas de áudio completas e ocultas*

#### **Ativar Localização exata**

A partir dos ecrãs Mapa ou Detetar, pressione o acionador para ativar a Loc exata; desative-a libertando o acionador. (consulte a página ["Bloquear localização" on page](#page-56-0)  [50](#page-56-0) para outra opção de ativação) O tipo de Localização predefinido é "Normal".

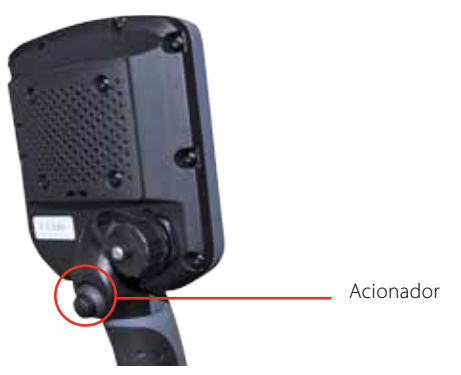

#### **Alterar tipo de localização exata**

**1.** A partir do menu Definições de modo, utilize os botões de seta para baixo para se deslocar até à opção Loc exata e pressione Selecionar.

O menu Loc exata será apresentado.

- **2.** Utilize os botões de seta para realçar a opção pretendida e pressione Selecionar.
- **3.** Regressará ao menu Definições de modo e a sua seleção será apresentada ao lado da opção Loc exata.

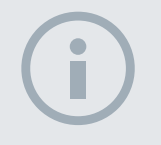

**NOTA** 

*Não ative a Loc exata com o detetor posicionado sobre a parte central do alvo ou todo o alvo poderá ficar oculto.*

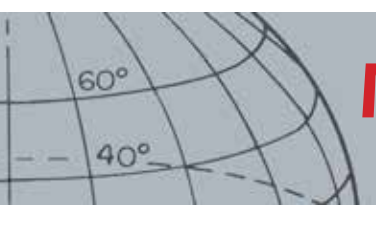

## **Menu GeoStore**

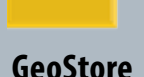

г

- **ʯ** Ordenar WayPoints/ **FindPoints**
- **ʯ** Ir para um FindPoint/ **WayPoint**
- **ʯ** Apagar um FindPoint/ WayPoint/GeoHunt
- **ʯ** Ir para o início ou fim de um **GeoHunt**

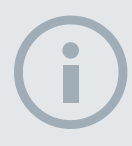

#### **NOTA**

*A opção GPS tem de estar ativada e e tem de existir uma determinação de posição GPS válida estabelecida antes de utilizar o menu GeoStore.*

## Menu GeoStore

O menu GeoStore permite-lhe armazenar, ordenar e ver até 100 FindPoints, 100 WayPoints e 10 GeoHunts.

Sempre que guardar um FindPoint, WayPoint ou GeoHunt, é automaticamente atribuído um nome a cada item utilizando a seguinte convenção de nomenclatura:

- **•** FindPoint FP001, FP002 a FP100
- **•** WayPoint WP001, WP002 a WP100
- **•** GeoHunt GH01, GH02 a GH10

Os nomes atribuídos pelo detetor podem ser alterados através da aplicação Xchange 2. Os FindPoints e WayPoints podem ser apagados no detetor, mas não podem ser editados.

## Abrir o menu GeoStore

- **1.** Pressione e mantenha pressionado o botão Menu para visualizar o ecrã Menu principal.
- **2.** Utilize os botões de seta para a direita para realçar a opção GeoStore e pressione Selecionar.
- **3.** O menu GeoStore será apresentado com as seguintes opções:
	- **•** FindPoints
	- **•** WayPoints
	- **•** GeoHunts

## Ordenar FindPoints/WayPoints

**1.** A partir do menu GeoStore, utilize os botões de setas para realçar FindPoints ou WayPoints e pressione Selecionar.

O menu Ordenar será apresentado com as seguintes opções:

- **•** Distância *(a partir da sua localização atual)*
- **•** Hora
- **•** Nome *(alfabeticamente)*
- **2.** Utilize os botões de seta para realçar o seu modo de ordenação preferido e pressione Selecionar.

A lista ordenada será apresentada.

## <span id="page-50-0"></span>Ir para um FindPoint ou WayPoint

- **1.** Apresentar a lista ordenada para a sua opção preferida *(FindPoints ou WayPoints).*
- **2.** Utilize os botões de seta para realçar o nome do item para o qual pretende "ir para" e pressione Selecionar.

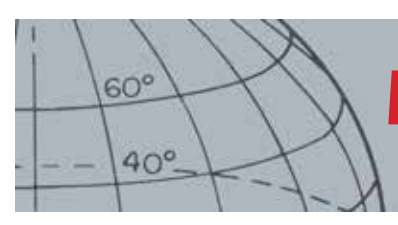

## **Menu GeoStore**

O menu das opções FindPoints ou WayPoints será apresentado com as seguintes opções:

- **•** Ir para
- **•** Ver
- **•** Apagar

Por predefinição, a opção "Ir para" estará realçada.

- **3.** Pressione Selecionar.
- **4.** Ligue a Ferramenta de navegação *([página 46](#page-52-0))*

O ecrã Mapa será apresentado com um ícone de Destino, que representa o seu FindPoint ou WayPoint selecionado. A Ferramenta de navegação indicará a direção e a distância até ao seu destino.

## Ir para início/fim de um GeoHunt

**1.** A partir do menu GeoStore, utilize os botões de setas para realçar a opção GeoHunts e pressione Selecionar.

A janela emergente será apresentada com as seguintes opções:

- **•** Ir para início
- **•** Ir para fim
- **•** Apagar
- **2.** Utilize os botões de seta para realçar a opção pretendida e pressione Selecionar.

## Apagar um item GeoStore

É possível apagar FindPoints, WayPoints e GeoHunts individuais de GeoStore.

Para apagar um item GeoStore:

**1.** A partir do menu GeoStore, utilize os botões de setas para realçar a sua opção preferida e pressione Selecionar

A janela emergente será apresentada com as seguintes opções:

- **•** Ir para
- **•** Ver
- **•** Apagar
- **2.** Utilize os botões de seta para realçar a opção Apagar e pressione Selecionar.

O seu item será apagado e será apresentada uma mensagem de confirmação.

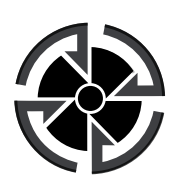

*Ícone de Destino*

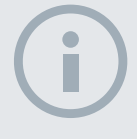

#### **NOTA**

*O ícone de Destino só é apresentado quanto a Ferramenta de navegação estiver ligada.*

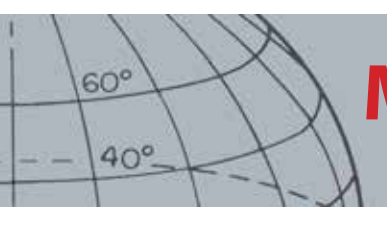

## **Menu Apresentação**

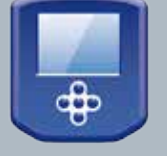

### **Apresentação**

- **ʯ** Mostrar ou ocultar itens do ecrã Detetar
- **ʯ** Mostrar ou ocultar itens do ecrã Mapa

**NOTA** 

*O Painel de ID de alvo só será apresentado no ecrã Detetar quando um alvo for detetado.*

## Menu Apresentação

O menu Apresentação é o local onde controla que itens pretende que surjam nos ecrãs Mapa e Detetar.

## Abrir o menu Apresentação

- **1.** Pressione e mantenha pressionado o botão Menu para visualizar o ecrã Menu principal.
- **2.** Utilize os botões de seta para realçar a opção Apresentação e pressione Selecionar para abrir o menu Apresentação.

## <span id="page-52-0"></span>Mostrar ou ocultar itens do ecrã Detetar

**1.** A partir do menu Apresentação, utilize o botão de seta para baixo para realçar a opção do ecrã Detetar e pressione Selecionar.

O menu de opções de Detetar será apresentado com as seguintes opções:

- **•** Painel grande de ID *(FE-CO)*
- **•** Ferramenta de navegação
- **•** Painel de sensibilidade
- **2.** Utilize os botões de seta e de seleção para realçar e selecionar os itens que pretende mostrar.

Será apresentado um sinal de visto verde para cada item selecionado.

**3.** Pressione o botão Detetar para regressar ao ecrã Detetar.

Os itens selecionados ficarão visíveis.

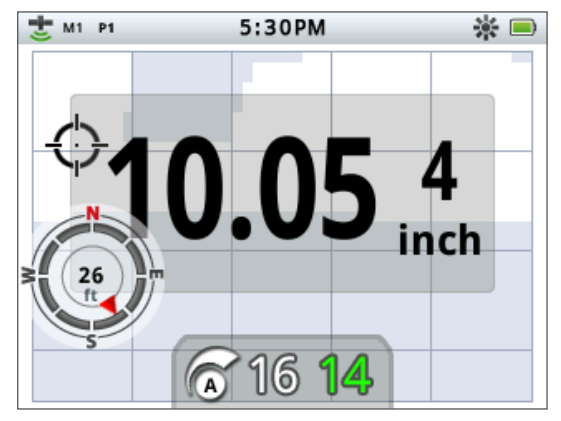

*Figura 33 – Ecrã Detetar com os itens opcionais*

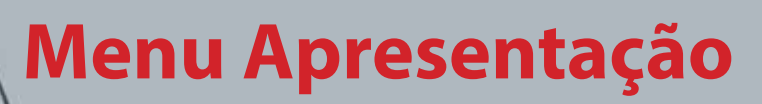

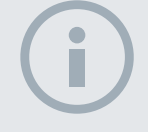

 $60^\circ$ 

 $40^\circ$ 

#### **NOTA**

*O Painel de ID de alvo só será apresentado no ecrã Mapa quando um alvo for detetado.*

## Mostrar ou ocultar itens do ecrã Mapa

**1.** A partir do menu de apresentação, utilize o botão de seta para baixo para realçar a opção do ecrã Mapa e pressione Selecionar para abrir o menu Mapa.

As opções de Mapa serão apresentadas com as seguintes opções:

- **•** Vista de coordenadas *(Lat/Long)*
- **•** Ferramenta de navegação
- **•** Painel de ID de alvo *(FE-CO)*
- **2.** Utilize os botões de seta para se deslocar pelas opções e pressione Selecionar nos itens que pretende mostrar.

Será apresentado um sinal de visto verde para cada item selecionado.

**3.** Pressione o botão Mapa para regressar ao ecrã Mapa.

Os itens selecionados ficarão visíveis.

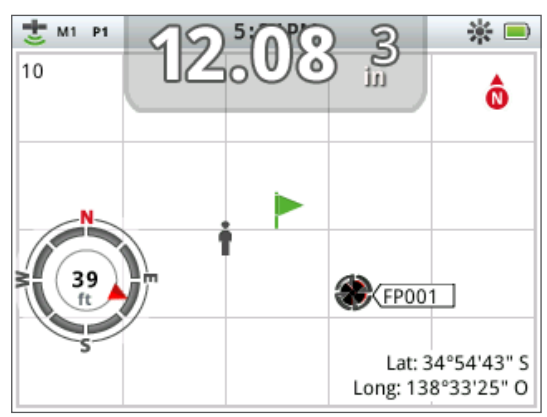

*Figura 34 – Ecrã Mapa com os itens opcionais*

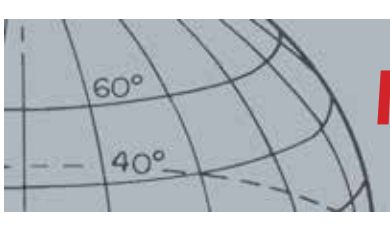

## **Menu Opções**

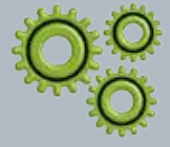

#### **Opções**

- **ʯ** Ativar sem fios
- **ʯ** Ligar sem fios
- **ʯ** Ativar GPS
- **ʯ** Selecionar formato local para GPS
- **ʯ** Definir Sinc hr c/GPS
- **ʯ** Definir preferências de hora
- **ʯ** Definir preferências de unidades lineares
- **ʯ** Definir preferências de retroiluminação
- **ʯ** Definir preferências do botão Localização

#### **NOTA**

*Assim que o GPS for ativado, poderá demorar alguns minutos até conseguir obter uma boa qualidade de fixação.*

## <span id="page-54-0"></span>Menu Opções

O menu Opções é onde pode selecionar e editar as seguintes definições do detetor:

- **•** Sem fios
- **•** GPS
- **•** Localidade
- **•** Retroiluminação
- **•** Bloquear localização

## <span id="page-54-1"></span>Abrir o menu Opções

- **1.** Pressione e mantenha pressionado o botão Menu para visualizar o ecrã Menu principal.
- **2.** Utilize os botões de seta para realçar as Opções e pressione Selecionar para apresentar o menu Opções.
- **3.** Utilize os botões de seta para cima e para baixo para realçar a sua definição pretendida e pressione Selecionar.

## Definições Sem fios

- O menu Sem fios será apresentado com as seguintes opções:
- **•** Ativar Sem fios tem de estar selecionada antes de ser efetuada a ligação Ligar - fornece uma ligação sem fios ao WM 10 *(consulte a [página 53](#page-59-0))*.

## <span id="page-54-2"></span>Definições de GPS

O menu GPS será apresentado com as seguintes opções:

- **•** Ativar (Desligado, Ligado, Melhorado)
- **•** Formato local (D.MS, D.M)
- **•** Sinc hr c/GPS

#### **Ativar**

A definição Ativar possui três opções:

- **•** Desligado
- **•** Ligado
- **•** Melhorado

A opção Ativar GPS deve estar "Ligada" antes de selecionar quaisquer outras opções.

A definição Melhorado liga o SBAS (Sistema de Aumento Baseado em Satélite), que melhora a exatidão do GPS. Esta definição tem de estar selecionada apenas em localizações onde o SBAS *(ou WAAS - Sistema de Aumento de Área Extensa)* está disponível.

### **Formato local**

O Formato local fornece a conversão das coordenadas de latitude e longitude. Existem duas opções disponíveis:

- **•** D.MS Graus°minuto'segundos" (por ex. 40° 45´ 3.6" N 73° 59´ 0.24" O)
- **•** D.M Graus°minuto.decimal' (por ex. 40° 45.06 , -73° 59.004')

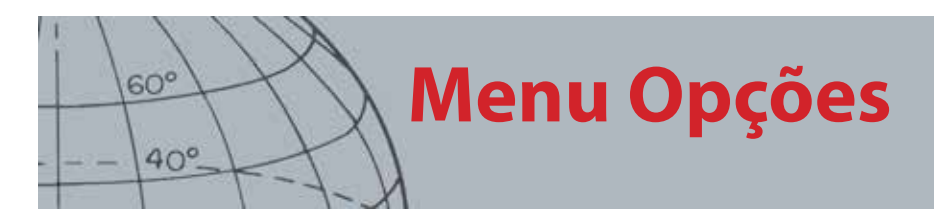

### **Sinc hr c/GPS**

Sinc hr c/GPS define a hora com base na informação do GPS. Antes de ser possível utilizar esta definição, o GPS tem de estar ativado e o Fuso horário definido.

## Definições de Localidade

O menu Localidade será apresentado com as seguintes opções:

- **•** Definir hora
- **•** Fuso horário
- **•** Formato da hora
- **•** Unidades

### **Definir hora**

Definir hora permite-lhe alterar ou definir a hora atual. Esta opção apenas está disponível se a opção Sinc hr c/GPS não estiver selecionada.

### **Fuso horário**

O Fuso horário é baseado no Tempo Universal Coordenado (UTC), e as opções variam entre UTC - 01:30 e UTC + 12:00.

### **Formato da hora**

As opções de Formato da hora são 12 e 24 horas.

### **Unidades**

Unidades podem ser configuradas para jardas ou metros e representar unidades de medida para profundidade, mapas e navegação.

## Definições de Retroiluminação

### **Luminosidade**

A luminosidade da Retroiluminação pode ser definida em incrementos unitários de 1 a 10.

### **Retroiluminação**

As definições de Retroiluminação apenas estão disponíveis quando esta não é controlada pelos botões de utilizador. As opções são:

- **•** Desligada A Retroiluminação está sempre desligada
- **•** 10 segundos A Retroiluminação liga-se quando o botão é pressionado e desliga-se automaticamente após 10 segundos
- **•** 30 segundos A Retroiluminação liga-se quando o botão é pressionado e desliga-se automaticamente após 30 segundos
- **•** Ligada A Retroiluminação está sempre ligada

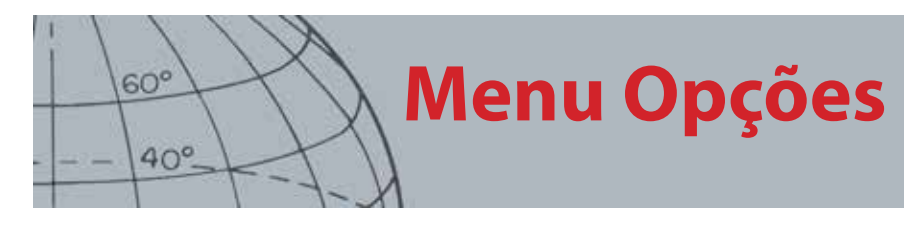

## <span id="page-56-0"></span>Bloquear localização

O acionador de Localização pode ser utilizado de duas formas:

- **•** Pressione-o e mantenha-o pressionado para a Localização (padrão)
- **•** Pressione-o para bloquear o detetor em Localização, e pressione-o novamente para sair da função Localização.

Para ativar a função de bloqueio da Localização destaque a opção Bloquear localização e pressione Selecionar para realçar a opção Bloquear localização.

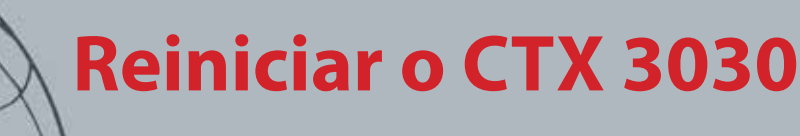

#### **Repor**

**ʯ** Repor o GeoStore

 $60^\circ$ 

 $40^\circ$ 

- **ʯ** Repor definições
- **ʯ** Repor tudo
- **ʯ** Repor idioma (inglês norteamericano predefinido)

## Reiniciar o CTX 3030

O CTX 3030 é entregue com as suas predefinições de fábrica e quaisquer alterações efetuadas nas definições do detetor são guardadas automaticamente. Estas definições manter-se-ão até serem alteradas manualmente ou repostas através do menu Repor.

## Abrir o menu rápido Repor

**1.** Com o detetor desligado, mantenha pressionado o botão de alimentação.

O detetor será acionado e reproduzirá o tom de iniciação.

**2.** Continue a pressionar o botão até ouvir um tom baixo e, em seguida, liberte o botão.

O menu Repor será apresentado com as seguintes opções:

- **•** Repor GeoStore
- **•** Repor definições
- **•** Repor tudo
- **•** Idioma
- **3.** Utilize os botões de seta para realçar a opção pretendida e pressione Selecionar.

## Repor GeoStore

Selecione a opção Repor GeoStore para apagar o conteúdo da GeoStore. Todos os FindPoints, WayPoints e GeoHunts serão eliminados.

Depois de apagado o conteúdo da GeoStore, será apresentada uma mensagem de confirmação.

## Repor definições

Selecione a opção Repor definições para apagar todas as definições de utilizador e os modos de pesquisa do utilizador. A informação na GeoStore (FindPoints, WayPoints, GeoHunts) não será afectada.

Depois de concluída a função Repor definições, o detetor irá reiniciar.

## Repor tudo

Selecione a opção Repor tudo para repor todas as definições para os seus níveis de predefinição de fábrica, apague todos os modos de pesquisa e esvazie a GeoStore.

Depois de concluída a função Repor tudo, o detetor irá reiniciar. Depois de concluída a iniciação, o detetor irá pedir-lhe para selecionar o seu idioma antes de apresentar o ecrã Detetar.

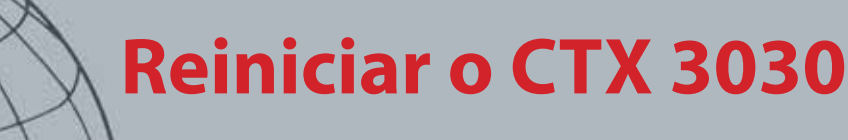

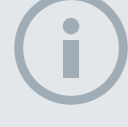

 $60<sup>°</sup>$ 

 $40^\circ$ 

#### **NOTA**

*Quando alterar o idioma de inglês para outro idioma, apenas alguns dos nomes de modo mudarão para o idioma recentemente selecionado.*

## Idioma

A interface gráfica de utilizador (GUI) do CTX 3030 pode ser apresentada num de nove idiomas diferentes (Inglês, por predefinição). Ser-lhe-á pedido para selecionar o idioma do detetor no arranque inicial, e quando o detetor reiniciar após a função Repor tudo. O idioma também pode ser alterado a qualquer momento utilizando o menu Repor.

### **Repor o Idioma**

- **1.** A partir do menu Repor, utilize o botão de seta para baixo para realçar a opção Idioma e pressione Selecionar para abrir o menu Idioma.
- **2.** Utilize os botões de seta para realçar as opções de idioma e pressione Selecionar para alterar um dos seguintes:
	- **•** Inglês (US) *(predefinição)*
	- **•** Français (Francês)
	- **•** РУССКИЙ (Russo)
	- **•** Español (Espanhol)
	- **•** Português (Português)
	- **•** Deutsch (Alemão)
	- **•** Italiano (Italiano)
	- **•** Polski (Polaco)
	- **•** Türkce (Turco)

# **Módulo de áudio sem fios**

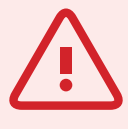

 $60^\circ$ 

 $40^\circ$ 

## **AVISO**

O WM 10 NÃO é à prova de água.

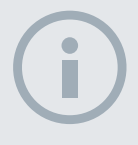

#### **NOTAS**

*Carregue o seu WM 10 antes de utilizar ligando o cabo USB fornecido ao carregador de bateria.*

*O LED de emparelhamento do WM 10 pode ficar ocasionalmente vermelho intermitente quando o WM 10 parecer estar a funcionar corretamente. Isto indica uma deterioração das comunicações de rádio e serve apenas para informação.* 

*O WM 10 não funcionará se o painel de controlo estiver totalmente submerso.*

*Apenas é necessário realizar o procedimento de ligação uma vez. Após a ligação inicial, o detetor e o WM irão efetuar ligação entre si automaticamente.*

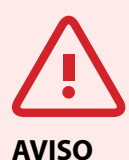

Assim que a opção sem fios for ativada e o WM 10 estiver ligado, prevêse que todo o áudio seja gerado pelo WM 10, mesmo que este se encontre desligado. Desative a opção Sem fios para que seja o detetor a gerar o áudio.

## <span id="page-59-1"></span>Módulo de áudio sem fios

O Módulo de áudio sem fios (WM 10) facilita a utilização de áudio sem fios, utilizando a avançada tecnologia WiStream para obter um som nítido sem qualquer atraso de tempo percetível. Contém um altifalante interno e uma tomada de auscultadores de 6,35 mm (¼") para utilizar com os auscultadores da sua preferência. O WM 10 inclui uma bateria recarregável, que pode ser carregada com o carregador de baterias de iões de lítio ou uma porta USB padrão. Pode ser utilizado com um prendedor para cinto ou simplesmente colocado no seu bolso.

O WM 10 funciona num único canal de radiofrequência seleccionável numa localização de licença gratuita global do espectro de radiofrequências. Oe WM 10 tem 14 canais, o que permite a utilização de múltiplos detetores nas mesmas proximidades sem degradação de desempenho.

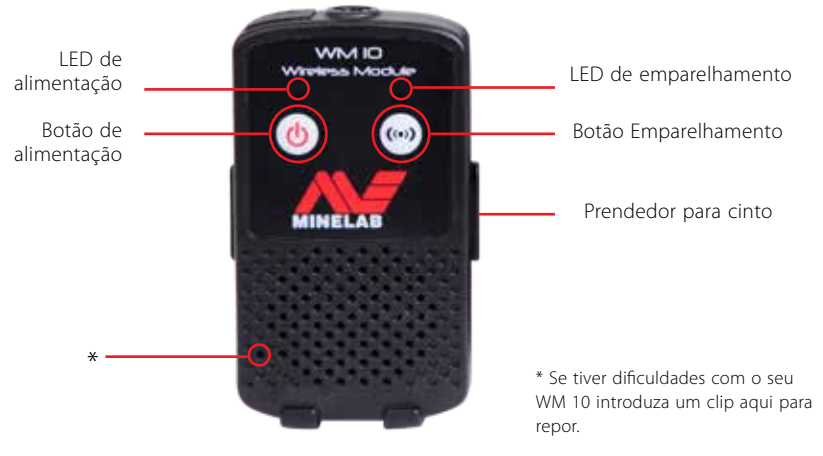

*Figura 35 – Módulo de áudio sem fios (WM 10)*

## <span id="page-59-0"></span>Ligar o WM 10

Para ligar o WM 10 ao seu detetor:

- **1.** Pressione e mantenha pressionado o botão de alimentação do WM 10 para o ligar.
- **2.** Pressione e mantenha pressionado botão Emparelhamento.

O LED de emparelhamento ficará laranja e intermitente.

- **3.** No detetor, realce e selecione Opções > Ativar sem fios.
- **4.** Realce e selecione Ligar sem fios.
- **5.** Utilize os botões de seta para a esquerda ou para a direita para selecionar um canal e pressione Selecionar.

Após a conclusão do Emparelhamento, o LED deixará de estar intermitente e o WM 10 emitirá um som.

**6.** Em caso de falha do Emparelhamento, tente selecionar outro canal.

O WM 10 fornece alguns controlos de volume do altifalante/auscultador independentes que, quando ativos, são configuráveis através do detetor *[\(página 22](#page-28-0))*.

Utilize o menu Opções no seu detetor para ativar a função Sem fios *([página 48\)](#page-54-1).*

## **Minelab XChange 2**

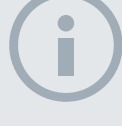

 $60^\circ$ 

 $40^\circ$ 

#### **NOTAS**

*Quando alterar as definições através da XChange 2, as definições alteradas só serão "aplicadas" ao detetor quando o cabo USB for removido. Neste momento, o detetor verifica se existem alterações na base de dados e aplica-as. Se desligar o detetor em vez de retirar o cabo USB, estas definições não serão aplicadas corretamente.* 

*Consulte o menu Ajuda na XChange 2 para obter informações sobre como utilizar a aplicação para transferir, carregar e alterar as definições do seu CTX 3030.*

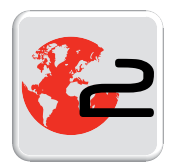

*Ícone do Ambiente de trabalho da XChange 2*

## Minelab XChange 2

## Comunicação entre o CTX 3030 e o seu computador

O CTX 3030 inclui um equipamento de ligação USB *([página 2](#page-8-0))*. Isto permite-lhe ligar o seu CTX 3030 a um Computador Pessoal (PC) e descarregar/carregar modos, dados GPS, Padrões de discriminação e definições do detetor.

Ao utilizar a aplicação XChange 2, pode representar graficamente os seus dados de localização GPS no Google Maps, adicionar fotos e comentários, renomear modos de pesquisa e dados GPS, e editar Padrões de discriminação.

### Requisitos do sistema

- **•** Windows 2000, Windows XP, Windows Vista ou Windows 7
- **•** Resolução gráfica mínima recomendada de 1366 x 768
- **•** Porta USB

## Instale o CTX 3030 XChange 2 no seu computador

- **1.** Introduza o CD (incluído com o seu CTX 3030) na unidade de CD/DVD do seu computador.
- **2.** O CD será executado automaticamente uma vez introduzido no seu computador e será iniciado o programa Instalar.
- **3.** Siga os pedidos de instalação da aplicação XChange 2 no seu computador.
- **4.** Uma vez instalada no seu computador, pode iniciar a aplicação XChange 2 a partir do menu Iniciar ou a partir do atalho no seu ambiente de trabalho.

## Iniciar a aplicação CTX 3030 XChange 2

Faça duplo clique no ícone da aplicação XChange 2 no seu ambiente de trabalho, ou abra o seu menu Iniciar e navegue para: Todos os programas > Minelab > XChange 2.

## Ligar o CTX 3030 ao seu computador

- **1.** Introduza uma das extremidades do cabo USB no seu CTX 3030 e a outra no seu computador.
- **2.** Inicie o XChange 2 no seu computador.
- **3.** Embora o transmissor do CTX 3030 esteja desligado quando está ligado a um computador, certifique-se de que a bobina não se encontra perto de objetos grandes de metal.
- **4.** Ligue o seu CTX 3030.

Será apresentada uma mensagem de confirmação para indicar que o cabo USB está ligado. Pode agora utilizar a aplicação XChange 2. Consulte o manual do utilizador da aplicação XChange 2 fornecida no CD para mais informações.

## <span id="page-61-0"></span>Predefinições de fábrica

## Modos

 $60^{\circ}$ 

 $40^\circ$ 

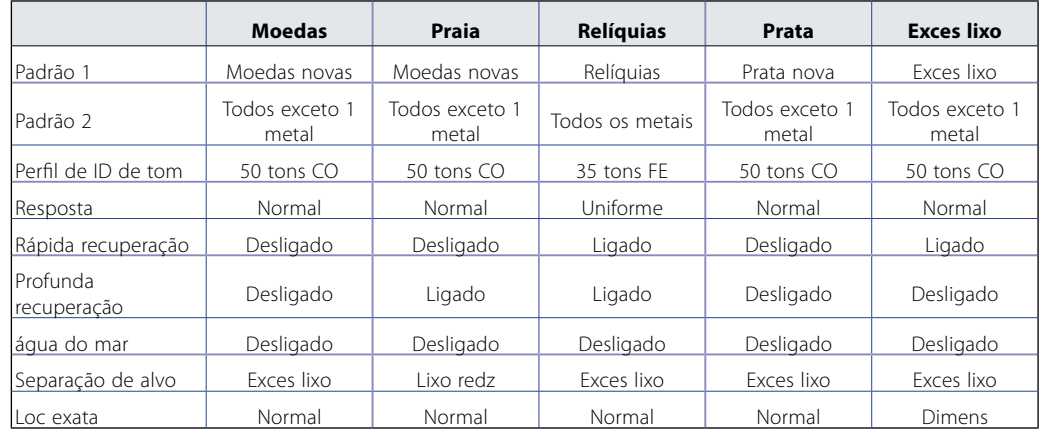

## Áudio

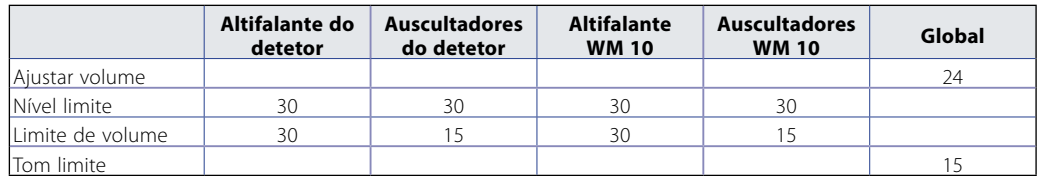

## Outras definições

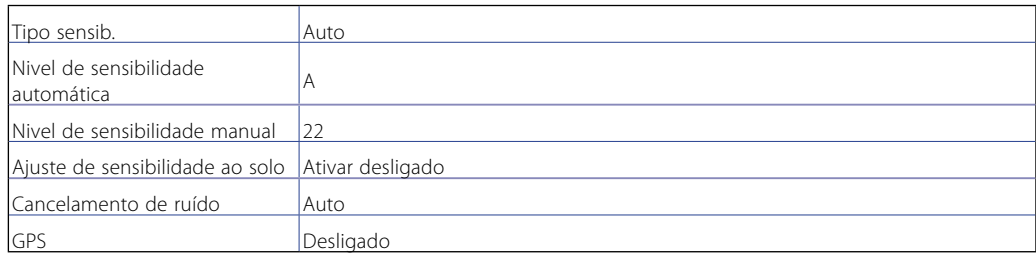

## **Baterias**

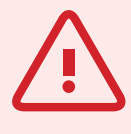

 $60<sup>6</sup>$ 

 $40^\circ$ 

#### **AVISO**

Não tente desmontar o conjunto de bateria de iões de lítio.

Se eliminar o conjunto de bateria, não incinere. Contacte as autoridades locais para obter informações acerca da eliminação ou instalações de reciclagem.

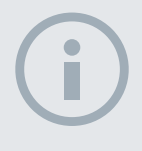

#### **NOTA**

*As baterias de NiMH e NiCd têm menos tensão do que as baterias alcalinas, pelo que nunca irão apresentar um estado de carga completa.*

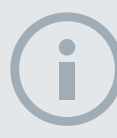

#### **NOTA**

*O detetor regula a tensão de saída de forma que o seu desempenho se mantenha constante, independentemente da carga restante das baterias.*

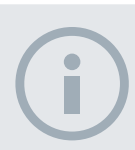

#### **NOTA**

*Para obter melhores resultados, o conjunto de bateria tem de ser carregado sempre que o detetor não tenha sido utilizado durante um longo período de tempo.*

## Baterias

A embalagem padrão do CTX 3030 é fornecida com dois tipos de conjunto de bateria:

- 1. Uma bateria inteligente recarregável de iões de lítio (Li-Ion) selada, acompanhada de um carregador (BC 10) que se liga a uma tomada de parede convencional e a uma tomada de isqueiro do automóvel. Este conjunto de bateria é fornecido parcialmente carregado e deve ser carregado durante duas horas, no máximo, para maximizar a sua primeira utilização. O detetor funcionará durante 13 horas, no máximo, utilizando o conjunto de bateria de iões de lítio.
- 2. Um conjunto de células substituível, que aceita oito baterias AA incluindo baterias NiMH ou NiCd recarregáveis e alcalinas. As baterias são agrupadas num conjunto de células, que é introduzido na tampa da bateria. O detetor funcionará durante sete horas, no mínimo, utilizando um conjunto de baterias alcalinas

É apresentado um ícone de bateria no Painel de controlo *(Barra de estado, [página](#page-11-0)  [5\)](#page-11-0)* que indica o nível de carregamento atual, e fornece um aviso prévio da necessidade de recarregar ou substituir a bateria. O nível de carregamento da bateria é apresentado em cinco segmentos, que diminuirão gradualmente durante o funcionamento, relativos à tensão restante na bateria. Quando o último segmento desaparecer, o ícone "bateria descarregada" ficará intermitente e será emitido um som baixo da bateria a cada 20 segundos. Neste momento, se o detetor ainda estiver em funcionamento, a tensão chegará a um ponto em que será apresentada uma mensagem de "bateria fraca" e o detector desligar-se-á.

O conjunto de bateria de iões de lítio fornece uma indicação mais precisa do tempo restante no indicador de bateria.

## Carregador de bateria BC 10

O carregador de bateria BC 10 é fornecido com o seu detetor e utilizado para recarregar o conjunto de bateria de iões de lítio. O BC 10 funciona a partir do conjunto de ficha CA *(11 a 30 VCC*), e de sistemas de automóveis *(12 V)* ou camiões normais *(24 V)*. É fornecida uma ligação USB para carregar o WM 10 *[\(página 53](#page-59-1))*.

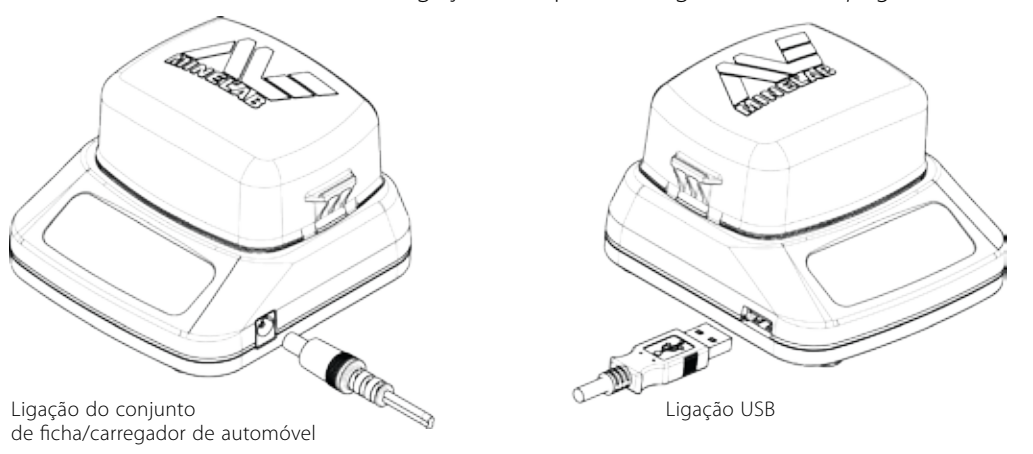

*Figura 36 – Ligações USB e conjunto de ficha do BC 10*

Dois indicadores LED bicolores localizados no painel frontal fornecem informações sobre a carga da bateria e o estado da alimentação, resumidas na [Tabela 388](#page-63-0).

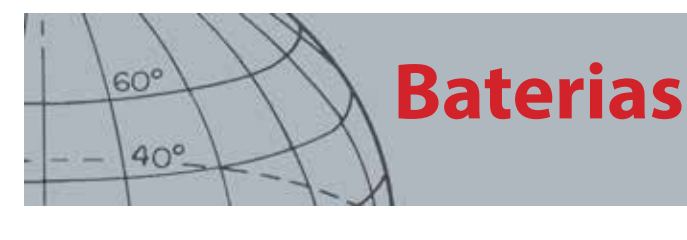

**Battery Charger** Indicador do LED da bateria **MINELAR** Indicador do LED de alimentação

*Figura 37 – Painel frontal do BC 10*

| LED da bateria     |                                     |                                                                              |
|--------------------|-------------------------------------|------------------------------------------------------------------------------|
|                    | <b>DESLIGADO</b>                    | A bateria não está ligada ao carregador                                      |
| てつ                 | Luz verde intermitente              | A bateria está a carregar, funcionamento normal                              |
|                    | Luz vermelha intermitente<br>rápida | Detetado erro no carregador                                                  |
|                    | Luz verde permanente                | A bateria está totalmente carregada                                          |
| LED de alimentação |                                     |                                                                              |
| ტ                  | DESI IGADO                          | Sem potência de entrada, o carregador está DESLIGADO                         |
| 71                 | Luz verde permanente                | Tensão de entrada correta, o carregador está LIGADO, funcionamento<br>normal |
|                    | Luz vermelha intermitente<br>rápida | Tensão de entrada incorreta, o carregador não funciona                       |

<span id="page-63-0"></span>*Tabela 38 – Informações sobre o estado da alimentação e a carga da bateria do BC 10*

## Recarregar o conjunto de bateria de iões de lítio

**1.** Remova o conjunto de bateria do detetor e coloque-o na unidade do carregador, certificando-se de que os pinos do conetor estão alinhados.

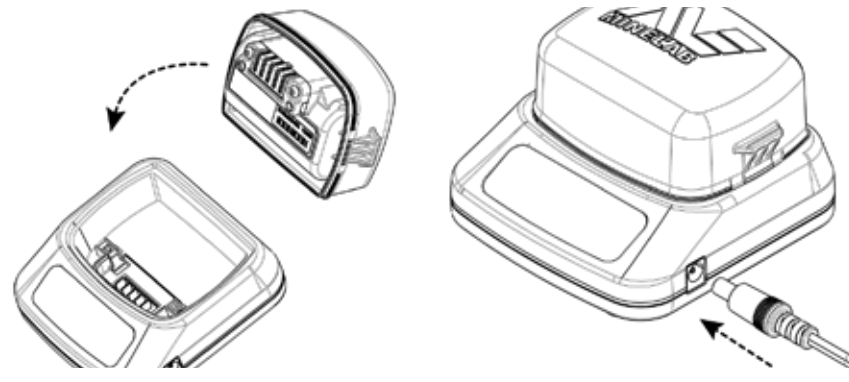

*Figura 39 – Recarregar a bateria de iões de lítio*

- **2.** Introduza o conjunto de ficha ou conetor de cabos do carregador de automóvel na tomada do lado direito da unidade do carregador.
- **3.** Introduza a outra extremidade do cabo na parede ou tomada de isqueiro do automóvel e ligue o interruptor. Deixe a unidade recarregar completamente.

A luz indicadora verde irá parar de piscar e permanecer estática quando a bateria estiver totalmente carregada. *(até 4 horas)*.

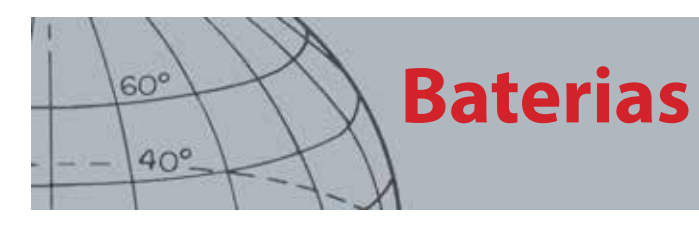

## Substituir as baterias "AA"

Para substituir as baterias "AA" do conjunto de células substituível:

- **1.** Abra o conjunto libertando os dois clips laterais e removendo a tampa.
- **2.** Coloque as 8 baterias alcalinas de células "AA" no conjunto de células certificandose que os terminais + e – estão alinhados conforme indicado.
- **3.** Volte a colocar a tampa e pressione para baixo até emitir um "clique" ao encaixar.
- **4.** Introduza o conjunto de células na tampa da bateria e pressione-o contra a caixa de controlo, certificando-se de que os pinos do conetor estão alinhados. Prenda os trincos da caixa de controlo.

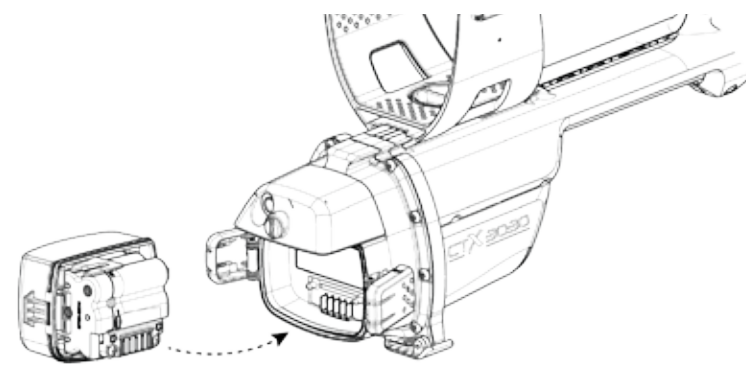

*Figura 40 – Substituir as baterias AA*

São recomendadas baterias alcalinas de alta qualidade para um tempo de deteção ideal. As baterias recarregáveis alcalinas NiMH ou NiCd podem ser utilizadas mas têm de ser removidas e recarregadas em separado.

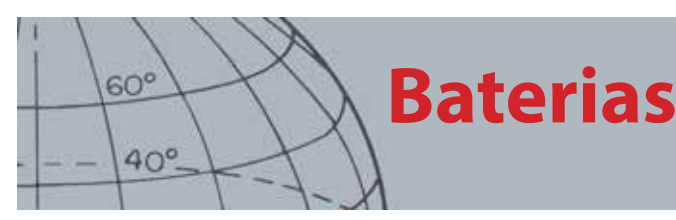

## Segurança e cuidados com a bateria

Para prolongar a vida da bateria:

- **•** Utilize auscultadores; o altifalante consome mais energia do que os auscultadores
- **•** Desligue a retroiluminação; a retroiluminação aumenta o consumo de energia em aproximadamente 8%
- **•** Desligue o detetor quando não estiver a ser utilizado
- **•** Desligue o GPS quando não estiver a ser utilizado
- **•** Desligue o Sem fios quando não estiver a ser utilizado

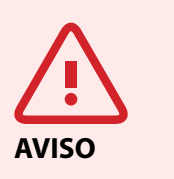

Tenha em atenção o seguinte:

A bateria de iões de lítio foi especificamente concebida para o CTX 3030. Tentar utilizar o conjunto de bateria de iões de lítio com outros detetores pode danificar o detetor ou o conjunto de bateria.

MUITO IMPORTANTE: certifique-se que o selo da bateria (junta tórica), ranhura de vedação e face de encaixe da bateria estão intactos e sem areia, cascalho e outros agentes contaminantes, e que a bateria está firmemente ligada ao detetor antes de ser submersa em água.

Não tente adaptar esta bateria a outros modelos pois é bastante provável a ocorrência de danos.

Não carregue a bateria a temperaturas acima dos 45 °C (113 °F) ou abaixo dos 0 °C (32 °F).

Não coloque os conjuntos de bateria em líquidos nem deixe entrar água. Os conjuntos de bateria não são à prova de água até estarem ligados ao detetor.

Certifique-se que tanto o conjunto de bateria como a caixa de controlo se encontram totalmente secos antes da conexão.

Remova o conjunto de bateria do detetor durante viagens aéreas ou armazenamentos de longa duração

Não coloque o carregador BC 10 em líquidos nem deixe entrar água.

Não deixe a bateria em condições de calor (por ex. no painel de bordo ou chapeleira do seu automóvel).

Não danifique a bateria de forma alguma.

Não sujeite a bateria a curto-circuitos.

Não utilize a bateria se estiver danificada ou deformada.

Não desmonte nem volte a montar a bateria.

Não queime a bateria.

Em caso de avaria, entregue a bateria num centro de assistência autorizado da Minelab para reparação. A utilização de componentes não aprovados ANULARÁ A SUA GARANTIA. Não existem peças reparáveis pelo utilizador dentro deste conjunto de bateria.

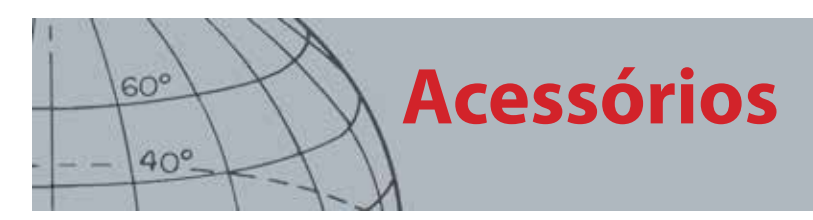

## Acessórios

Peças e acessórios disponíveis para o CTX 3030:

- **•** Cabo USB Detetor para PC
- **•** Eixo inferior
- **•** Apoio para o braço e kit de pé
- **•** WM 10 com prendedor para cinto
- **•** Bobina (CTX 06) Duplo-D redonda de 15,24 cm (6")
- **•** Bobina (CTX 11) Duplo-D redonda de 27,94 cm (11")
- **•** Bobina (CTX 17) Bobina duplo-D elíptica de 43,18 cm x 33,02 cm (17" x 13")
- **•** Kit de anilhas, parafusos e porcas da bobina
- **•** Chapa de protecção Duplo-D redonda de 15,24 cm (6")
- **•** Chapa de protecção Duplo-D redonda de 27,94 cm (11")
- **•** Chapa de protecção Bobina duplo-D elíptica de 43,18 cm x 33,02 cm (17" x 13")
- **•** Estação BC 10 do carregador de bateria
- **•** Kit de cabos do carregador de bateria
- **•** Suporte de bateria para células substituíveis
- **•** Conjunto de bateria recarregável de iões de lítio
- **•** Módulo de auscultadores
- **•** Auscultadores
- **•** Auscultadores à prova de água

Caso pretenda adquirir acessórios para o seu CTX 3030 ou qualquer outro produto Minelab, não hesite em contactar-nos diretamente ou através do seu revendedor local autorizado da Minelab.

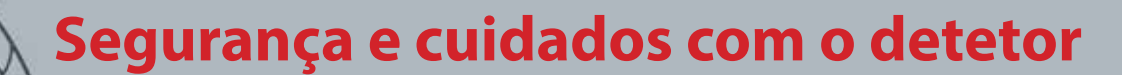

## Segurança e cuidados com o detetor

O CTX 3030 é um instrumento eletrónico de alta qualidade, cuidadosamente concebido e empacotado numa embalagem durável. Tomar o devido cuidado com o seu detetor é vital para garantir a fiabilidade contínua do mesmo.

Nem todas as peças do CTX 3030 são à prova de água.

A Minelab recomenda que, antes da submersão em água, sejam tomados cuidados para garantir que o selo da bateria (junta tórica), ranhura de vedação do selo e face de encaixe da bateria se encontram intactos e limpos.

Para isso, recomendamos que:

- **•** Retire o selo da bateria (com uma ferramenta suave).
- **•** Esfregue suavemente ou remova a ranhura do selo e a face de encaixe da bateria (evitando danos nas superfícies).
- **•** Limpe o selo da bateria (utilize um pano limpo, humedecido).
- **•** Inspecione visualmente as áreas para assegurar que foram removidos todos os vestígios de areia, cascalho ou outros agentes contaminantes.
- **•** Volte a encaixar o selo da bateria certificando-se que está assente na parte inferior da ranhura, não está torcido e que os cantos estão alinhados.
- **•** Encaixe a bateria no detetor.
- **•** Certifique-se que os grampos da bateria se encontram totalmente fechados.
- **•** Substitua as baterias ou selos danificados antes de submergir o detetor.

Não é necessário colocar massa lubrificante na junta tórica em selos à prova de água.

Não utilize uma massa lubrificante à base de petróleo na junta tórica pois é possível que danifique os selos à prova de água.

Não deixe o conjunto de baterias alcalinas no CTX 3030 quando o detetor não é utilizado durante períodos de tempo prolongados. Os danos causados por fugas de baterias podem ser graves e anulariam a garantia.

Não submeta o detetor ao frio ou calor excessivos mais tempo do que o necessário. Cobrir o detetor quando não está a ser utilizado ajudará a protegê-lo. Evite deixá-lo fechado no portabagagens ou num automóvel exposto ao sol.

Nunca deixe o detetor entrar em contacto com gasolina ou outros líquidos à base de petróleo.

Evite deixar entrar areia e cascalho nos eixos ou dispositivos de fixação (por ex., ferrolho de báscula e bloqueador do came). Não utilize solventes para limpar o detetor. Utilize um pano húmido com detergente de sabão neutro. Lave os conetores com água destilada.

Enxague o detetor com água limpa após a utilização na praia (água rasa ou submersão).

Se, devido a utilização intensiva, os eixos superiores ou inferiores de fibra de carbono ficarem visivelmente marcados, limpe-os cuidadosamente com um pano húmido.

Verifique se o cabo da bobina se encontra em boas condições e não está sujeito a tensão excessiva.

Baterias gastas ou defeituosas causam problemas no detetor. Certifique-se de que são utilizadas apenas baterias alcalinas de qualidade, e que estas são substituídas quando ouvir o sinal de aviso nos auscultadores ou no altifalante.

Não queime o conjunto de bateria (contacte a autoridades locais para a sua eliminação/ reciclagem). Não tente desmontar ou submeter a curto-circuito o conjunto de bateria.

Tome as devidas precauções durante o transporte ou armazenamento do detetor. Embora o detetor seja fabricado com materiais da mais alta qualidade e tenha sido submetido a rigorosos testes de durabilidade, o ecrã de visualização pode riscar-se facilmente ou sofrer danos graves caso não seja tratado com o devido cuidado.

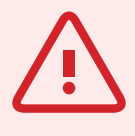

**AVISO** Tenha em atenção o

 $60<sup>6</sup>$ 

 $40^\circ$ 

seguinte:

**GPS e Navegação**

## GPS e Navegação

## GPS

O Sistema de Posicionamento Global (GPS) é um sistema de navegação por satélite espacial que fornece informações sobre a localização e hora a partir de qualquer localização onde existir um campo de visão desobstruído até quatro ou mais satélites GPS.

No CTX 3030, o GPS tem a capacidade de armazenar dados de localização relacionados com FindPoints e WayPoints, e de gravar GeoHunts. Por predefinição, o GPS está desligado e tem de ser ligado através do menu Opções *[\(página 48](#page-54-2))*.

Quando o GPS estiver ativado, é possível que o recetor GPS demore algum tempo a estabelecer uma determinação de posição válida. Geralmente demora menos do que cinco minutos, mas pode demorar até quinze minutos. O ícone GPS da barra de estado ficará intermitente durante este tempo. Quando uma determinação de posição válida for estabelecida, o ícone GPS ficará estático. Pode utilizar o menu GeoStore para gravar e armazenar FindPoints, WayPoints e GeoHunts e vê-los no ecrã Mapa.

## Mapa

O ecrã Mapa permite-lhe ver FindPoints, WayPoints, GeoHunts e GeoTrails nas suas localizações geográficas relativas. O mapa apresenta linhas de grelha norte-sul e este-oeste, centradas na sua localização atual. A extremidade horizontal superior da apresentação do mapa representará sempre o norte independentemente da orientação do detetor, tal como é indicado pelo Marcador de norte no canto superior direito do ecrã.

## Navegação

A Ferramenta de navegação permite-lhe navegar para um WayPoint, FindPoint ou para o ponto de início ou fim de um GeoHunt.

Com a Ferramenta de navegação ligada, selecione um objeto para o qual pretende navegar a partir do GeoStore *([página 44\)](#page-50-0)* e será apresentado um ícone de Destino nos ecrãs Mapa ou Detetar. A Ferramenta de navegação irá ajudá-lo a navegar apresentando a distância e a direção até ao seu destino.

O ícone de Destino só será apresentado quanto a Ferramenta de navegação estiver ligada. *(quer no ecrã Mapa, quer no ecrã Detetar)*. Para desligar o ícone de Destino, tem de desligar a Ferramenta de navegação.

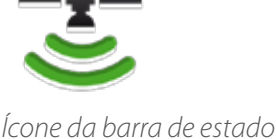

 $60^\circ$ 

 $40^\circ$ 

*de GPS*

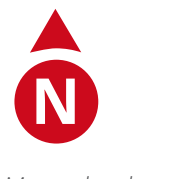

*Marcador de norte*

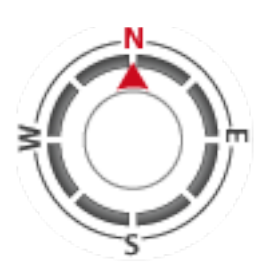

*Ferramenta de navegação*

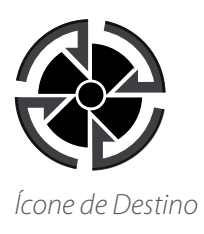

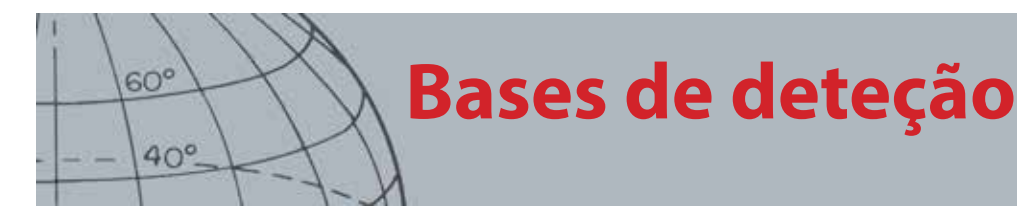

## Bases de deteção

## Segurar o detetor

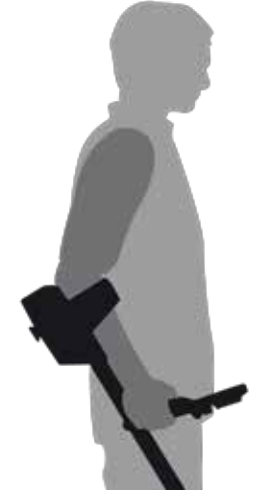

*Figura 41 – Segurar o detetor*

Passe o seu braço pelo apoio para o braço e pela alça. Segure a pega do detetor e repouse o seu antebraço no apoio.

A posição correta do apoio para o braço deverá permitir-lhe segurar confortavelmente na pega. O seu cotovelo deverá assentar mesmo por cima da parte posterior do apoio para o braço e deverá sentir o detetor como uma extensão do seu antebraço.

## Ajustar o comprimento dos eixos

O eixo inferior pode ser ajustado a qualquer comprimento entre totalmente estendido e totalmente retraído. Ajuste o eixo inferior no comprimento correto e prenda o bloqueador.

Um comprimento de eixo correto irá permitir-lhe oscilar a bobina sobre o solo sem ter de se esticar ou inclinar desconfortavelmente. Se a bobina estiver demasiado afastada do seu corpo, será difícil manter o equilíbrio e manusear o detetor durante a deteção. Se a bobina estiver demasiado próxima do seu corpo, pode detetar as suas ferramentas de escavação ou qualquer outro metal que transporte consigo, gerando sons confusos.

## Ajustar o ângulo da bobina

- **1.** Alivie o parafuso que liga o eixo inferior à bobina. Deve estar suficientemente aliviado para permitir que a bobina seja movida para ser ajustada, mas suficientemente preso para que a bobina se possa manter na sua posição.
- **2.** Enquanto segura o detetor tal como faz durante durante a deteção, pressione ligeiramente a bobina no solo até esta ficar plana/paralela ao solo. A bobina deve permanecer paralela quando for elevada à altura de varrimento, aproximadamente 25 mm (1 polegada) acima do solo.
- **3.** Aperte o parafuso apenas o suficiente para manter a sua posição.

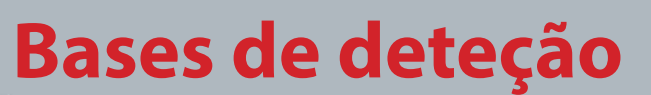

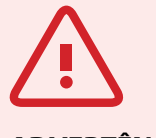

 $60^\circ$ 

 $40^\circ$ 

**ADVERTÊNCIA**

O varrimento incorreto da bobina pode ignorar alvos e gerar sinais falsos.

## Varrimento da bobina

Irá obter o melhor desempenho sempre que a bobina efetuar um varrimento próximo e paralelamente ao solo. Isto irá aumentar a profundidade de deteção e melhorar a resposta a objetos pequenos. Evite raspar excessivamente com a bobina no solo.

Apesar do conjunto da bobina ser rígido e duradouro, sacudidelas ou choques súbitos podem gerar sinais aleatórios e ID de alvo incorretas, bem como um desgaste excessivo. Um varrimento cuidadoso irá assegurar que a bobina tem sempre um desempenho excelente.

Pratique o varrimento da bobina sobre o solo em movimentos de lado a lado à medida que caminha lentamente no final de cada varrimento. Abranja ligeiramente o varrimento anterior para assegurar uma cobertura total do solo. Uma velocidade média de varrimento é de quatro segundos da esquerda para a direita e para a esquerda.

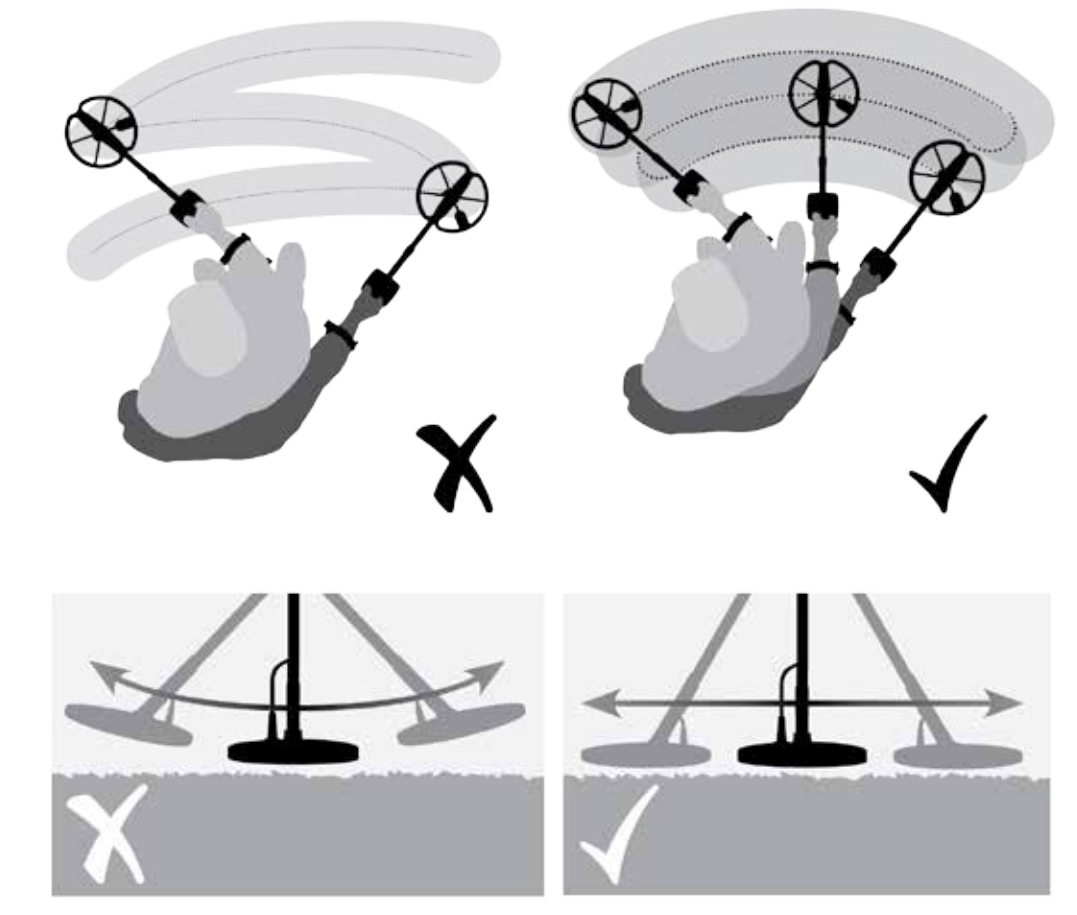

*Figura 42 – Varrimento da bobina*

### Alvos

Os objetos metálicos são referidos como alvos. Os alvos são compostos por metais ferrosos e não ferrosos. Os metais ferrosos são os que contêm ferro, tais como aço, pregos e alguns tipos de moedas. Os metais não ferrosos são os que não são magnéticos, tais como ouro, prata, cobre, bronze e alumínio.

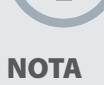

#### *Se estiver a receber sinais de uma parte do terreno claramente visível, é possível que existam objetos metálicos enterrados. Tente encontrar outra área para praticar.*

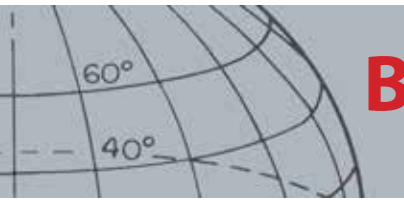

**Bases de deteção**

Pode encontrar diversos alvos ferrosos e não ferrosos.

Exemplos de alvos comuns:

- **•** Alvo altamente ferroso desejado relíquia de guerra
- **•** Alvo altamente ferroso não desejado prego de ferro
- **•** Alvo não ferroso desejado moeda de ouro
- **•** Alvo não ferroso não desejado lingueta

## Sons do detetor

Ligue o detetor. O zumbido constante de fundo produzido pelo detetor é denominado Limite *([página 23\)](#page-29-0)*. As variações do Limite permitem-lhe ouvir alvos muito pequenos e profundos. Também é utilizado para ajudar distinguir alvos desejados de alvos não desejados.

O detetor pode igualmente produzir falsos sinais (Ruídos) quando não se encontrar sobre o solo ou com a bobina imóvel. É possível que estes não sejam sinais de alvos, mas interferência eletromagnética da área circundante (IEM). Pode minimizar os falsos sinais efetuando um Cancelamento de ruído *([página 20\)](#page-26-0)*, efetuando um Ajuste de sensibilidade ao solo *[\(página 22](#page-28-1))* ou reduzindo a Sensibilidade *([página](#page-27-0)  [21\)](#page-27-0)* do detetor. De um modo geral, geralmente é melhor tentar reduzir os falsos sinais ajustando o Cancelamento de ruído e o Ajuste de sensibilidade ao solo antes de pensar em reduzir a Sensibilidade.

Varra a bobina sobre os alvos um de cada vez. Observe o ecrã de Detetar e oiça os sons do detetor à medida que este passa sobre cada objeto. O ecrã Detetar e a resposta de áudio irão fornecer-lhe informações detalhadas sobre a ID de alvo.

Um sinal de áudio é o som produzido pelo detetor quando um alvo é detetado e "não rejeitado". Alvos grandes ou alvos próximos da superfície do solo emitem sinais mais altos.

Quando um alvo "rejeitado" for detetado, o Limite "desaparece (fica silencioso), indicando que o alvo está situado por baixo da bobina, mas foi rejeitado pelo Padrão de discriminação *([Figura 43](#page-71-0))*. A intermitência é uma forma útil de distinguir entre alvos desejados e não desejados.

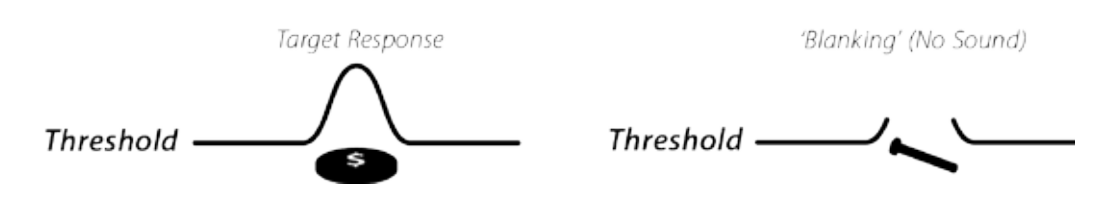

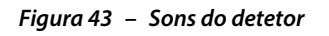

<span id="page-71-0"></span>Objetos muito grandes próximo da bobina podem sobrecarregar a parte eletrónica do detetor. Quando isto acontece, o detetor apresenta uma mensagem de sobrecarga e emite um som que vai diminuindo progressivamente e que se repete até a bobina ser afastada da fonte de sobrecarga. A sobrecarga não é nociva para a parte eletrónica do detetor.
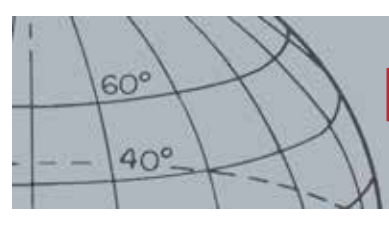

**Bases de deteção**

Recomenda-se o funcionamento do detetor apenas no exterior e longe de fontes de interferência eletromagnética (IEM), tais como linhas elétricas e torres de telecomunicações. Estas fontes podem fazer com que o detetor não funcione de forma adequada, gerando falsos sinais e uma ID de alvo incorreta. Existem também muitos objetos metálicos no interior de uma casa, tais como pregos no pavimento, reforços nas paredes, televisores e outros aparelhos domésticos, que podem interferir com ou sobrecarregar a parte eletrónica do detetor.

É importante compreender os sons que são gerados quando pressione correta ou incorretamente um botão. Estes sons são geralmente emitidos quando ajusta as definições através do menu principal. Quando pressiona corretamente um botão, ouve um "bip"; quando pressiona incorretamente um botão, ouve um "ba-dum".

Sempre que ligar o detetor, será apresentado o ecrã da última deteção utilizada anteriormente. Por exemplo, se o CTX 3030 estiver a funcionar no ecrã Detetar quando for desligado, este ecrã será apresentado quando ligar novamente o detetor.

# **Exercício de deteção simples**

### Exercício de deteção simples

Antes de tentar recuperar alvos reais, é importante compreender como se interpretam os sinais de áudio e vídeo do detetor.

- **1.** Recolha informações de diferentes objetos metálicos, por ex., várias moedas, joias de ouro e prata, um prego, uma lingueta, um botão de latão e papel de alumínio.
- **2.** Leve o detetor para o exterior, para longe de fontes conhecidas de interferência eletromagnética (IEM) e objetos metálicos.
- **3.** Forme uma linha com os objetos, deixando-os suficientemente afastados uns dos outros para permitir que a bobina passe entre os mesmos, tal como é apresentado na [Figura 44](#page-73-0).

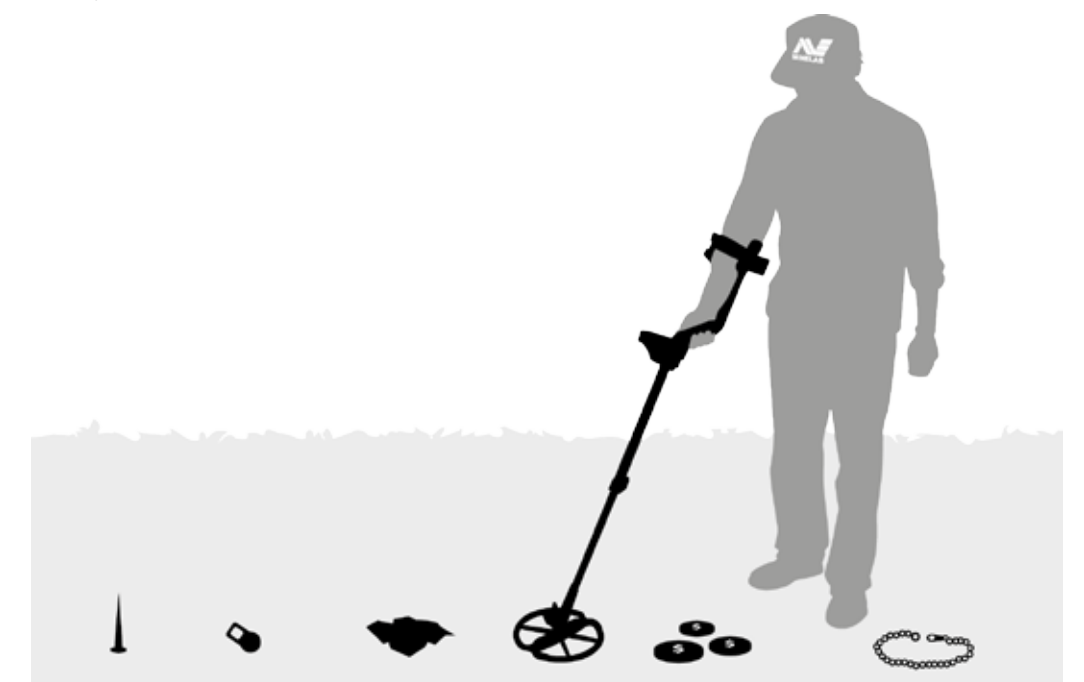

*Figura 44 – Exercício de deteção simples*

**NOTA** 

 $60^\circ$ 

 $40^\circ$ 

<span id="page-73-0"></span>*À medida que a bobina passa sobre o prego, o zumbido de Limite desaparece momentaneamente.*

# **Especificações técnicas**

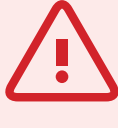

 $60^\circ$ 

 $40^\circ$ 

#### **AVISO**

Quaisquer alterações ou modificações não expressamente aprovadas pela Minelab Electronics Pty Ltd poderão anular a autoridade do utilizar de operar este equipamento.

## Especificações técnicas

#### CTX 3030

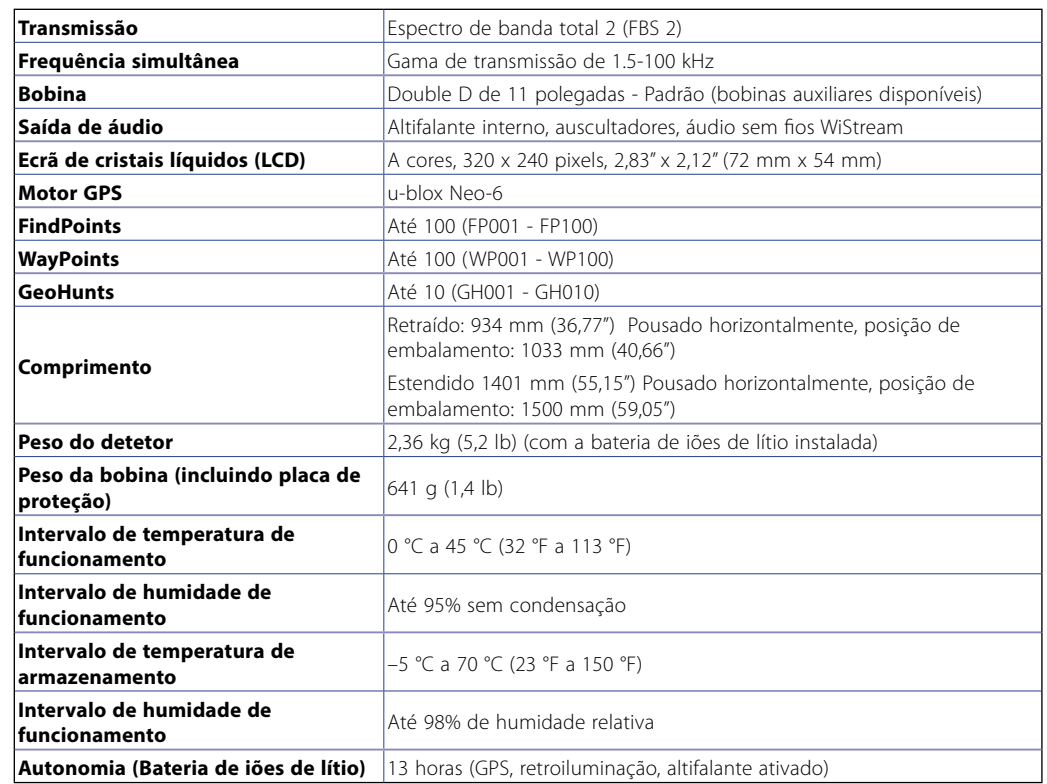

*Tabela 45 – Especificações técnicas do CTX 3030*

#### Bateria e carregador BC 10

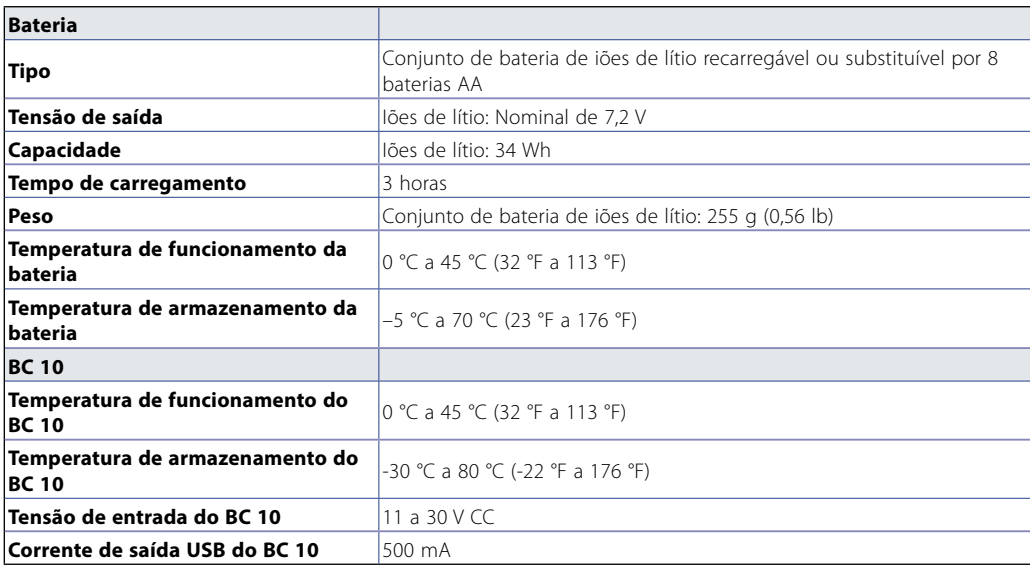

*Tabela 46 – Especificações do carregador e conjunto de bateria de iões de lítio do CTX 3030*

**Minelab Electronics Pty. Ltd** +61 8 8238 0888  $\blacksquare$  minelab@minelab.com.au

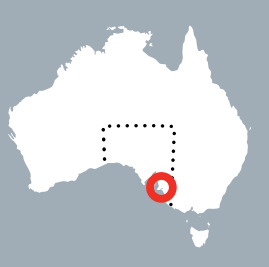

**Minelab International Ltd.**  $\leftarrow$  +353 21 423 2352  $\blacksquare$  minelab@minelab.ie

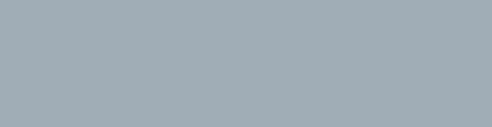

**Minelab MEA General Trading LLC**  $+971 4 254 9995$  $\blacktriangleright$  minelab@minelab.ae

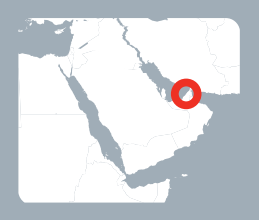

**Minelab Americas Inc.**  $+1 630 401 8150$  $\bowtie$  info@minelabamericas.com

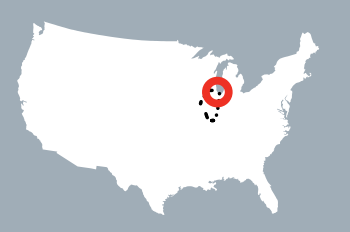

## *www.minelab.com*